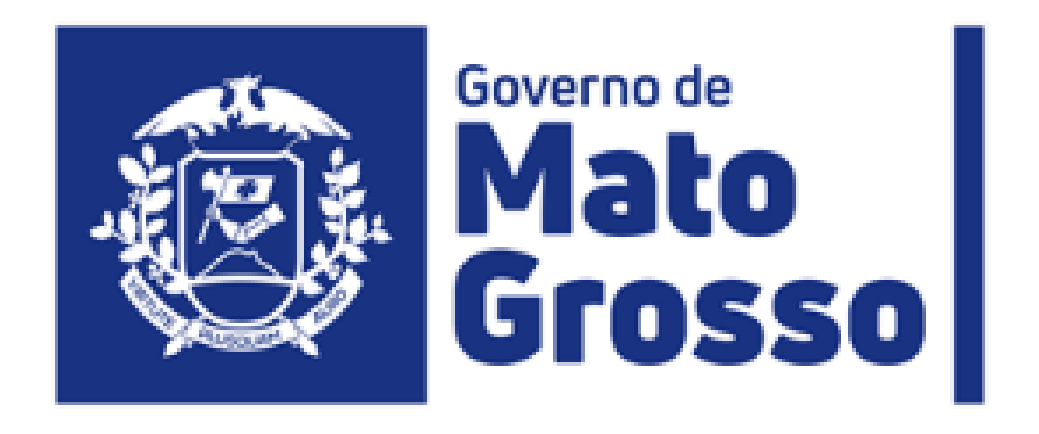

### **Secretaria de Estado de Planejamento e Gestão Secretaria Adjunta de Aquisições Governamentais Superintendência de Sistemas e Planejamento de Aquisições**

## **MANUAL DE OPERAÇÃO DO SISTEMA**

### **INTEGRADOR APLIC (AUDITORIA PÚBLICA INFORMATIZADA DE CONTAS)**

### **GOVERNO DO ESTADO DE MATO GROSSO**

#### MAURO MENDES FERREIRA *Governador do Estado de Mato Grosso*

### BASÍLIO BEZERRA GUIMARRÃES DOS SANTOS *Secretário de Estado de Planejamento e Gestão - SEPLAG*

### KATIENE CETSUMI MIYAKAWA PINHEIRO *Secretária Adjunta de Aquisições Governamentais – SAAG/SEPLAG*

PAULO ROBERTO TAVARES DE MENEZES *Superintendente de Sistemas de Planejamento de Aquisições – SAAG/SEPLAG*

### **EQUIPE TÉCNICA**

Luciano Henrique de Araujo *Coordenador de Sistemas de Aquisições e Contratos – SSPA/SAAG/SEPLAG*

> Luciano Borges da Silva *Assessor Técnico I – CSAC/SSPA/SAAG/SEPLAG*

### **ELEMENTOS DA ESTRATÉGIA DE GOVERNO**

### *VISAO DE FUTURO*

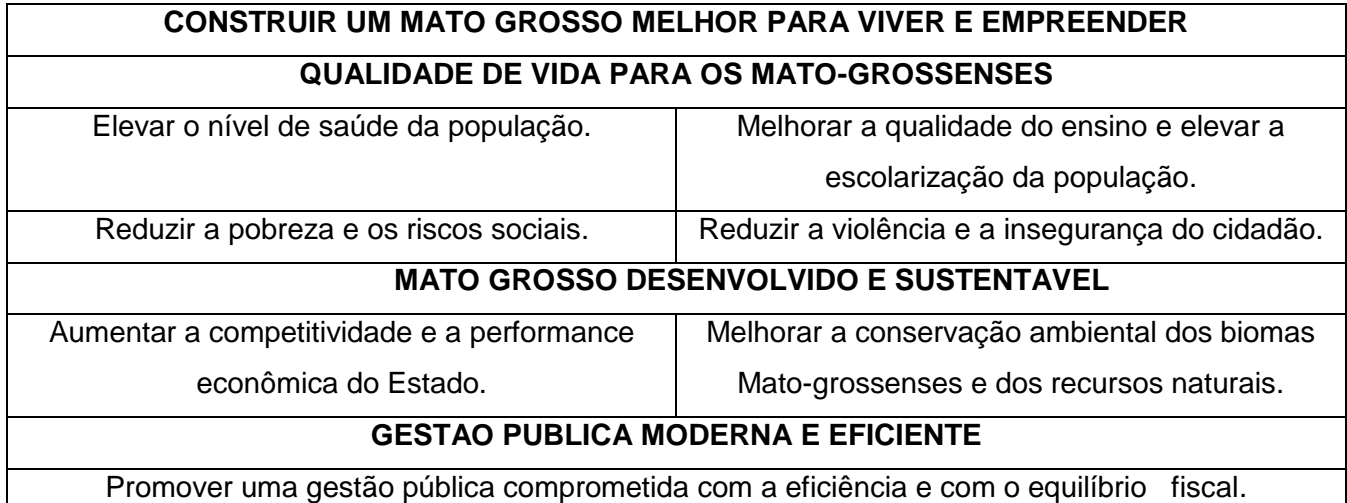

### *DIRETRIZES*

Gestão Pública orientada pela eficiência, ética, transparência e equilíbrio fiscal.

União de esforços e diálogo permanente com a sociedade, os poderes, os entes federativos e as instituições.

Atuação estatal com foco no cidadão.

Equilíbrio entre o desenvolvimento econômico, a sustentabilidade ambiental e a inclusão e proteção

social.

### *MISSÃO*

Promover políticas públicas que melhorem a vida do cidadão, protejam as riquezas do Estado e fomentem o desenvolvimento.

### **SECRETARIA DE ESTADO DE PLANEJAMENTO E GESTÃO - SEPLAG**

Centro Político Administrativo Bloco III, Rua C - Palácio Paiaguás Cuiabá /MT CEP 78.049-005

É permitida a reprodução desta publicação, em parte ou no todo, sem alteração do conteúdo, desde que citada à fonte e sem fins comerciais

Conteúdo disponível em [http://www.gestao.mt.gov.br](http://www.gestao.mt.gov.br/)

### **SUMÁRIO**

<span id="page-3-0"></span>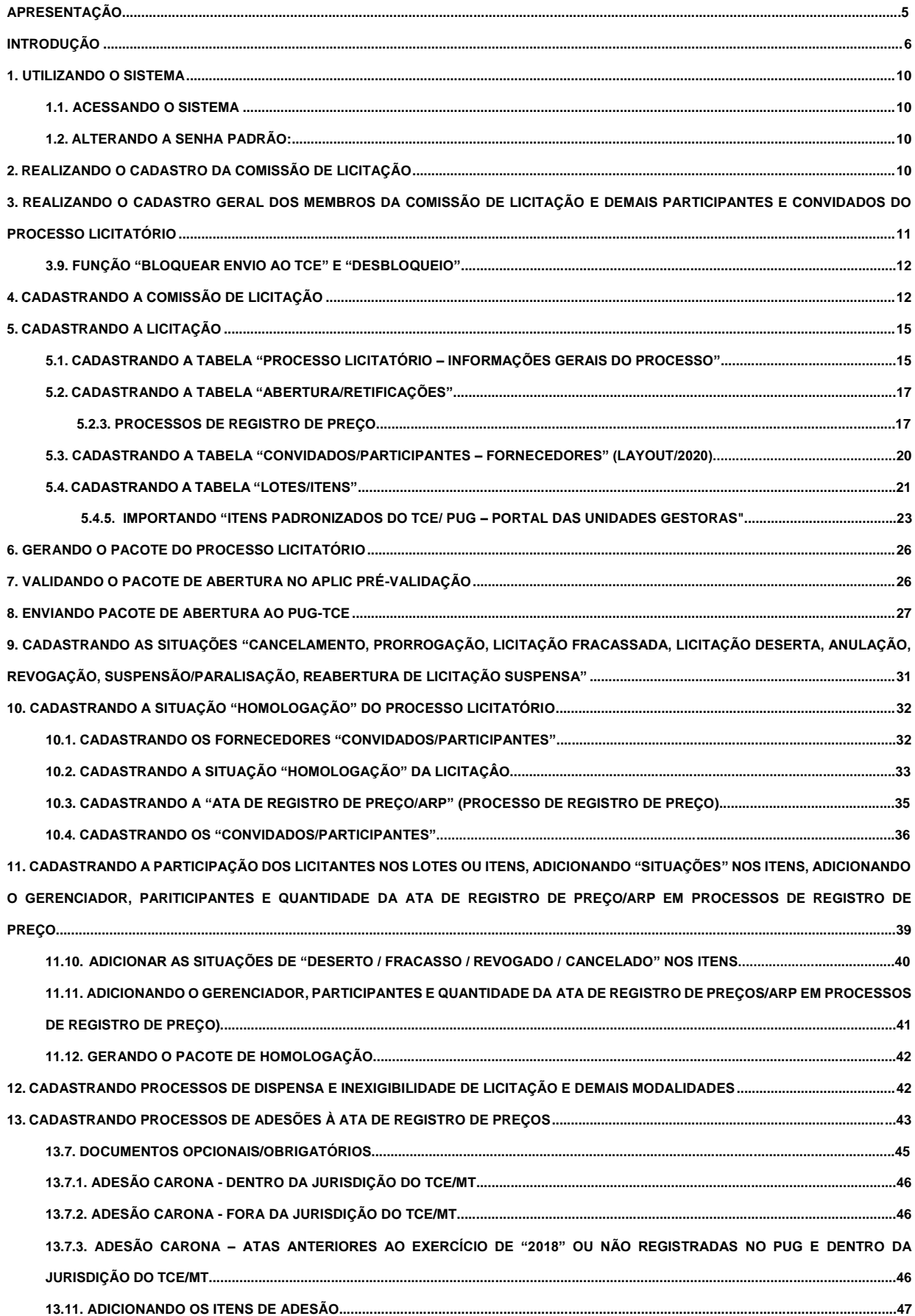

#### **APRESENTAÇÃO**

O Governo do Estado de Mato Grosso, por intermédio, da Secretaria de Estado de Planejamento e Gestão vem, desde meados de 2015, buscando meios para cumprir a Resolução Normativa nº 31/2014/TCE/MT que estabelece regras para remessa de informações, via internet, pelas unidades gestoras das Administrações Municipais e estaduais do Estado de Mato Grosso, por meio do Sistema de Auditoria Pública Informatizada de Contas - APLIC.

Inicialmente, uma das dificuldades encontradas para fazer a integração direta do SIAG com o APLIC foi o alto custo aliado ao fato de não termos registrados no SIAG todos os procedimentos licitatórios, dispensas e inexigibilidades. Assim, foi necessário buscar soluções alternativas para o APLIC.

No mês de outubro de 2015 foi firmado o Termo de Cooperação nº 17/2015 que tinha por objeto a cessão definitiva e implantação do sistema APLIC-MP, em sua atual versão adaptada, que tem como objetivo suprir a necessidade de cumprimento da Resolução Normativa nº 31/2014 do TCE/MT pelo Poder Executivo do Estado de Mato Grosso.

Entre os meses de novembro e dezembro de 2015 foram realizadas as ações referentes à criação de infra estruturar no MTI, entrega do código fonte pela Procuradoria-Geral de Justiça e implantação do sistema em ambiente de homologação.

Em 2016, depois de realizadas no sistema as alterações necessárias da versão entregue pela PGJ para uso nos órgãos e entidades do Poder Executivo Estadual, foram feitos os testes de implantação da nova versão customizada em ambiente de homologação na MTI e, em seguida, colocada em produção.

Essas ações foram realizadas com o intuito de oferecer a todos os órgãos e entidades do Poder Executivo Estadual uma solução única e padronizada para a realização da prestação de contas informatizada via APLIC/TCE/LICITAÇÕES.

Em seguida, foram sendo disponibilizadas pelo TCE/MT as alterações de layout para cada exercício seguinte (2017, 2018 e 2019).

Nesta ocasião, depois de disponibilizada pelo TCE/MT a alteração de layout para o exercício 2020, este manual foi atualizado com orientações quanto aos procedimentos de operacionalização pelos usuários dos órgãos e entidades acerca da nova funcionalidade sistêmica do envio da tabela "PROC\_LICIT\_FORNECEDOR\_COTACAO" no Sistema Integrador APLIC – Licitações.

### **INTRODUÇÃO**

<span id="page-5-0"></span>O APLIC - Auditoria Pública Informatizada de Contas - é um Sistema Informatizado para que os jurisdicionados transmitam, via internet, a prestação de contas ao TCE/MT.

O Tribunal de Contas desenvolveu esse novo modelo de auditoria pública informatizada de contas para fortalecer o seu papel constitucional, ampliando o trabalho de controle externo e contribuindo para que haja um fortalecimento no controle interno dos jurisdicionados.

O Sistema Integrador APLIC-MT tem como objetivo geral:

 Possibilitar o cumprimento da Resolução Normativa nº 31/2014/TCE aos órgãos e entidades do Poder Executivo Estadual.

Como objetivos específicos os seguintes:

- Disponibilizar uma ferramenta única para todos os órgãos e entidades;
- Reduzir custos de eventuais implantações de soluções paralelas;
- Atender a necessidade de informações do Tribunal de Contas do Estado; e
- Atender necessidade de informações do Controle Interno;

O Sistema Integrador APLIC - Licitações compreende todo o processamento de cadastro dos dados do procedimento licitatório, dispensas e inexigibilidades nas suas respectivas fases, conforme as exigências do Tribunal de Contas do Estado de Mato Grosso. Vide fluxo de funcionamento do sistema.

Permite ainda, a vinculação de documentos no formato PDF e RTF (já atribuindo o nome conforme exige o Anexo I da RN nº 31/2014 e a geração dos pacotes XML + PDF + RTF) para posterior validação no APLIC Pré-Validação e envio ao Portal de Serviços/ TCE-MT.

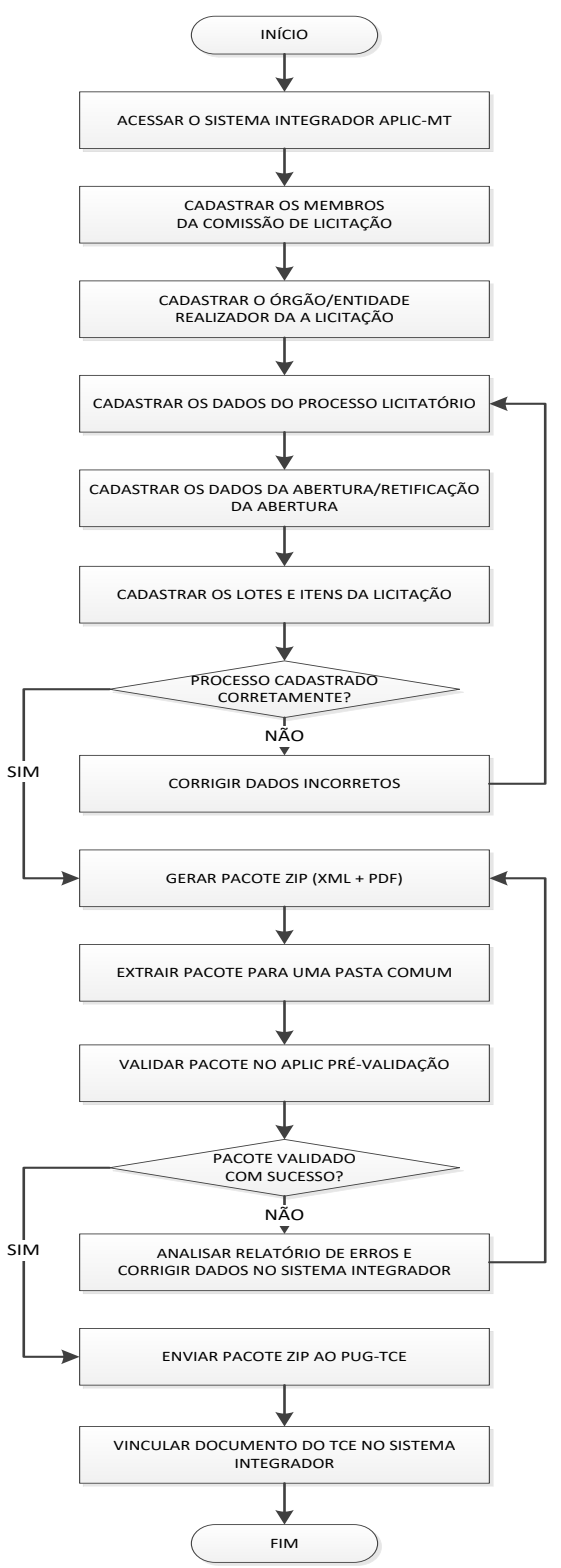

Figura 01: Fluxo de Cadastro da Abertura do Processo Licitatório no Sistema Integrador APLIC-MT.

Figura 02: Fluxo do Cadastro das Situações "Cancelamento, Prorrogação, Licitação Fracassada, Licitação Deserta, Anulação, Revogação, Suspensão/Paralisação, Reabertura De Licitação Suspensa"

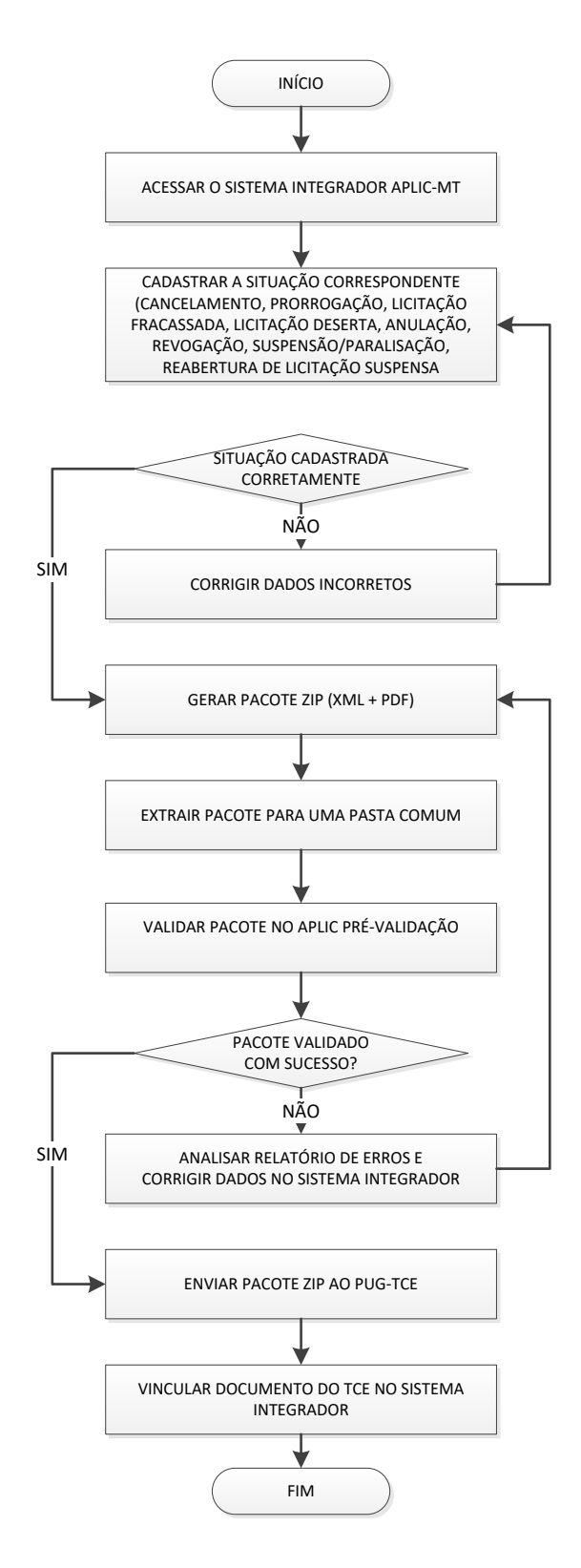

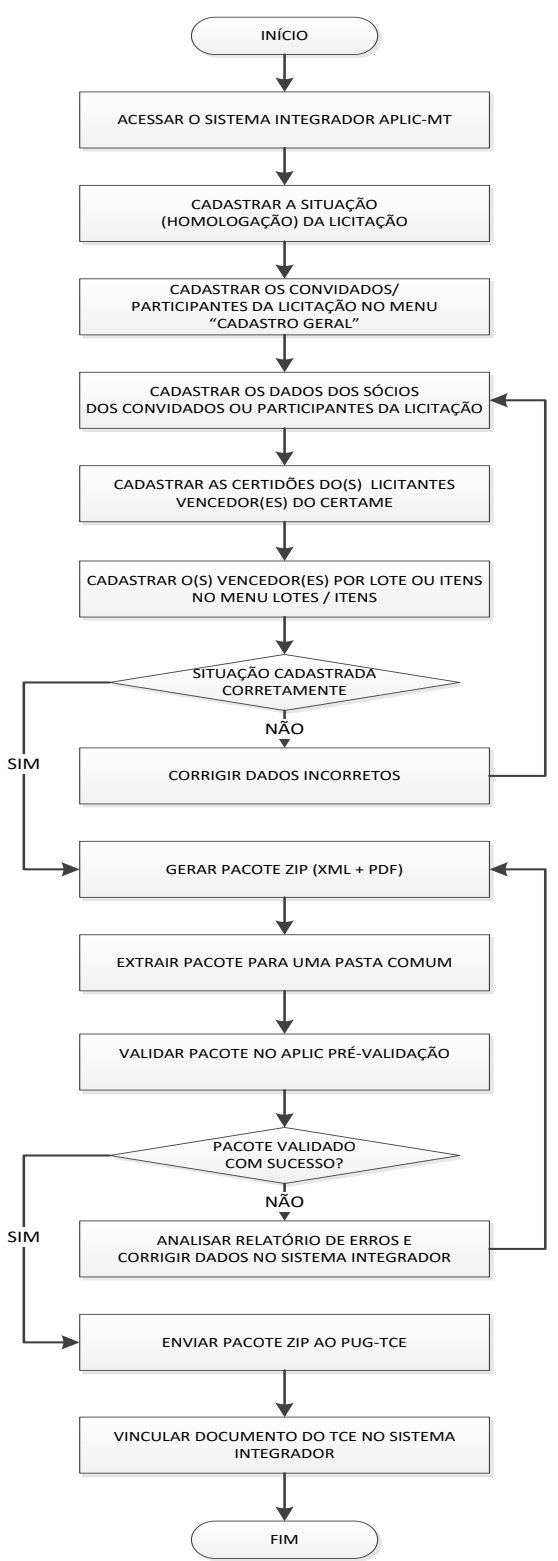

Figura 03: Fluxo do Cadastro da Situação Homologação da Licitação no Sistema Integrador APLIC-MT

### <span id="page-9-0"></span>**1. UTILIZANDO O SISTEMA**

#### <span id="page-9-1"></span>**1.1. ACESSANDO O SISTEMA**

- 1.1.1. Abra o navegador (chrome, internet explorer ou mozilla);
- 1.1.2. Acesse a página da Secretaria Estado de Gestão no endereço http://www.gestao.mt.gov.br/index.php;
- 1.1.3. Em superintendências acesse o portal de "Aquisições governamentais" endereço [http://aquisicoes.gestao.mt.gov.br/;](http://aquisicoes.gestao.mt.gov.br/)
- 1.1.4. Clique em APLIC/TCE e será aberta a tela de logon, conforme figura abaixo:

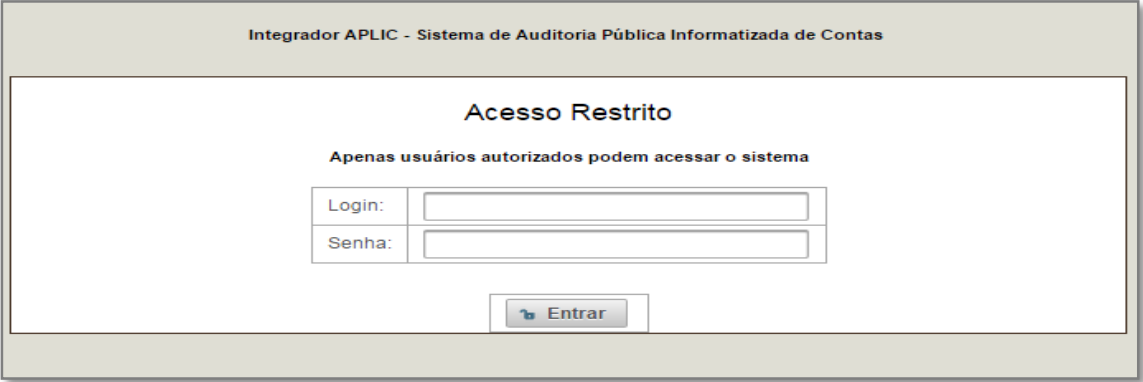

### 1.1.5. Digite o nome de usuário (CPF) e a senha;

#### <span id="page-9-2"></span>**1.2. ALTERANDO A SENHA PADRÃO:**

1.2.1. Clique em "Alterar Senha" e será aberta a seguinte tela:

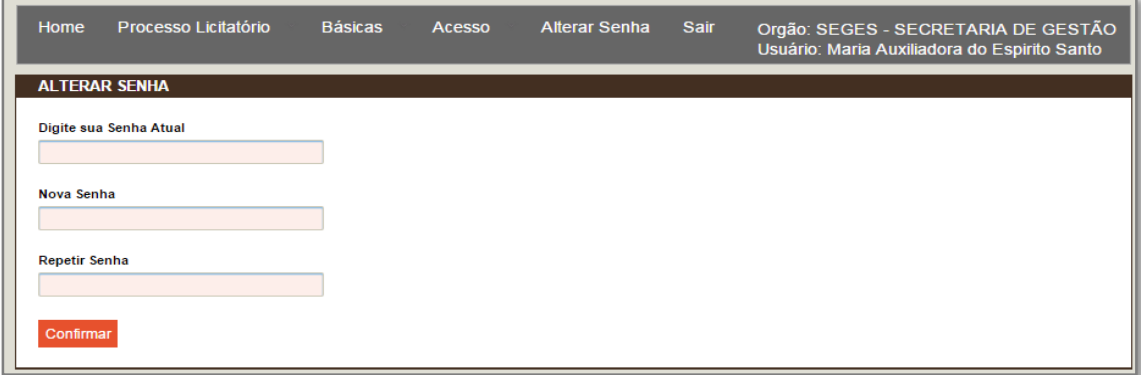

1.2.2. Preencha os campos senha atual, nova senha e repetir senha,

1.2.3. Clique em "CONFIRMAR". O sistema retornará a mensagem "Alteração Efetuada com Sucesso"

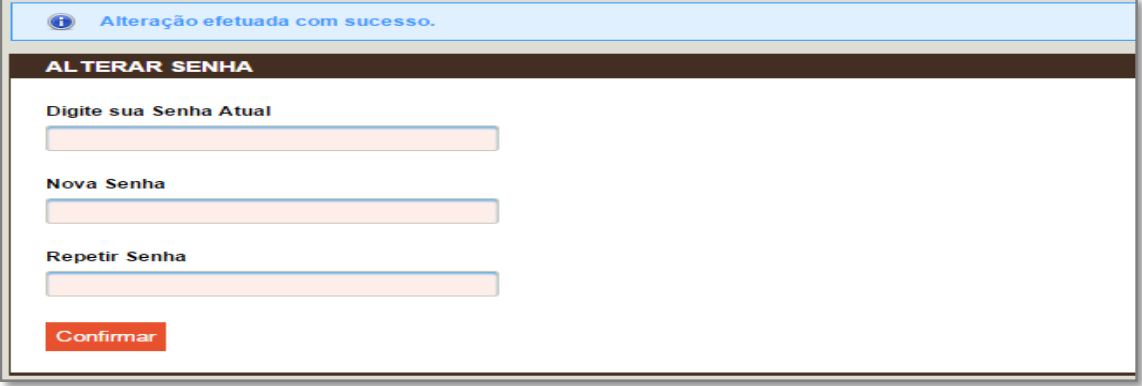

### <span id="page-9-3"></span>**2. REALIZANDO O CADASTRO DA COMISSÃO DE LICITAÇÃO**

2.1. No menu vá em "Cadastros de Processo Licitatório" e clique em "Cadastro de Comissão";

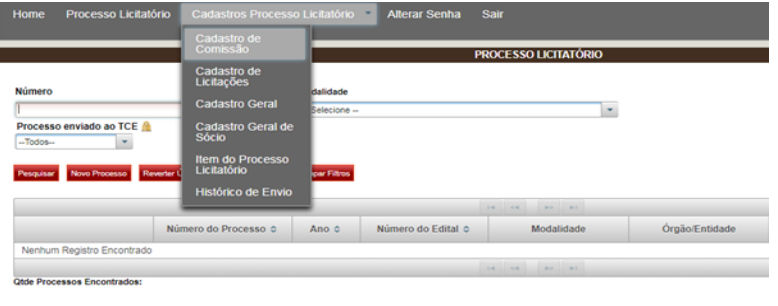

2.2. Clique em "Nova Comissão";

Г

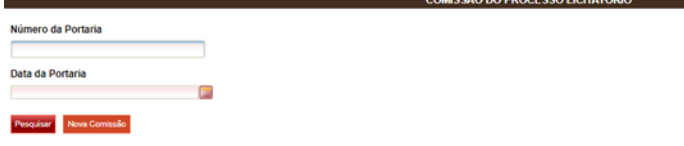

2.3. Preencha os dados conforme o formato informado anexe o arquivo em formato de "PDF" e clique em "Salvar.

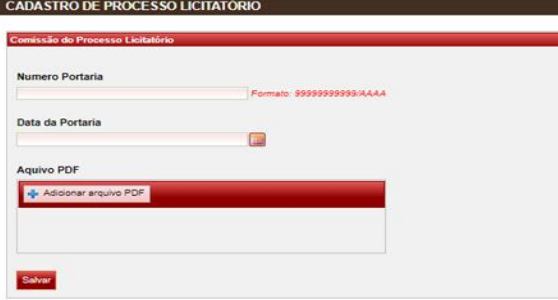

### <span id="page-10-0"></span>**3. REALIZANDO O CADASTRO GERAL DOS MEMBROS DA COMISSÃO DE LICITAÇÃO E DEMAIS PARTICIPANTES E CONVIDADOS DO PROCESSO LICITATÓRIO**

Para cadastrar a COMISSÃO DE LICITAÇÃO no sistema primeiramente o usuário deverá realizar o cadastro geral de todos os servidores que foram designados na Portaria para posterior vinculação à comissão. Para isso:

3.1. No menu em "Cadastros de Processo Licitatório" clique em "Cadastro Geral";

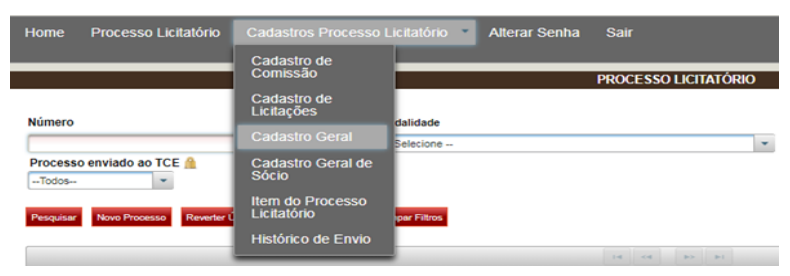

- 3.2. O sistema irá abrir a tela abaixo para pesquisa de pessoas físicas ou pessoas jurídicas cadastradas.
- 3.3. Antes de iniciar o cadastro, verifique se o membro da comissão já foi cadastrado no sistema.
- 3.4. Para isso clique no campo "Nº de Identificação (CPF OU CNPJ)" e digite o número do CPF do membro da comissão de licitação ou "Nome" e clique em pesquisar, conforme tela abaixo:

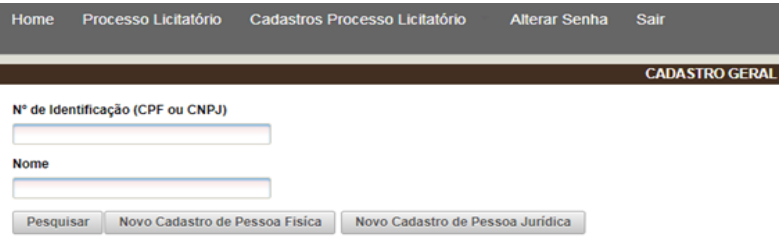

3.5. Caso o membro da comissão não esteja cadastrado clique em "Novo Cadastro". O usuário deverá preencher todos os campos solicitados: INFORMAÇÕES GERAIS, ENDEREÇO E CONTATO;

#### **Nota:**

**O campo "Bloquear Envio ao TCE" em novos cadastros sempre deve ser marcada como "NÃO", tanto cadastramento de pessoas físicas como jurídicos.**

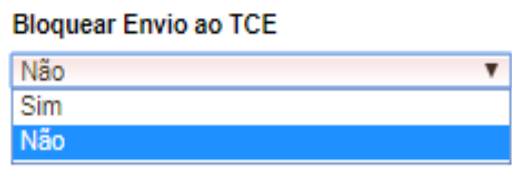

3.6. Clique em "SALVAR";

- 3.7. Cadastre todos os membros da comissão de licitação individualmente;
- 3.8. Siga o mesmo procedimento descrito para cadastrar os "convidados e participantes" do processo licitatório.

### 3.9. **FUNÇÃO "BLOQUEAR ENVIO AO TCE" E "DESBLOQUEIO"**

### 3.9.1. **UTILIZANDO A FUNÇÃO "BLOQUEAR ENVIO AO TCE"**

3.9.1.1. A função de "Bloquear Envio ao TCE" deve ser utilizada somente em casos quando o PUG/TCE acusar em seu relatório de erros que o cadastro geral informado já se encontra na base de dados do órgão relator, com a mensagem de "**CHAVE DUPLICADA**", indicando o "CPF ou CNPJ" do cadastro a ser bloqueado. O usuário deve pesquisar o cadastro informado no relatório de erros gerado pelo PUG no sistema integrador em "**Cadastro Geral**" e acionar o comando "**Bloquear envio para o TCE**", como abaixo:

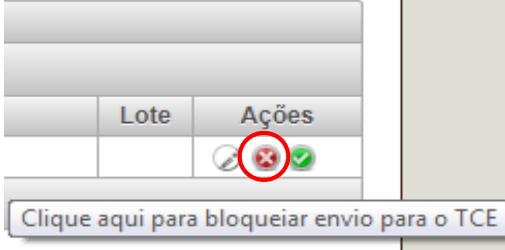

### **3.9.2. UTILIZANDO A FUNÇÃO "DESBLOQUEIO"**

3.9.2.1. Este recurso é utilizado quando o PUG/TCE acusar a mensagem no relatório de erros: "Atributos não encontrados do cadastro geral", informando o "CNPJ ou CPF" do cadastro não encontrado os dados a ser "desbloqueado" para reenvio da carga.

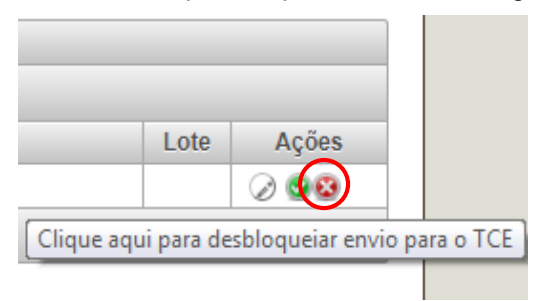

### <span id="page-11-0"></span>**4. CADASTRAR UMA NOVA COMISSÃO E INCLUIR OS MEMBROS DA COMISSÃO CRIADA**

- 4.1. No menu "Cadastros de Processo Licitatório";
- 4.2. Clique em "Cadastro de Comissão", conforme figura abaixo:

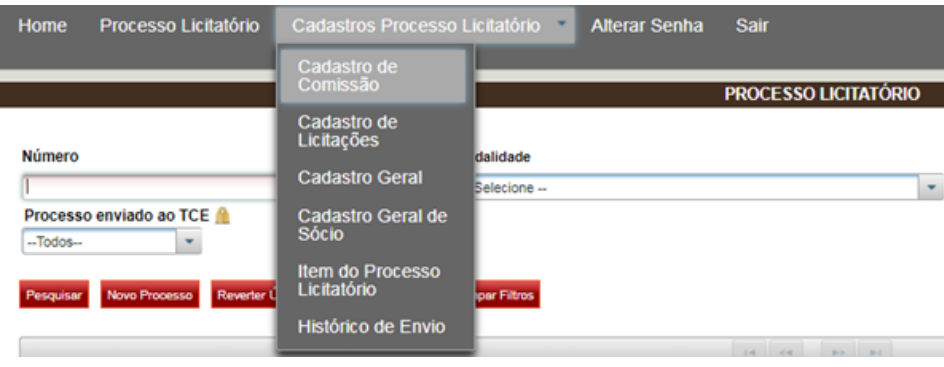

### 4.3. Depois clique em "NOVA COMISSÃO"

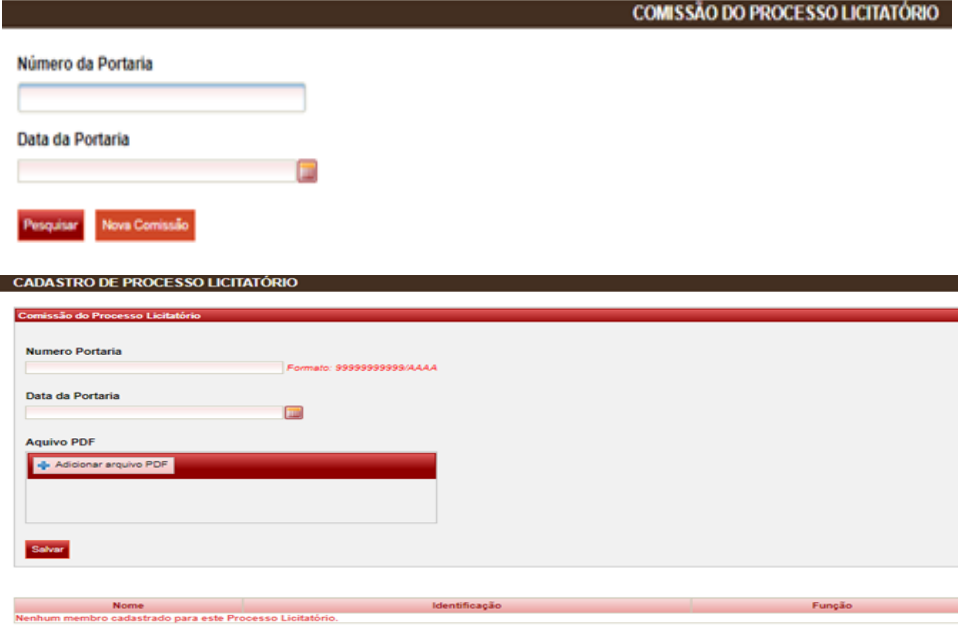

4.4. Preencha os dados da comissão do processo licitatório, conforme tela abaixo;

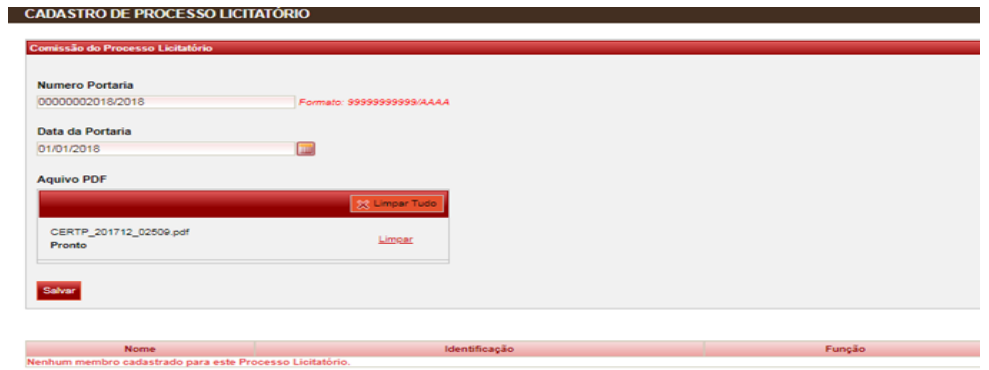

- **Obs.:** O número da comissão do processo licitatório deve ter o formato 00000000000/2018 (11 dígitos, seguidos do ano). Caso o número da Portaria da Comissão não preencha o campo por inteiro, devem ser colocados zeros à esquerda.
- 4.5. Vincule o arquivo PDF (cópia da publicação da Portaria no Diário Oficial do Estado);
- 4.6. Clique em "SALVAR";
- 4.7. O Sistema irá habilitar a tela para adicionar os membros da comissão.
- 4.8. Clique no campo "IDENTIFICAÇÃO" e digite o número do CPF do servidor membro da comissão de licitação (O CPF deve ser informado com máscara - com pontos e traço), clique em pesquisar ou clique em "PESQUISAR" e selecione diretamente da tela.

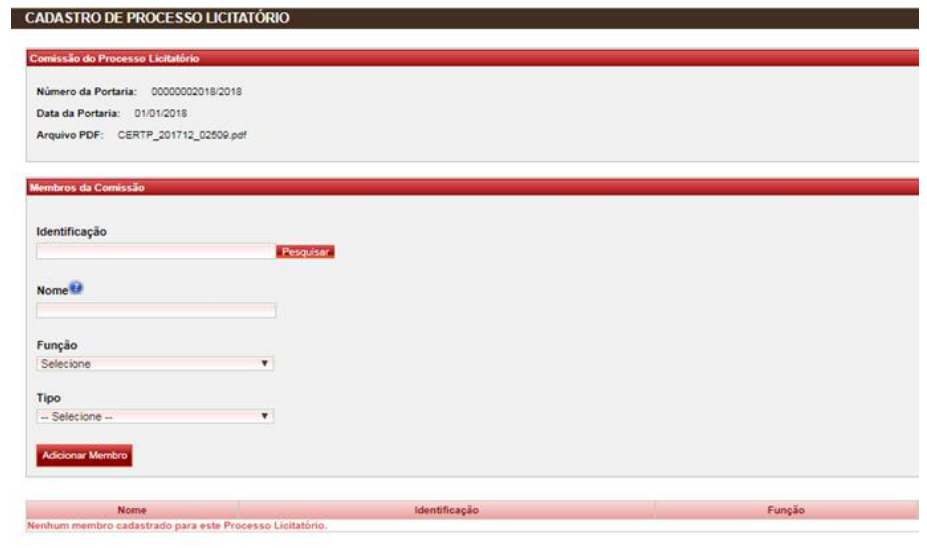

### Salvar Comssão<br>Cancelar

4.9. Será aberta uma tela (POP UP) para selecionar e vincular o membro da comissão:

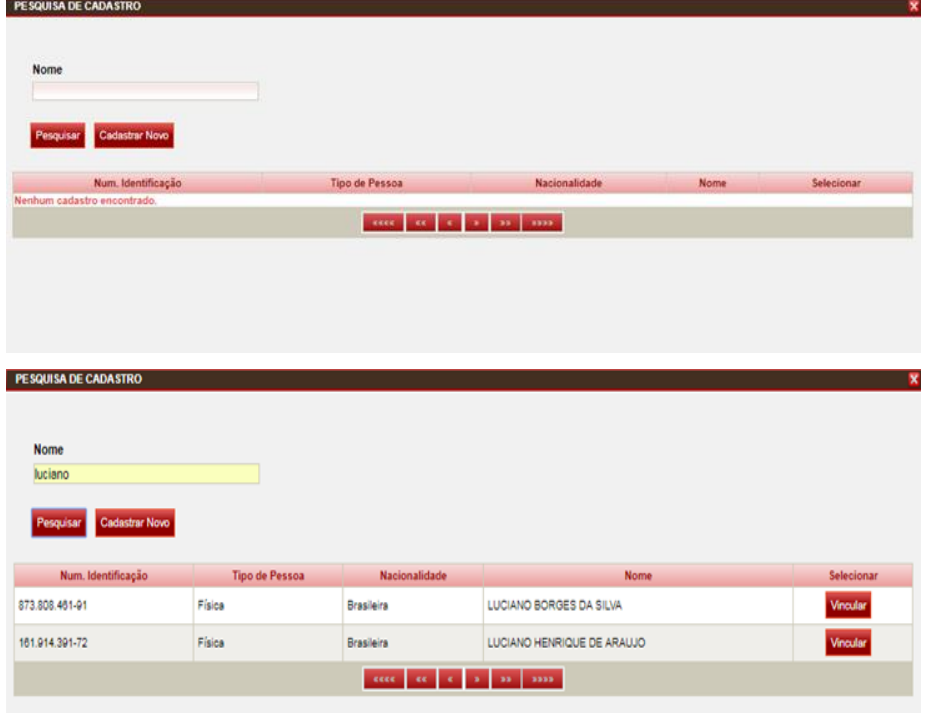

### 4.10. Clique em "VINCULAR";

4.11. Depois selecione a "FUNÇÃO" do servidor na comissão (membro, pregoeiro ou secretário) e o tipo (Entrada ou Saída).

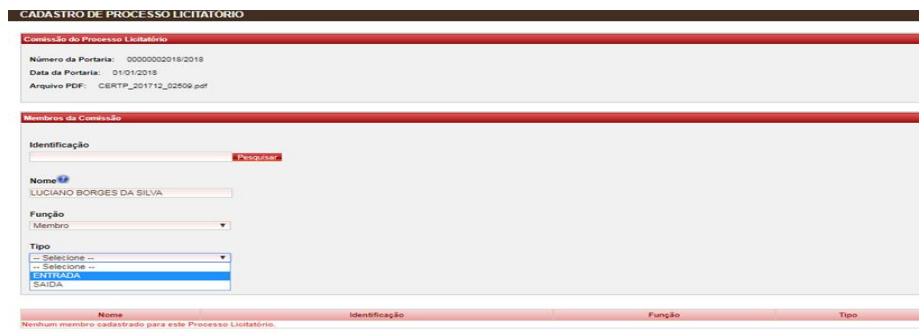

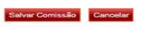

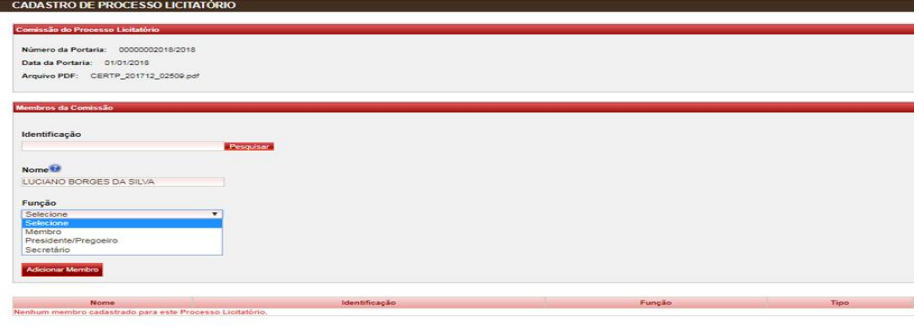

Salvar Comissão

### 4.12. Clique em "ADICIONAR MEMBRO".

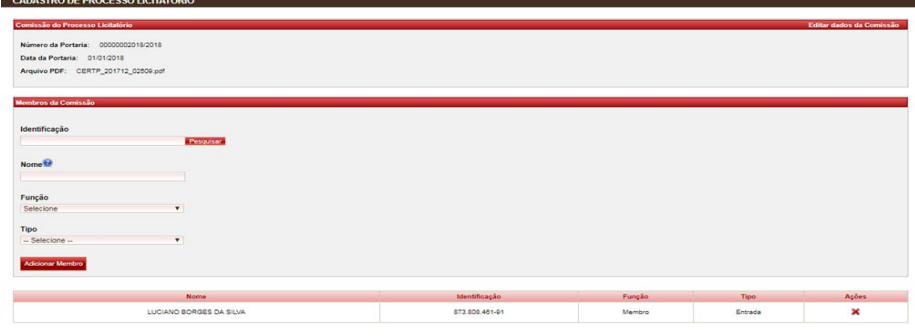

#### Salvar Comissão<br>Cancelar

ı п

- 4.13. Repita o procedimento até adicionar todos os membros da comissão constantes na Portaria;
- 4.14. Clique "SALVAR COMISSÃO".

### <span id="page-14-0"></span>**5. CADASTRANDO UM PROCESSO DE LICITAÇÃO**

### <span id="page-14-1"></span>**5.1 CADASTRANDO AS "INFORMAÇÕES GERAIS DO PROCESSO LICITATÓRIO"**

### 5.1.1. Na tela inicial Clique em "Novo Processo";

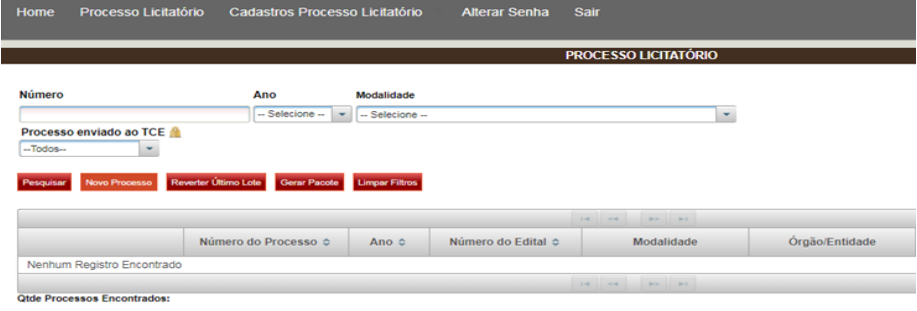

5.1.2. O sistema irá abrir a tela de "CADASTRO DO PROCESSO LICITATÓRIO", conforme abaixo:

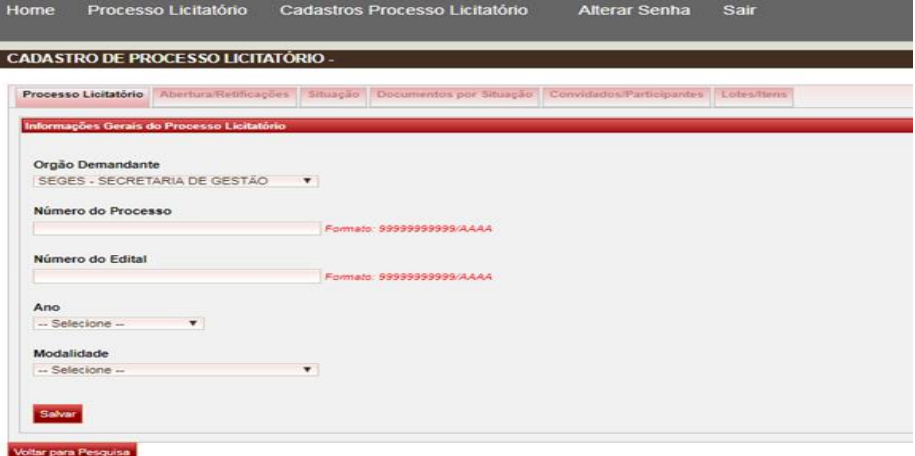

- **Obs.:** Esta tela possui seis abas que correspondem às tabelas do layout de licitações referenciadas no anexo I da Resolução Normativa nº 31/1014. No cadastro do envio da abertura devem ser cadastradas somente as abas: **PROCESSO LICITATÓRIO, ABERTURA/RETIFICAÇÃO, LOTES E ITENS**;
- 5.1.3. Preencha todos os campos presentes na aba "PROCESSO LICITATÓRIO INFORMAÇÕES GERAIS DO PROCESSO LICITATÓRIO", conforme abaixo:
- 5.1.4. Preencha o campo "NÚMERO DO PROCESSO";

O número do processo licitatório deve ter o formato 00000000000/2018 (11 dígitos, seguidos do ano). Caso o número do processo não preencha o campo por inteiro, devem ser colocados zeros à esquerda.

5.1.5. Preencha o campo "NÚMERO DO EDITAL"

O número do edital deve ter o formato 00000000000/2018 (11 dígitos, seguidos do ano). Caso o número do processo não preencha o campo por inteiro, devem ser colocados zeros à esquerda.

5.1.6. Selecione o ano do Processo, que deverá fazer referência (ser o mesmo) ao "Ano" do número do edital;

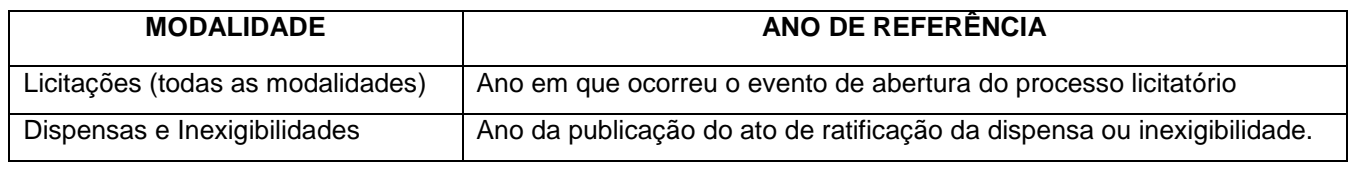

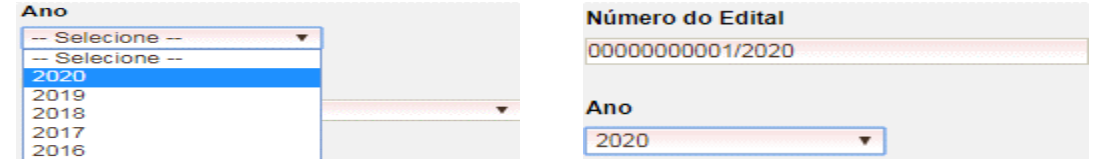

**Obs.:** Este campo definirá o layout do processo que será enviado ao TCE.

5.1.7. Selecione a **"Modalidade Licitatória"**;

5.1.8. Informe a **"Identificação Autor Projeto/Termo Referência"**;

**Obs.:** As informações da "**Identificação Autor Projeto/Termo Referência"** deverão estar devidamente inseridas no "Cadastro Geral".

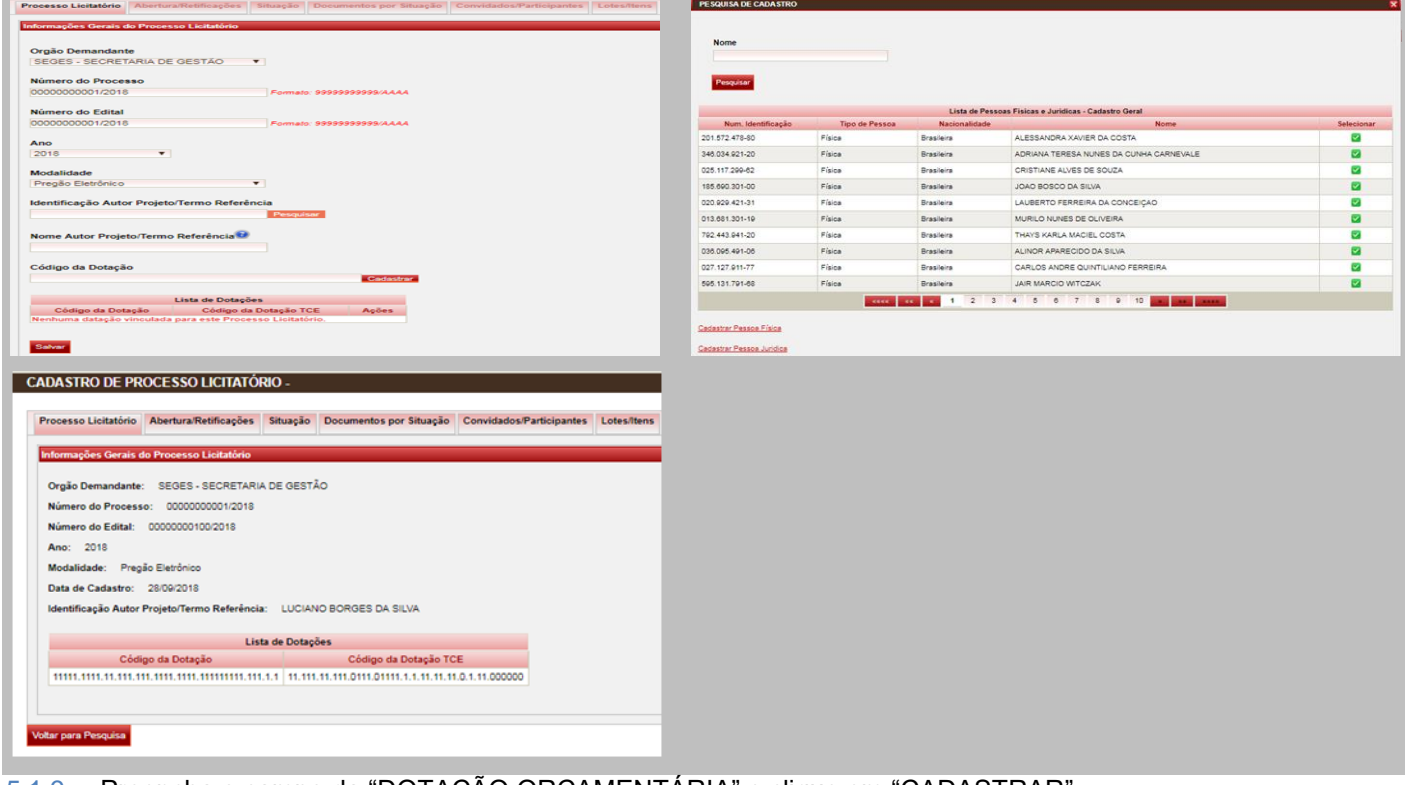

5.1.9. Preencha o campo da "DOTAÇÃO ORÇAMENTÁRIA" e clique em "CADASTRAR"

A dotação orçamentária deverá ser informada exatamente como consta no PED RESERVA e o usuário poderá informar tantas dotações orçamentárias quanto forem necessárias.

Quando o processo utilizar mais de uma dotação orçamentária e estas for diferente somente no campo da regionalização, o usuário deverá cadastrar somente uma, pois o TCE não utiliza o código de regionalização na sua dotação orçamentária e caso o processo seja enviado ocorrerá o erro de chave duplicada.

#### 5.1.10. Clique em "SALVAR";

5.1.11. O sistema habilitará as próximas abas para cadastro de dados, conforme abaixo:

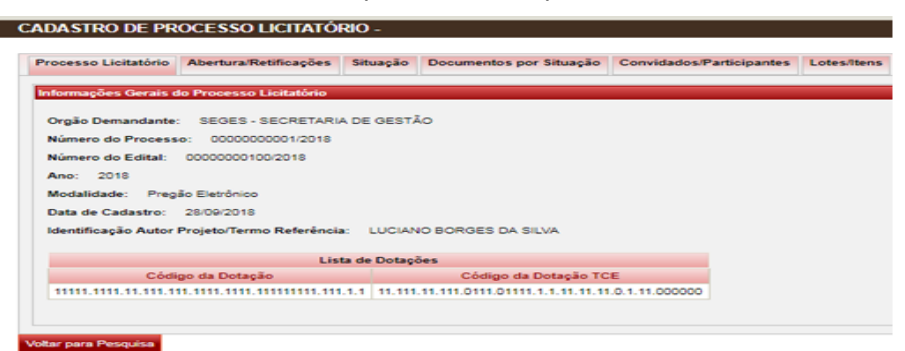

5.1.12. Para salvar os dados inseridos do processo vá para a tela **"LOTES/ITENS"** e clique em **"SALVAR ALTERAÇÕES DO PROCESSO LICITATÓRIO"** na parte inferior da tela.

**Importante: Repita a ação de "SALVAR ALTERAÇÕES DO PROCESSO LICITATÓRIO" na aba "LOTES/ITENS" todas as vezes que forem realizadas uma alteração ou atualização no processo em execução.**

#### <span id="page-16-0"></span>**5.2. CADASTRANDO A TABELA "ABERTURA/RETIFICAÇÕES"**

- 5.2.1. Clique em "ABERTURA/RETIFICAÇÕES";
- 5.2.2. Preencha os dados da abertura/retificação, conforme tela abaixo:

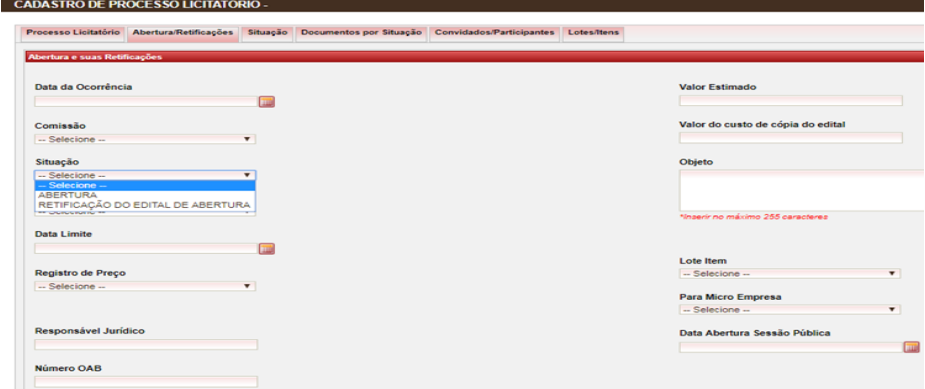

**Obs.:** A data da ocorrência é a data da publicação do edital de abertura da licitação e a data limite refere-se à data limite para recebimento de propostas.

### **5.2.3. PROCESSOS DE REGISTRO DE PREÇO**

Para os processos da modalidade de "Registro de Preço" a partir do exercício "2018" o TCE passou a exigir a informação da "ARP" (Ata de Registro de Preços) oriunda do processo licitatório, e devido à essa exigência o usuário informante do processo deverá preencher corretamente os questionamentos (novos campos habilitados no sistema exclusivamente para o "Registro de Preço") à seguir, pois às opções selecionadas influenciam diretamente nas demais fases do processo, como segue:

#### **Registro de Preco**

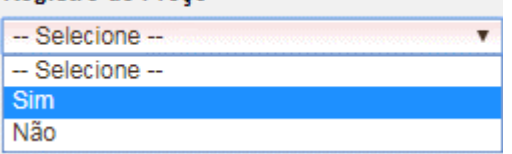

#### 5.2.3.1. **"Existe Previsão para adesão à ata de registro de preço?";**

Este campo definirá se a ARP irá conceder adesões para órgãos, instituições e demais que não sejam contemplados pelo saldo da ata para utilizá-la como carona. Tendo ainda que informar a quantidade máxima de adesões. (Informação disponível no edital publicado da licitação)

#### Existe previsão para adesão a ata de registro de preço?

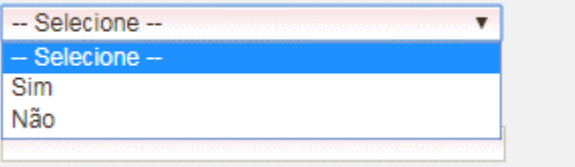

#### 5.2.3.2. **"Prazo Validade (Informar em meses)";**

Neste campo será informado a quantidade de meses que à ARP terá de validade. Geralmente são 12 (doze) meses. (Informação disponível no edital publicado da licitação)

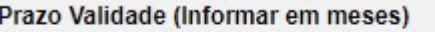

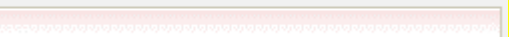

#### 5.2.3.3. **"Existe Previsão para Participantes na Ata de Registro de Preços?"**

Aqui devemos informar se à ARP terá "Participantes" além do "Gerenciador" (órgão que gerenciará à ARP). Sendo necessário posteriormente informar à quantidade do Gerenciador e dos Participantes.

#### Existe Previsão para Participantes na Ata de Registro de Preços?

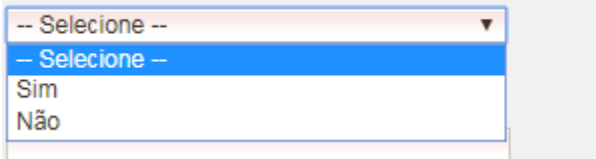

5.2.4. Após o preenchimento dos dados na tela o sistema habilitará a área para vinculação dos documentos obrigatórios da abertura/retificação, conforme abaixo:

#### **Abertura**

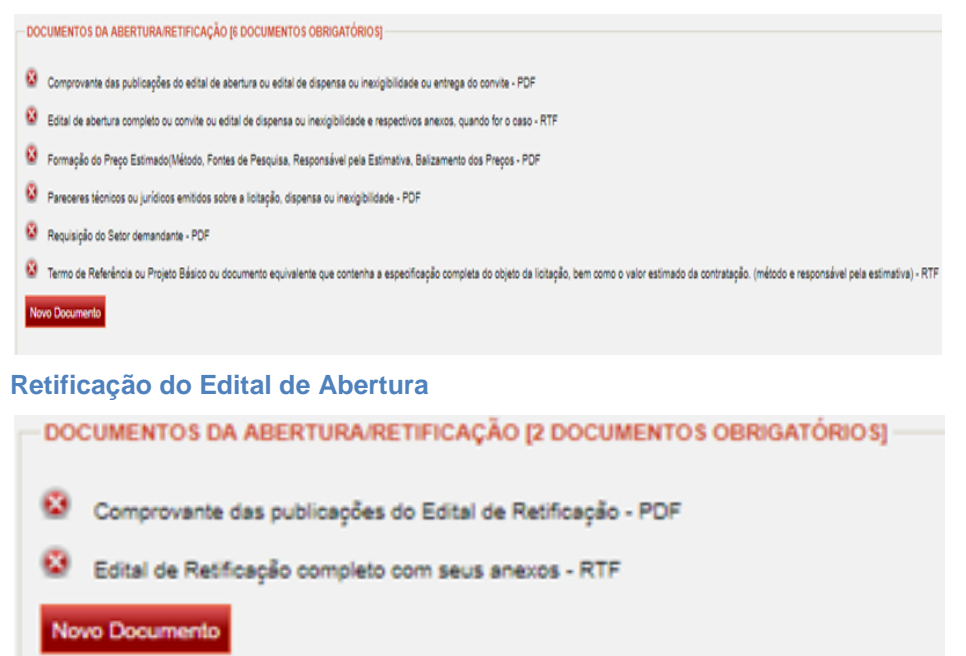

5.2.5. Clique em "Novo Documento" e será habilitado o campo "NOVO DOCUMENTO DE ABERTURA / RETIFICAÇÃO DO EDITAL DE ABERTURA":

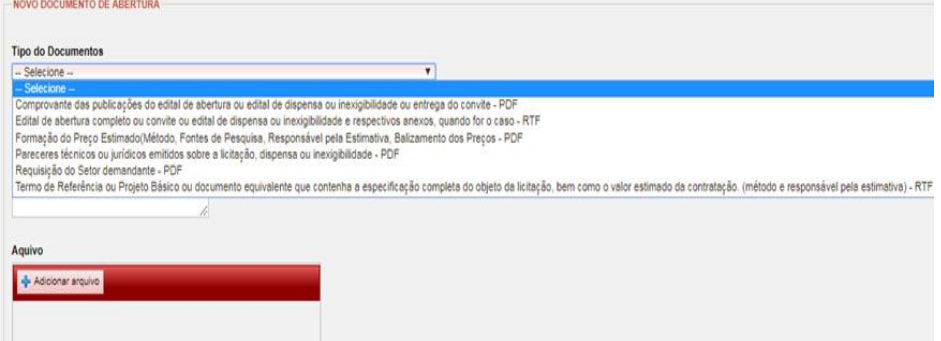

**Obs.:** O anexo **"Demais documentos relativos à licitação"** se trata de um "**Documento/Anexo Opcional"** não sendo obrigatório seu envio na

carga. Caso opte por encaminhar, o campo **"Veículo de Comunicação"** deve ser obrigatoriamente preenchido.

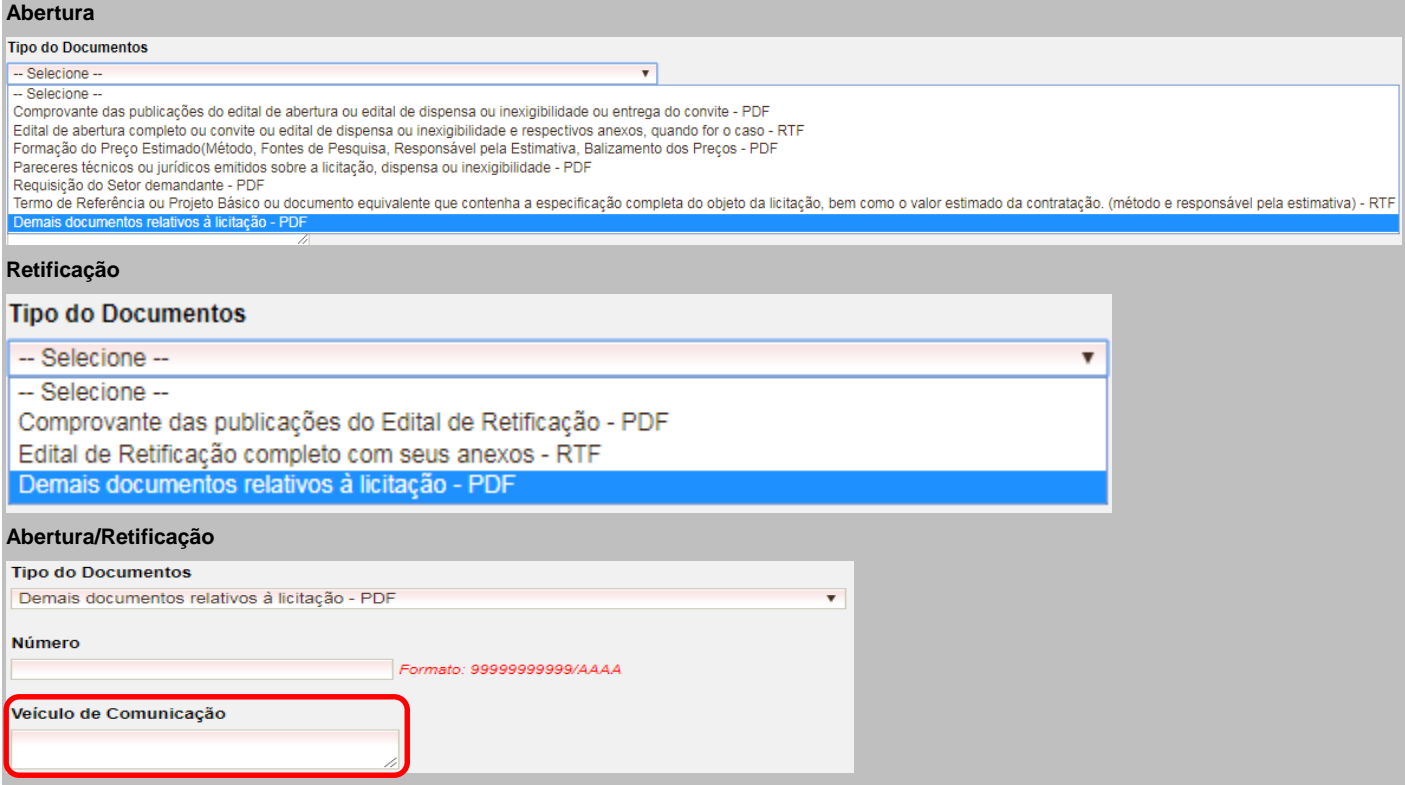

5.2.6. Preencha os dados constantes na tela;

**A)** O campo "VEÍCULO DE COMUNICAÇÃO" só deverá ser preenchido se o documento for de publicação obrigatória. Para saber quais documentos tem publicação obrigatória o usuário deverá consultar a tabela interna PROC\_LICIT\_TIPO\_DOCUMENTO disponível no *site* [https://pug01.tce.mt.gov.br/tabelas.](https://pug01.tce.mt.gov.br/tabelas) No caso da abertura o documento **"COMPROVANTE DE PUBLICAÇÃO DO EDITAL"** é de publicação obrigatória e deverá ter os dados do veículo de comunicação preenchidos no campo apropriado.

**B)** Os documentos/anexos **"TERMO DE REFERÊNCIA"** e **"EDITAL" DE ABERTURA"** devem ser enviados em formato "RTF", obrigatoriamente.

**C)** O documento **"DOCUMENTO PARA FORMAÇÃO DO PREÇO DE REFERÊNCIA"** é um documento obrigatório novo, estabelecido no layout 2017, caso exista dúvida quanto ao seu conteúdo o órgão/entidade deverá entrar em contato com a consultoria técnica do TCE.

- 5.2.7. Adicione o arquivo;
- 5.2.8. Clique em "Salvar Documento" e depois clique em "Novo Documento";
- 5.2.9. Após cada documento adicionado será apresentado na tela conforme abaixo:

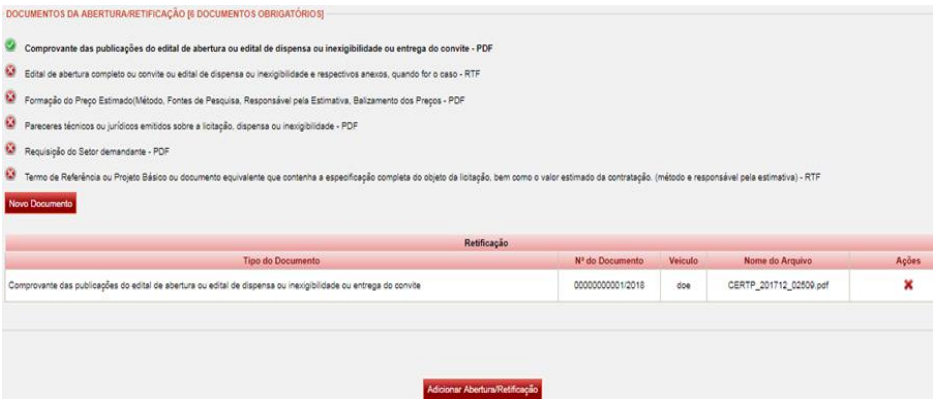

5.2.10. Deverão ser adicionados todos os documentos obrigatórios na abertura do procedimento licitatório, conforme

se observa na figura abaixo:

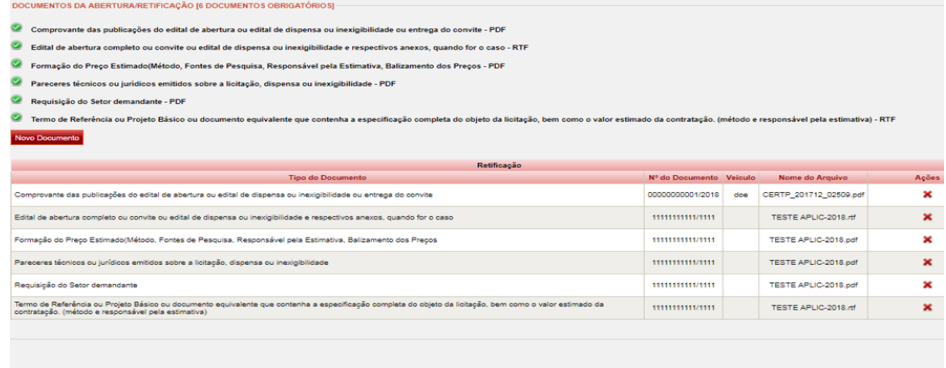

5.2.11. Após adicionar os documentos obrigatórios da abertura/retificação, clique em "ADICIONAR ABERTURA/RETIFICAÇÃO" e serão apresentados os dados da "ABERTURA/RETIFICAÇÃO", conforme tela abaixo:

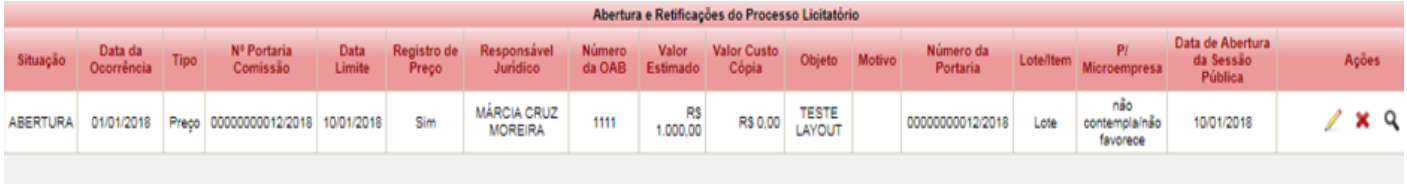

#### oltar para Pesquisa

5.2.12. Vá para a tela "LOTES/ITENS" e clique em "SALVAR ALTERAÇÕES DO PROCESSO LICITATÓRIO" na parte inferior da tela.

### <span id="page-19-0"></span>**5.3. CADASTRANDO A TABELA "CONVIDADOS/PARTICIPANTES – FORNECEDORES" (LAYOUT/2020).**

Conforme exigência do TCE no "Layout/2020" do APLIC há obrigatoriedade da inclusão da tabela "PROC\_LICIT\_FORNECEDOR\_COTACAO" na carga tempestiva da fase de "Abertura/Retificação", para isto, foi habilitado na aba "Convidados/Participantes" o campo "Fornecedores", onde devemos inserir o cadastro dos participantes da pesquisa de preços que define o valor estimado do processo enviado no pacote de abertura/retificação.

**Obs.:** As informações dos "**Fornecedores da Pesquisa de Preços"** também deverão estar devidamente inseridas no banco de dados do "**Cadastro Geral"**.

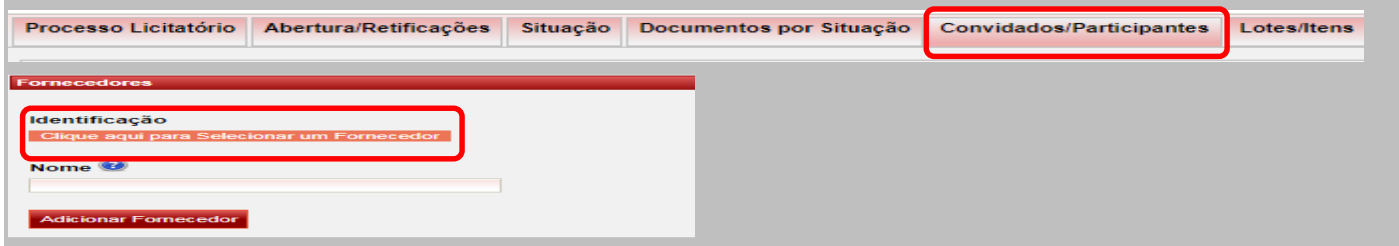

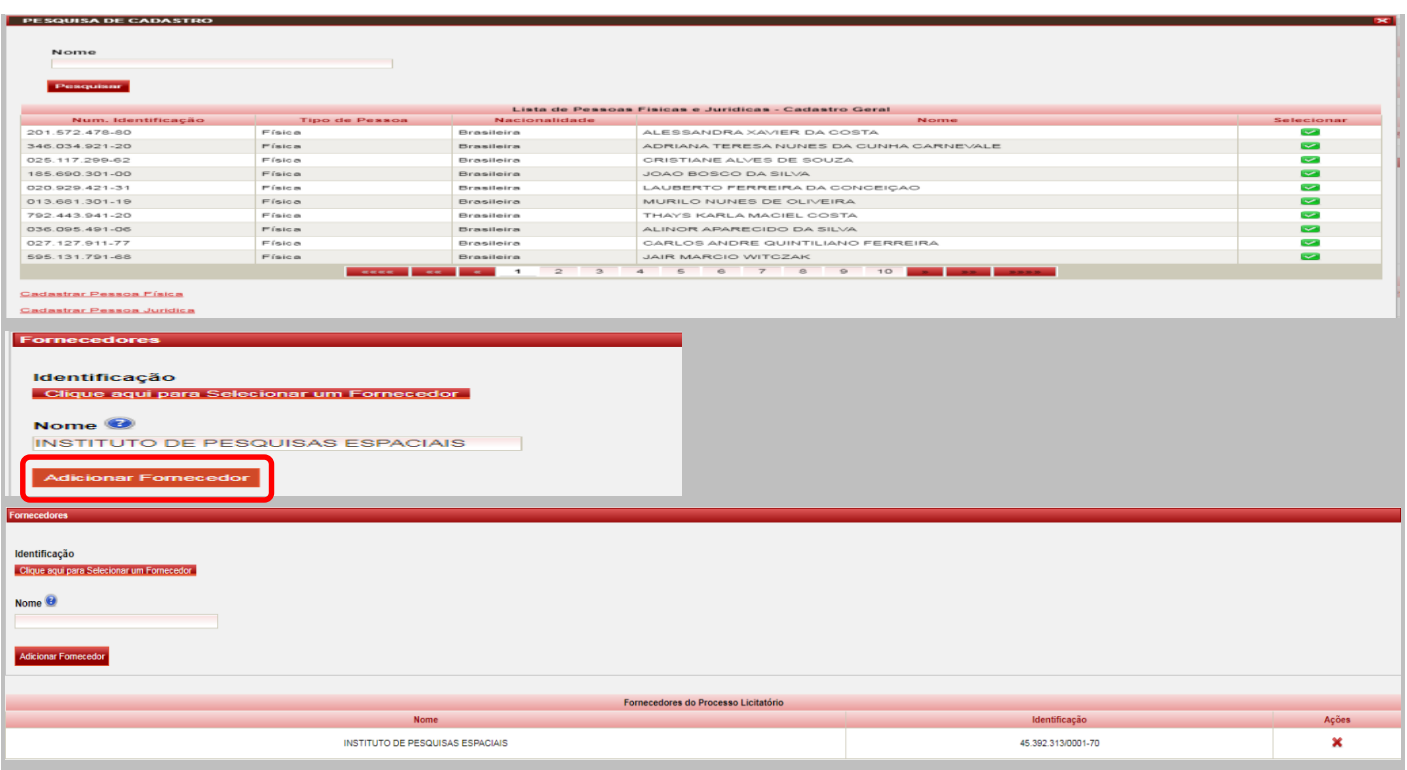

#### **5.4. CADASTRANDO A TABELA "LOTES/ITENS".**

- 5.4.1. Clique na aba "LOTES/ITENS";
- 5.4.2. Preencha as informações do lote conforme os campos constantes na figura abaixo e determinações do edital: *Caso a licitação tenha sido realizada/cadastrada por "ITEM" o número do lote deverá ser "0", e então após criação, vincular todos os itens constantes do processo no lote. Nas licitações realizadas por "LOTE" deve-se obedecer a sequência normal de lotes e itens do edital.*

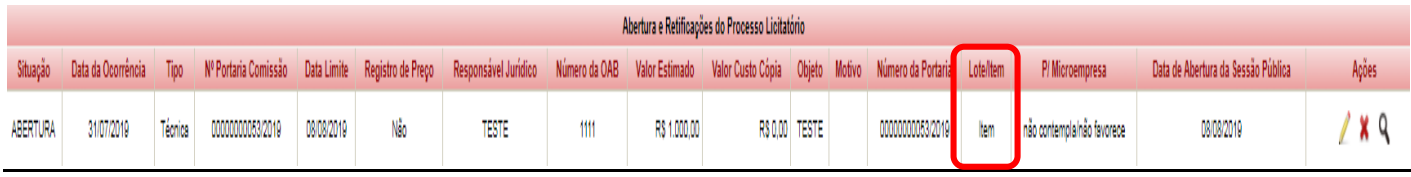

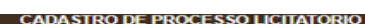

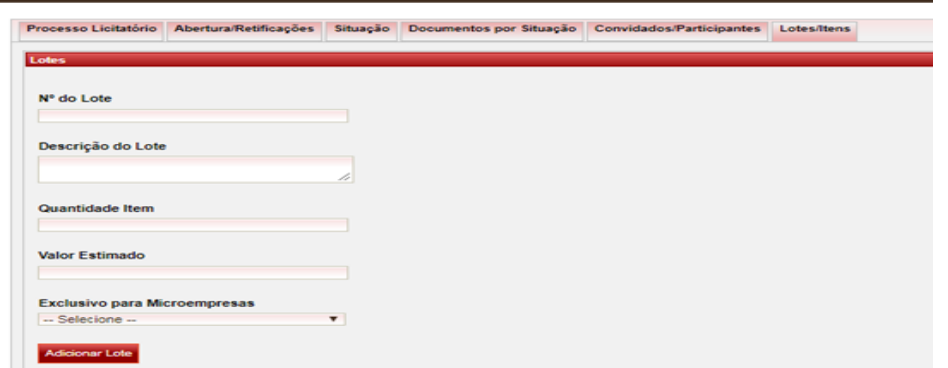

5.4.3. Clique em "ADICIONAR LOTE". O lote será adicionado e será habilitada a área para cadastro dos itens constantes no lote

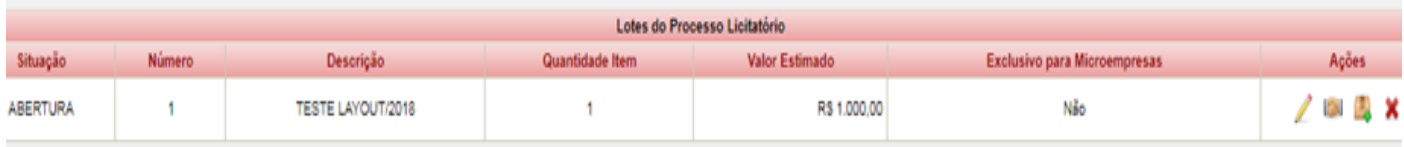

#### **5.4.4. ADICIONANDO OS "ITENS PADRONIZADOS DO TCE/ PUG – PORTAL DAS UNIDADES GESTORAS"**

#### **EM SE TRATANDO DE ITENS "PADRONIZADOS":**

Os itens são padronizados a partir de processos do exercício de 2017 e quando as modalidades licitatórias forem iguais a: convite, tomada de preços, concorrência, dispensa de licitação para compras e serviços, inexigibilidade de licitação, pregão presencial e eletrônico, chamamento público/credenciamento, bem como adesão à ata de registro de preço como "participação ou carona" em pregões eletrônicos, presenciais ou concorrências públicas de outros órgãos.

- 5.4.4.1. No endereço ["https://pug.tce.mt.gov.br/itens-padronizados"](https://pug.tce.mt.gov.br/itens-padronizados) pesquise a especificação desejada para o processo licitatório no catálogo de itens padronizados do TCE/ PUG;
- 5.4.4.2. Realize a pesquisa do item localizado/encontrado no "Sistema Integrador" para certificar-se que o item do processo licitatório já existe no banco de dados do sistema, executando os seguintes comandos do menu: "Cadastros Processo Licitatório", em seguida: "Item do Processo Licitatório".
- 5.4.4.3. Nos casos em que o "Item Padronizado" ainda não foi incluso no banco de dados do sistema integrador, faça a importação, conforme orientação de como proceder na "Sessão n° 5.3.5" deste manual;

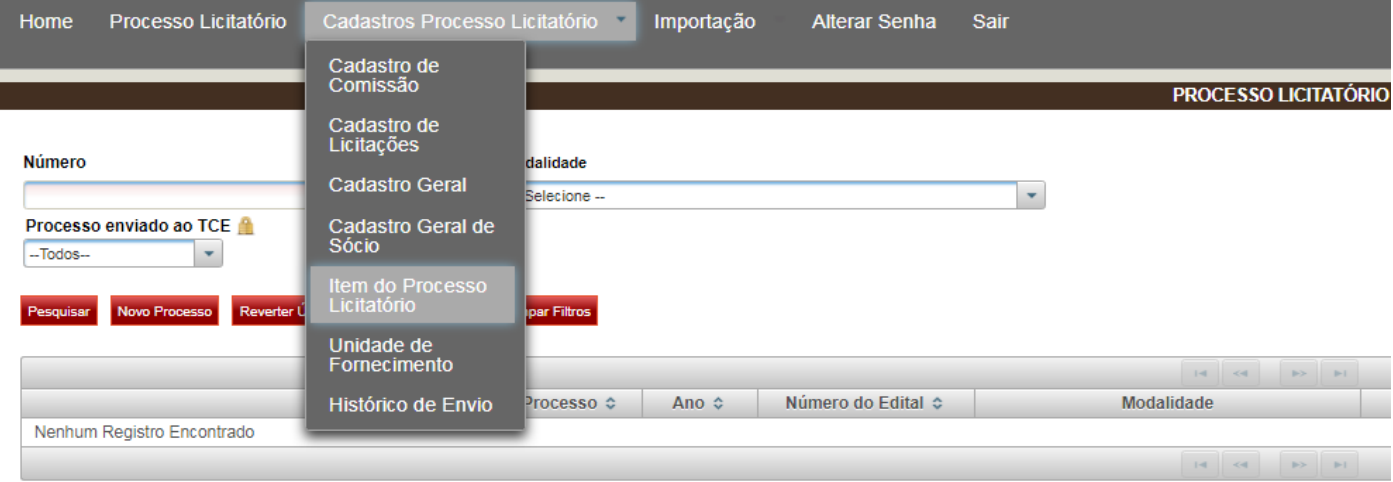

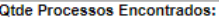

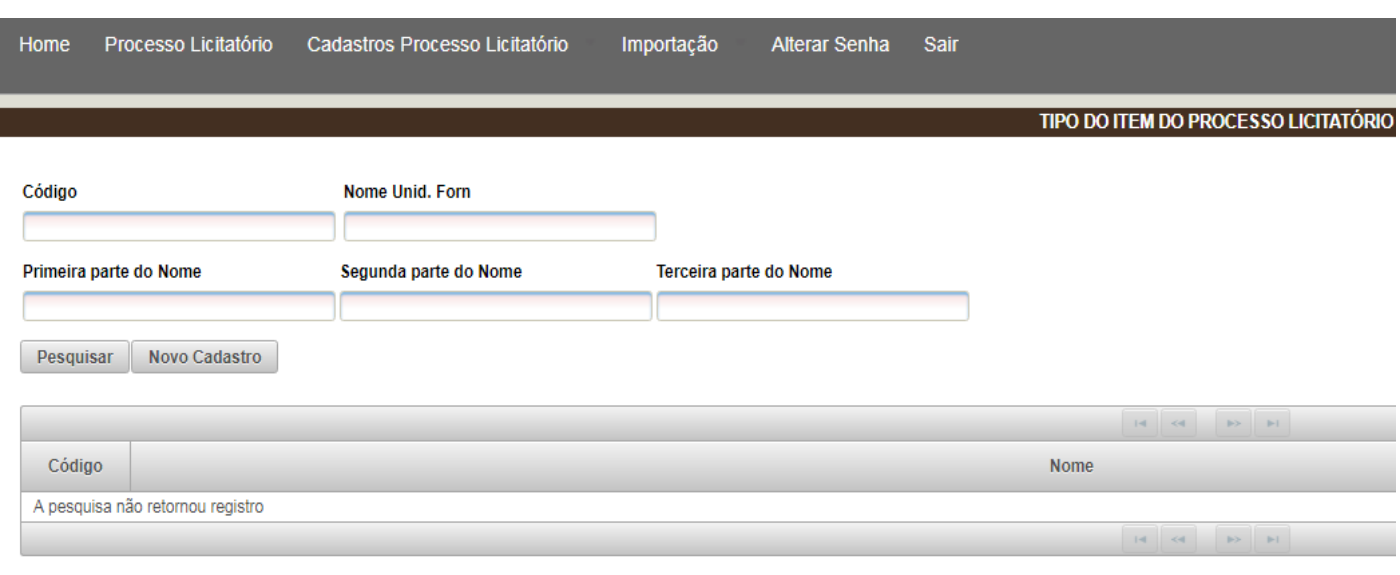

**Obs.:** Nos casos em que a especificação desejada não faça parte do catálogo de itens padronizados do TCE/ PUG, **o usuário deve solicitar ao TCE a criação do item no link "Solicitação de cadastro de itens" no endereço**: ["https://pug.tce.mt.gov.br/itens-padronizados"](https://pug.tce.mt.gov.br/itens-padronizados)

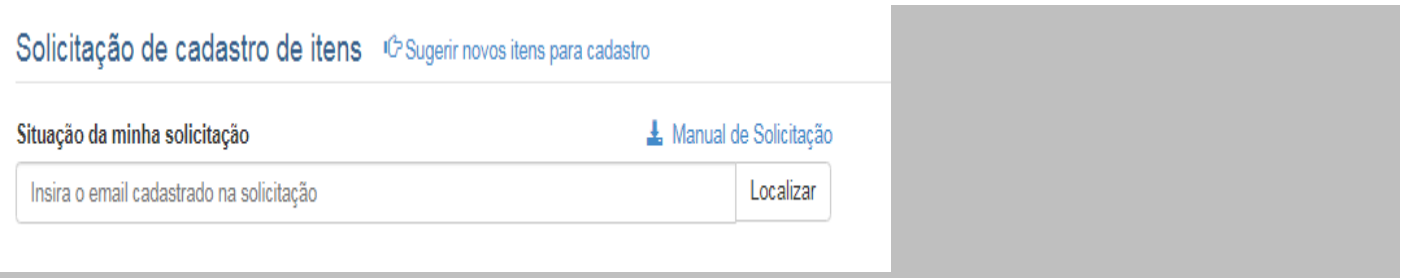

#### **5.4.5. IMPORTANDO "ITENS PADRONIZADOS DO TCE/ PUG – PORTAL DAS UNIDADES GESTORAS"**

5.4.5.1. No endereço ["https://pug.tce.mt.gov.br/itens-padronizados"](https://pug.tce.mt.gov.br/itens-padronizados) faça a pesquisa da especificação desejada no catálogo de itens padronizados do TCE/ PUG;

5.4.5.2. Depois de localizada a especificação, faça o "download" do item em "Formato CSV";

Licitação / Itens Padronizados

#### CONSULTA DE ITENS DE MATERIAL E SERVIÇO

Determina a Lei de Licitações que as compras, sempre que possíveis, devem atender ao princípio da padronização. Desta forma, o TCE/MT desenvolveu e mantém o Catálogo de Materiais e Serviços que é um banco de especificações

O catálogo abrange desde alimentos, produtos de higiene, artigos de vestuário, produtos químicos, armamentos, maquinários, material de expediente, medicamentos e demais materiais ou servicos.

o casargo abrango aboo amminos, produo ao ngone, ango ao verdano, produo quimos, amanemos, naquialos, naquialos, naquialos, naquialos, naquialos, naquialos, naquialos, naquialos e cantamentos o cantamentos cantamentos.<br>A p

Data da última atualização: HOJEI. Veja aqui o histórico de atualiza

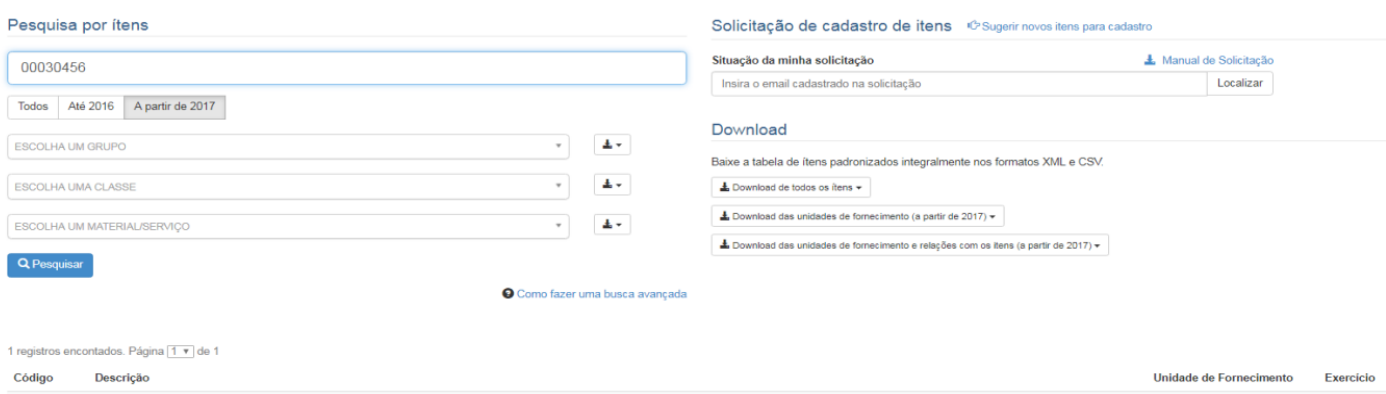

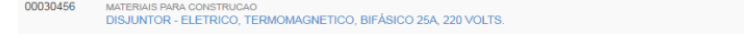

Licitação / Itens Padronizados

**O** Voltar

### CONSULTA DE ITENS DE MATERIAL E SERVIÇO / DETALHE DO ITEM 00030456

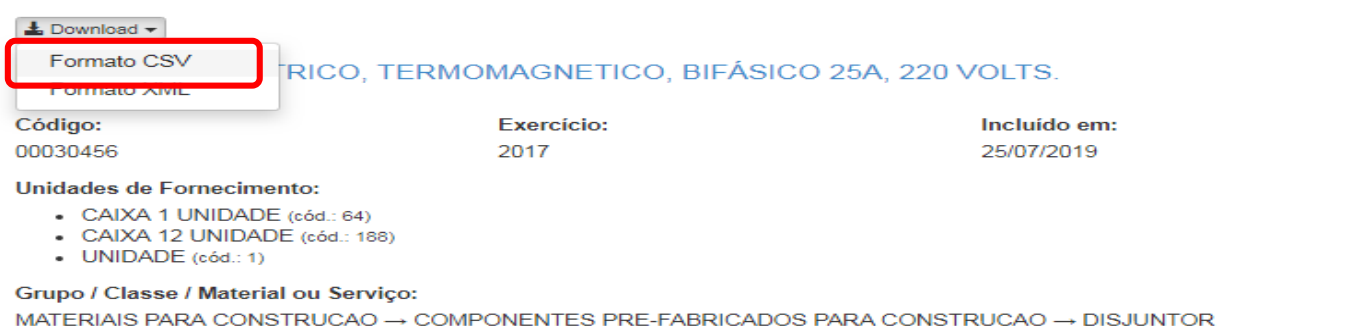

#### Q realizar outra pesquisa

5.4.5.3. Depois de feito o download, no sistema integrador acesse o menu "Importação" e acione "Importar Tipo de Item";

 $\equiv$ 

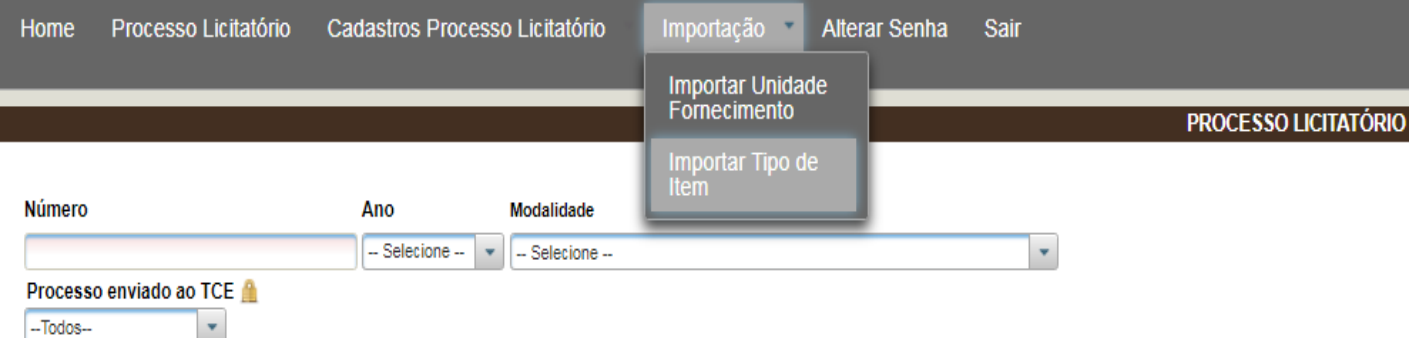

- 5.4.5.4. Selecione o ano/exercício de "2017";
- 5.4.5.5. Clique em "+ Adicionar arquivo CSV" e selecione o arquivo baixado do catálogo do TCE/ PUG e faça o "Upload";
- 5.4.5.6. Clique em "Enviar arquivo" e o sistema habilitará o comando "Importar Dados" para salvar o item importado;

IMPORTAR TIPO DO ITEM DO PROCESSO LICITATÓRIO

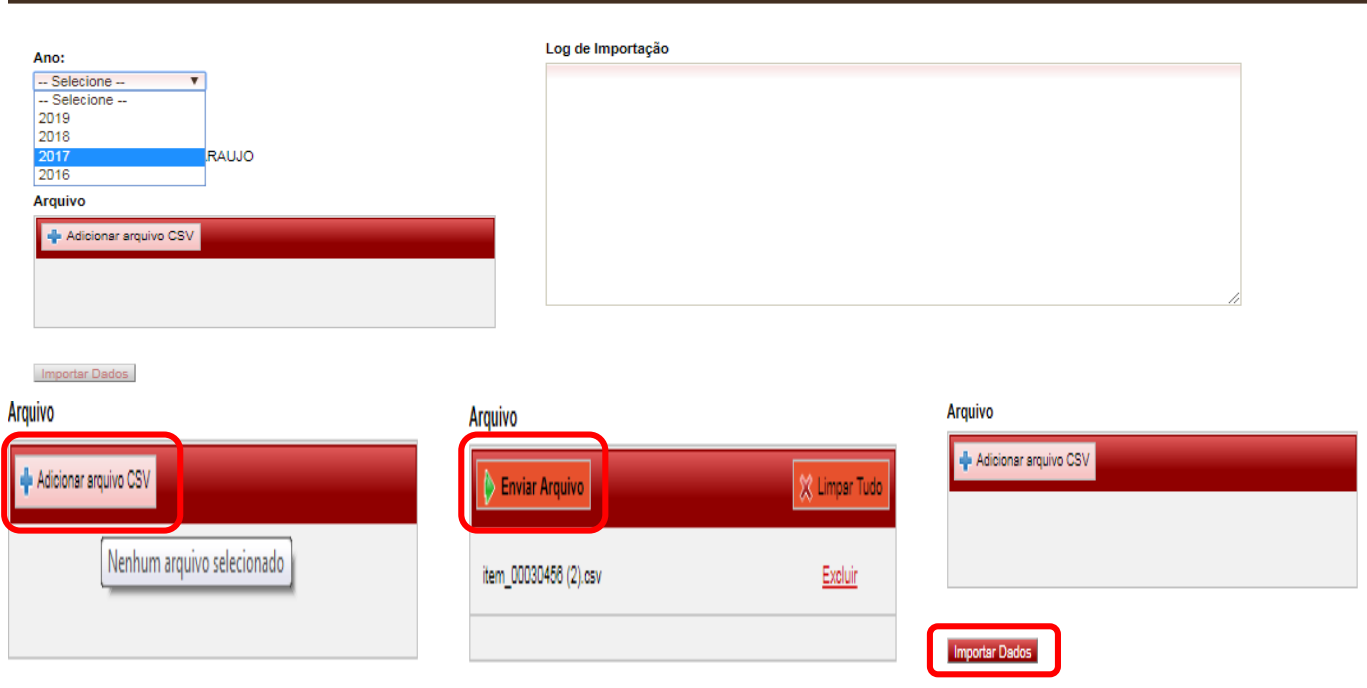

5.4.5.7. Em seguida, o sistema apresentará a seguinte mensagem "Alteração efetuada com sucesso" e no campo "Log de Importação = Importação concluída com sucesso".

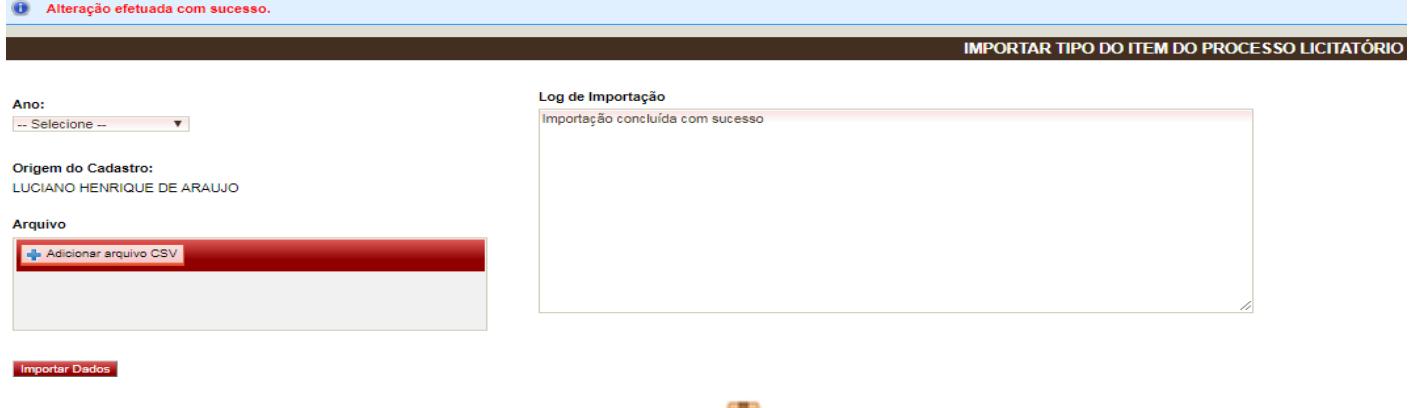

- 5.4.6. Após o lote criado e salvo, clique em "Adicionar item " no lote criado;
- 5.4.7. Digite o número do item (conforme o edital);
- 5.4.8. Em "Tipo do item" insira o código ou a descrição e o sistema irá apresentar o cadastro incluso no sistema e suas opções de unidades de fornecimento para seleção;
- 5.4.9. Selecionar o item desejado;

### **Processo Licitatório**

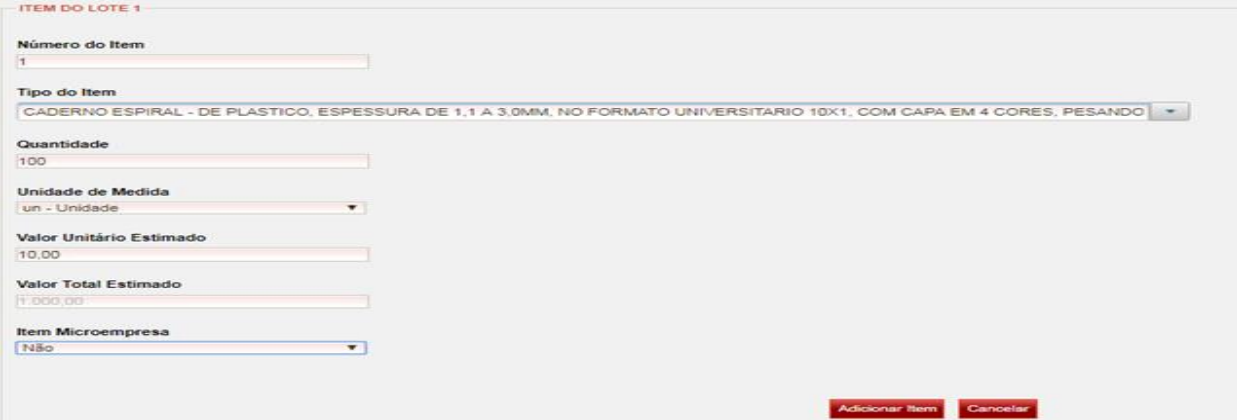

### **Processo Licitatório de Registro de Preço**

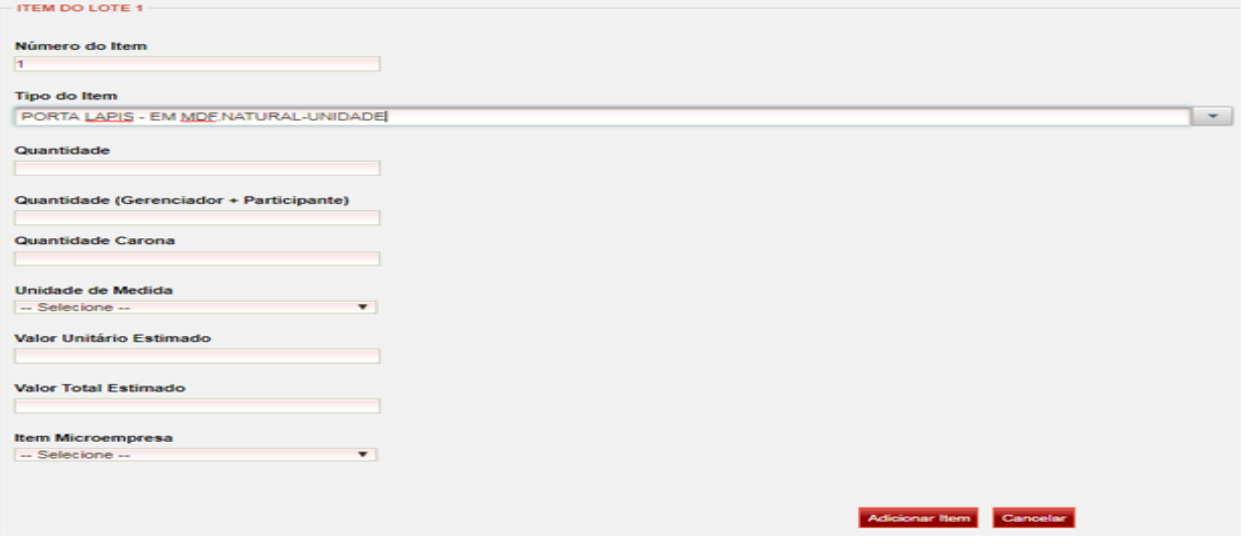

5.4.10. Clique em "ADICIONAR ITEM", na parte inferior da tela;

5.4.11. O Item será adicionado ao lote, conforme figura abaixo:

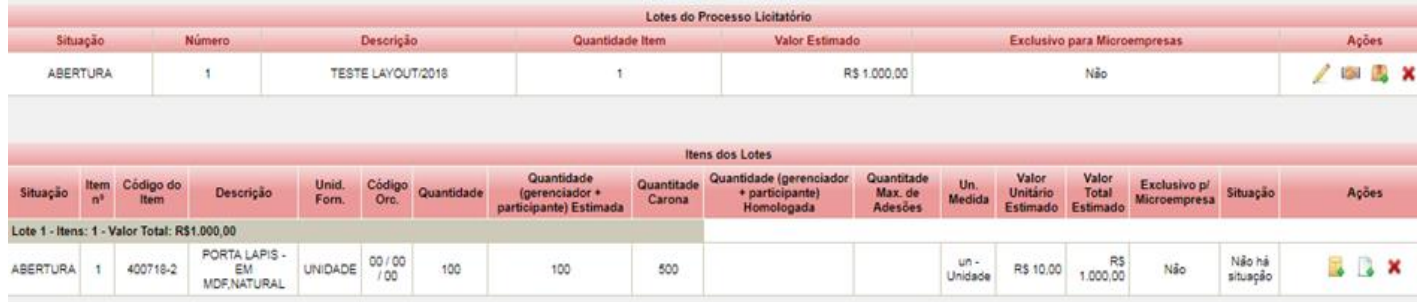

5.4.12. Clique em "SALVAR ALTERAÇÕES DO PROCESSO LICITATÓRIO".

### **EM SE TRATANDO DE ITENS "NÃO PADRONIZADOS":**

- 5.4.13. Clique em "ADICIONAR ITEM"
- 5.4.14. Preencha os campos com as informações dos itens conforme figura abaixo:

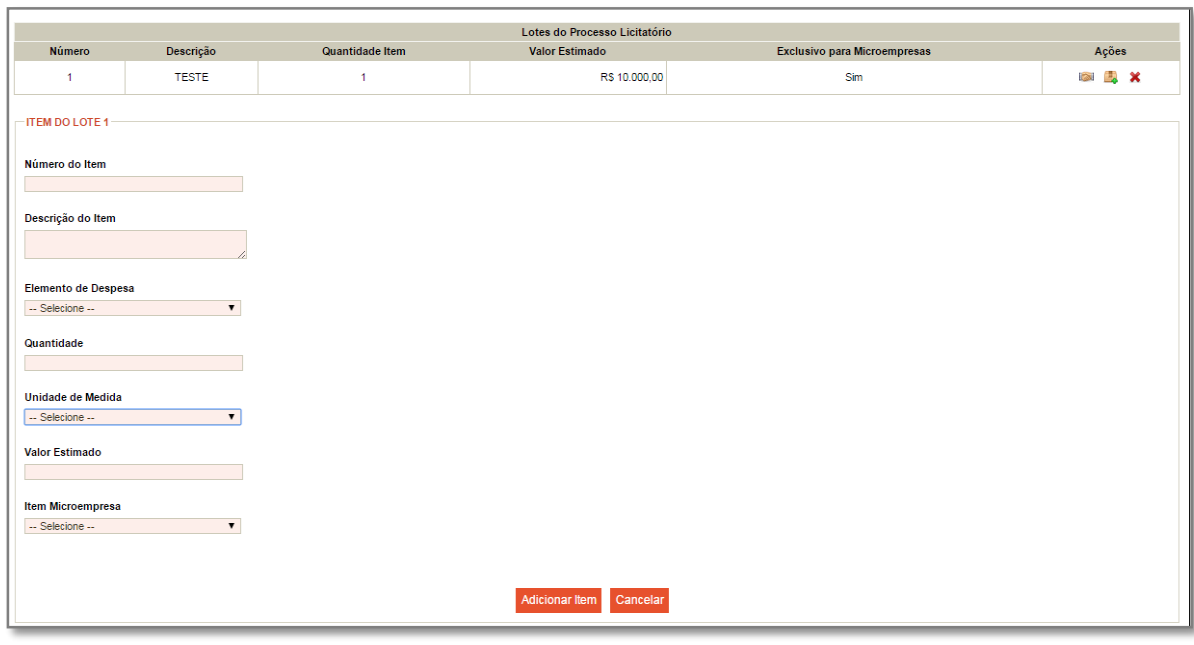

5.4.15. Clique em "ADICIONAR ITEM", na parte inferior da tela;

5.4.16. O Item será adicionado ao lote, conforme figura abaixo:

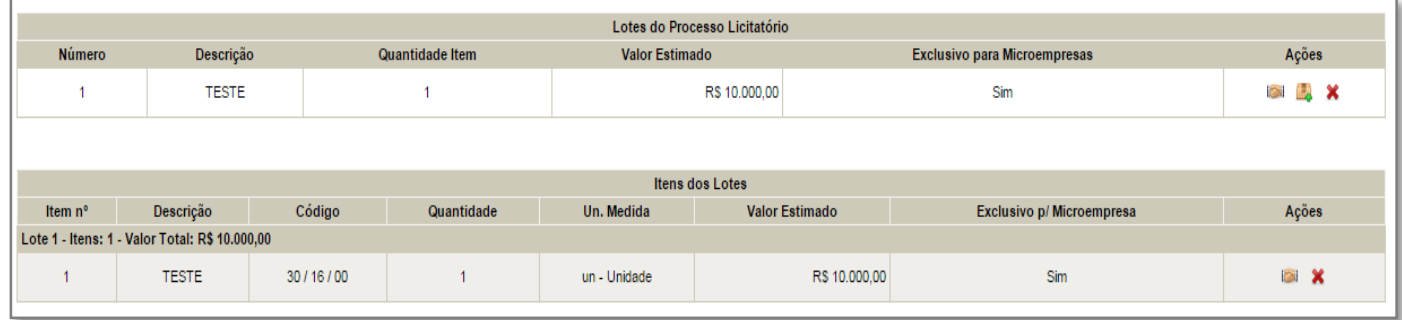

### <span id="page-25-0"></span>**6. GERANDO O PACOTE DO PROCESSO LICITATÓRIO**

- 6.2. Vá para a página inicial do integrador **APLIC-LICITAÇÕES** selecione o processo desejado e clique em "GERAR PACOTE" e será gerado um arquivo compactado.ZIP;
- 6.3. Salve o arquivo .ZIP (XML + PDF) em seu computador;
- 6.4. Descompacte o arquivo em uma pasta;
- 6.5. Valide o arquivo no "APLIC PRÉ-VALIDAÇÃO".

### <span id="page-25-1"></span>**7. VALIDANDO O PACOTE DE ABERTURA NO APLIC PRÉ-VALIDAÇÃO**

- 7.2. Instale a versão mais atualizada do Software disponível no Site [http://www.tce.mt.gov.br;](http://www.tce.mt.gov.br/)
- 7.3. Abra o sistema APLIC PRÉ-VALIDAÇÃO;

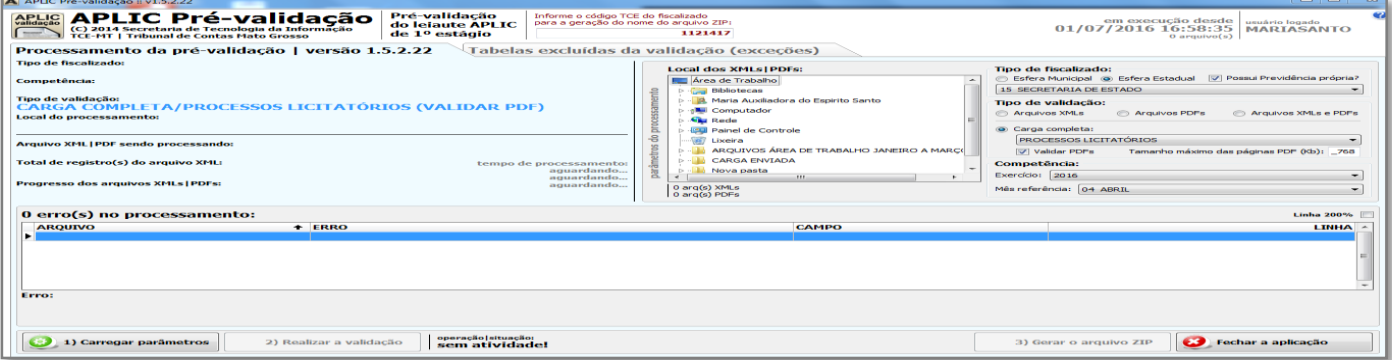

- 7.4. Digite o número da Unidade Gestora (número do TCE) no campo disponível na parte superior da tela;
- 7.5. Informe (Selecione) o local do Arquivo (XML + PDF), sendo que vinculada a pasta descompactada que contém os arquivos gerados no pacote.
- 7.6. Selecione o "TIPO DE FISCALIZADO";
- 7.7. Selecione o "TIPO DE VALIDAÇÃO";
- 7.8. Selecione a "COMPETÊNCIA";
- 7.9. Clique em "CARREGAR PARÂMETROS";
- 7.10. Depois clique em "REALIZAR VALIDAÇÃO";
- 7.11. SE A CARGA FOR PROCESSADA SEM ERROS:
- 7.12. Clique em "GERAR ARQUIVO ZIP".
- 7.13. O sistema vai gerar um arquivo com o padrão de nome
- 7.14. Salve o arquivo em seu computador para enviar ao TCE / PORTAL DE SERVIÇOS.

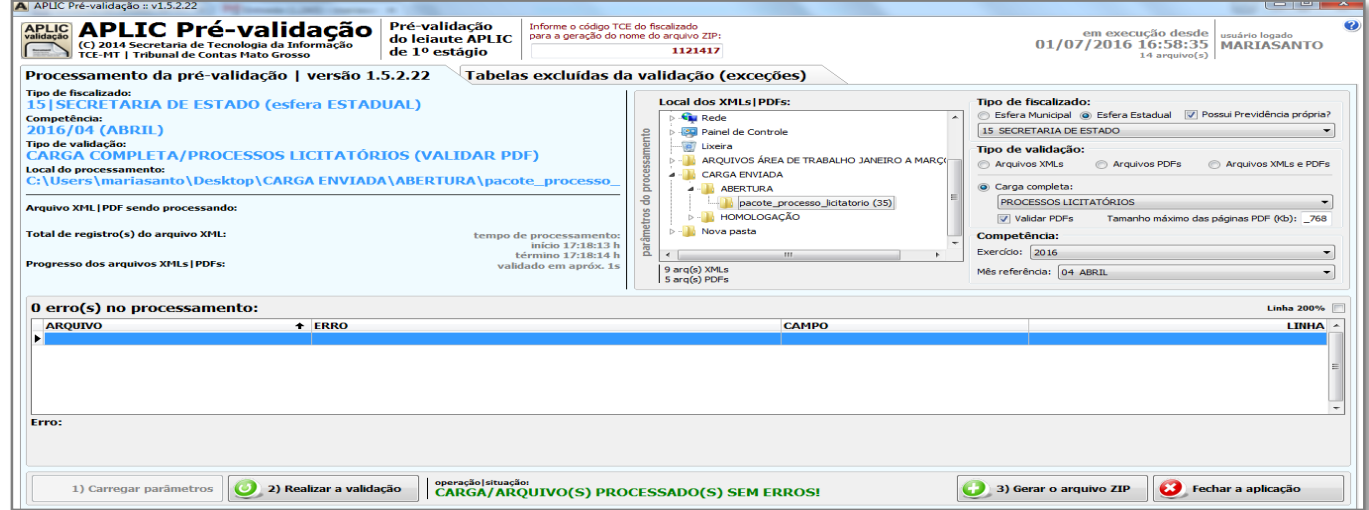

### <span id="page-26-0"></span>**8. ENVIANDO PACOTE DE ABERTURA AO PUG-TCE**

8.1. Acesse o "Portal de Serviços PUG no endereço [https://conta.tce.mt.gov.br/login,](https://conta.tce.mt.gov.br/login) conforme tela abaixo:

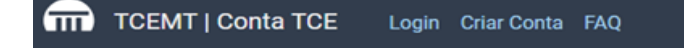

# **QG** CONTA TCE

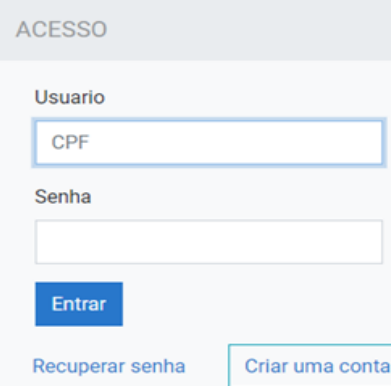

#### O QUE É A CONTA TCE ?

É a nova forma de utilizar os serviços do TCE/MT que exige autenticação por meio de uma senha única e intransferível.

Para ter acesso a Conta TCE é necessário a realização de um cadastro prévio onde o seu login de acesso será o seu CPF

#### SOBRE A SUA CONTA TCE

Com a Conta TCE qualquer cidadão ou fiscalizado terá acesso rápido a um espaco exclusivo com as informações e serviços disponibilizados pelo TCE-MT, promovendo assim maior interação e facilidade na localização destas informações ou serviços.

#### **Help-Desk:**

- $J$  65-3613-7639 helpdesk@tce.mt.gov.br
- 8.2. Digite o "Usuário" e "Senha" criados e validado pelo Gestor Responsável da Unidade Gestora;
- 8.3. Na tela inicial clique em "**[Acesse aqui o Portal de Serviços do TCE-MT](http://servicos.tce.mt.gov.br/dashboard)**";

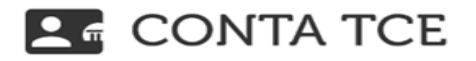

ł

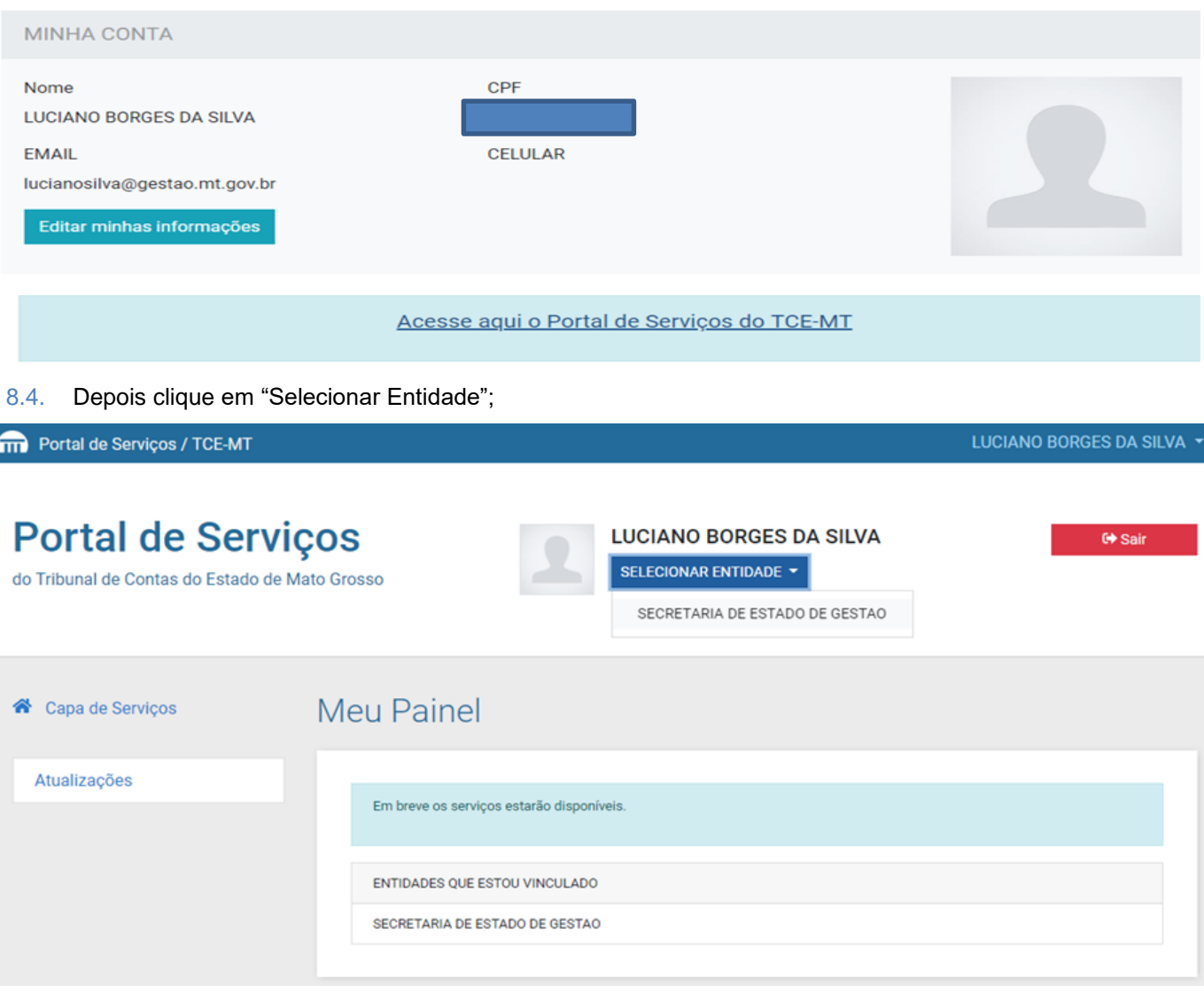

8.5. Será habilitado o "Painel do Fiscalizado" em seguida clique em "Aplic" e depois "Cargas do Aplic";

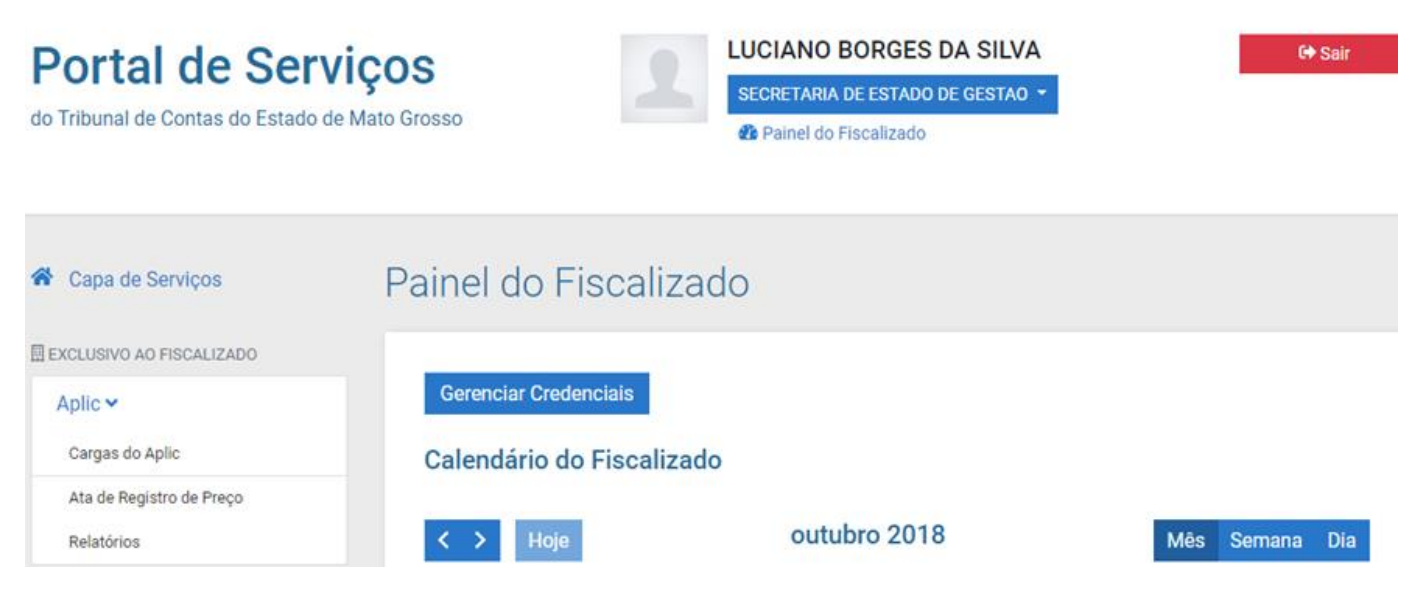

8.6. Nesta tela, selecione o "EXERCÍCIO";

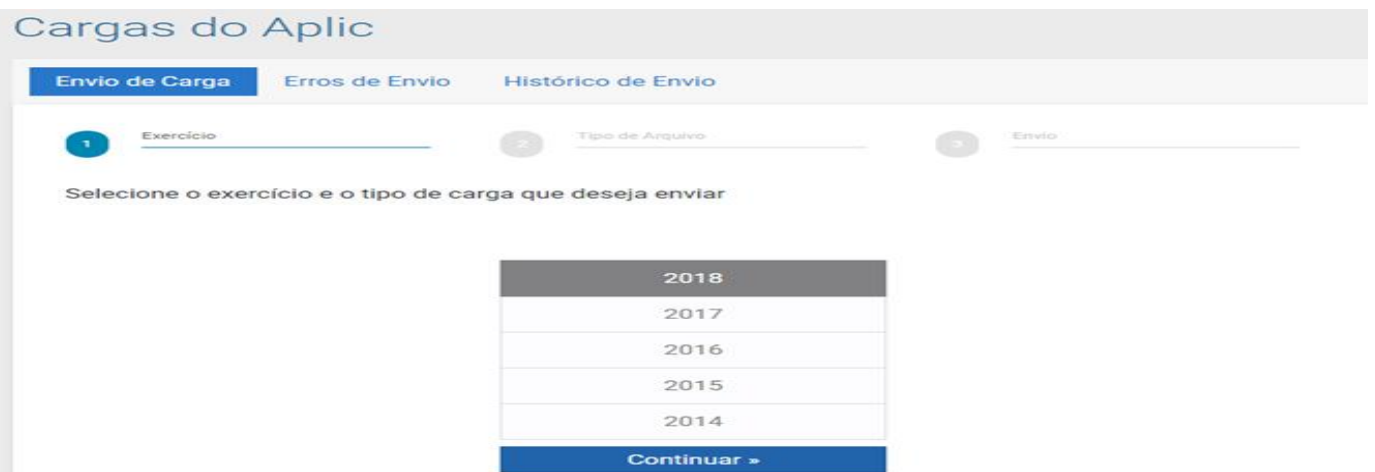

8.7. Informe em "Carga de Envio Imediato" o "MÊS" e o "TIPO DA CARGA" e clique em "Continuar";

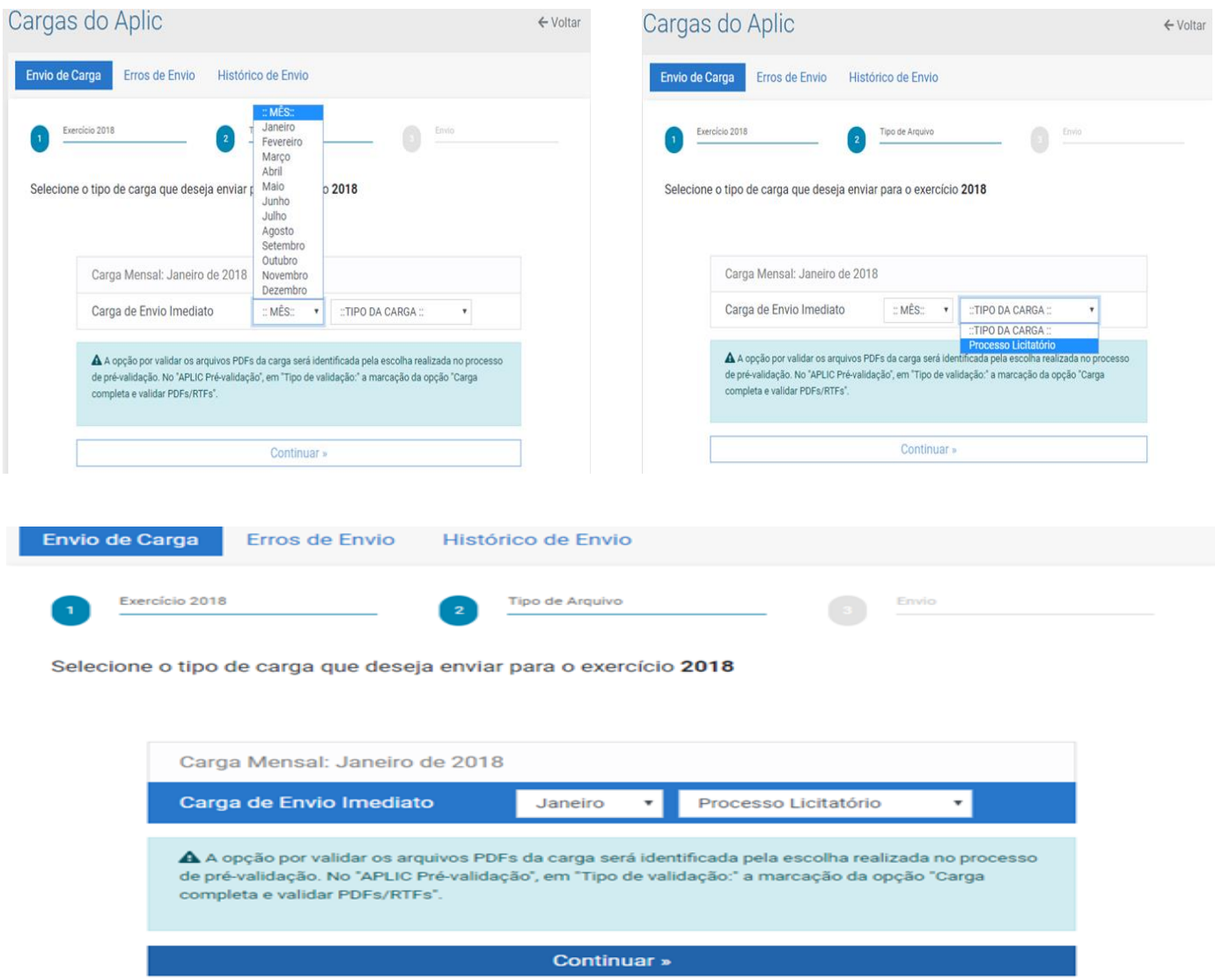

8.8. Escolha o arquivo (zip gerado no pré-validador) e faça o "UPLOAD";

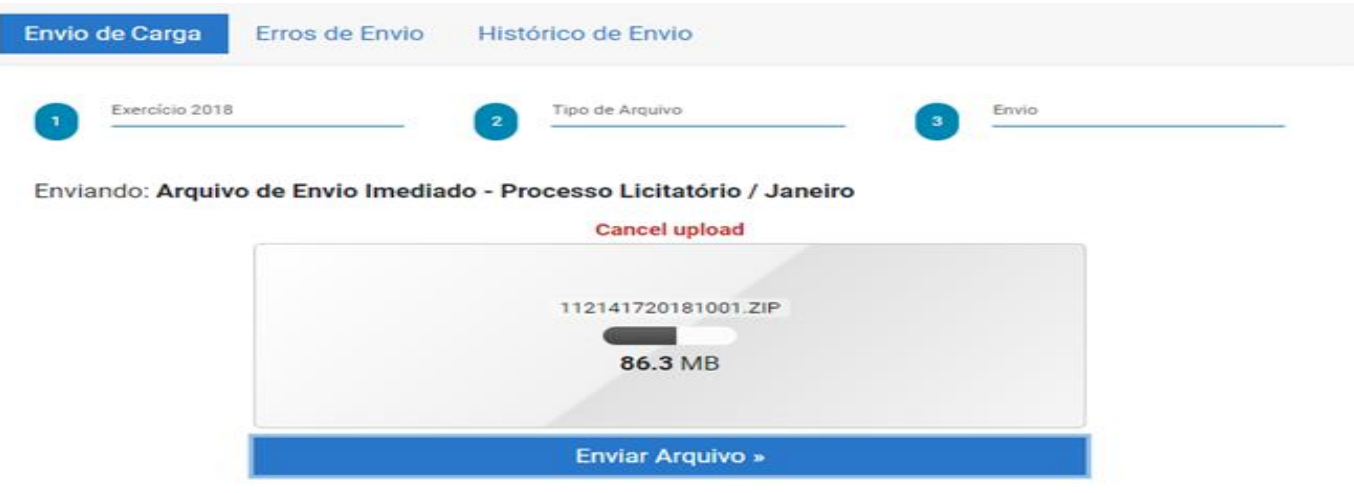

- 8.9. Clique em "Enviar Arquivo";
- 8.10. Caso o seu processo seja validado, o sistema gerará um "Histórico de Envio Protocolo", em arquivo PDF, conforme figura abaixo. Este recibo ficará disponível para consulta no histórico de envio:

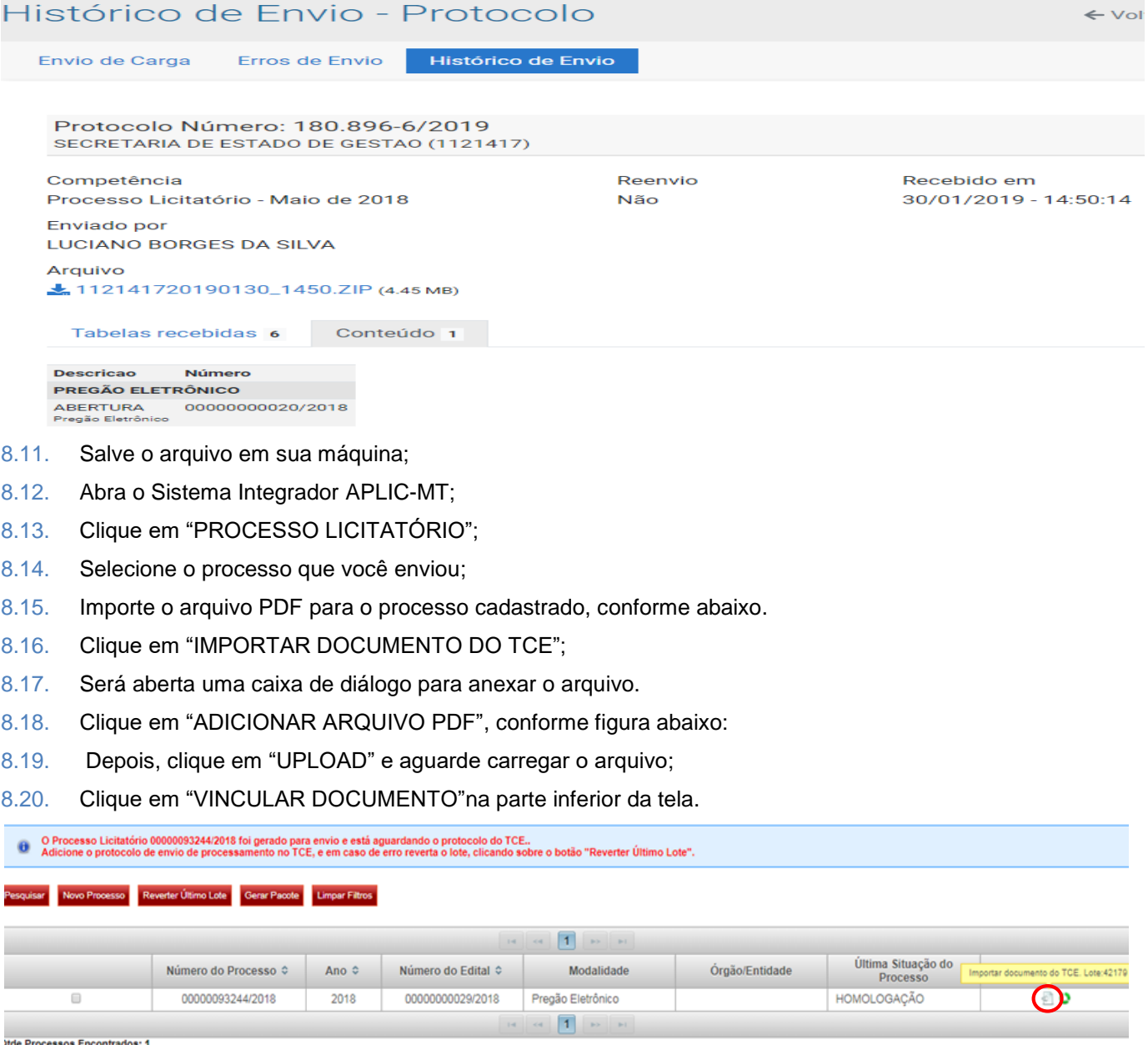

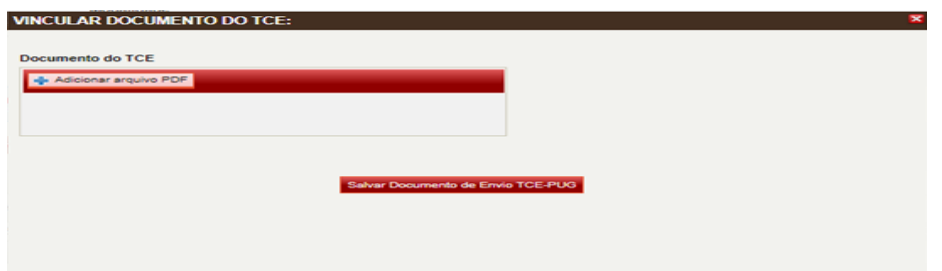

8.21. Após este procedimento, o processo será apresentado na tela com um cadeado na coluna "AÇÕES".

Isto significa que ele está pronto para passar para a próxima fase que é o cadastro de outra "SITUAÇÃO" (fases/eventos da licitação).

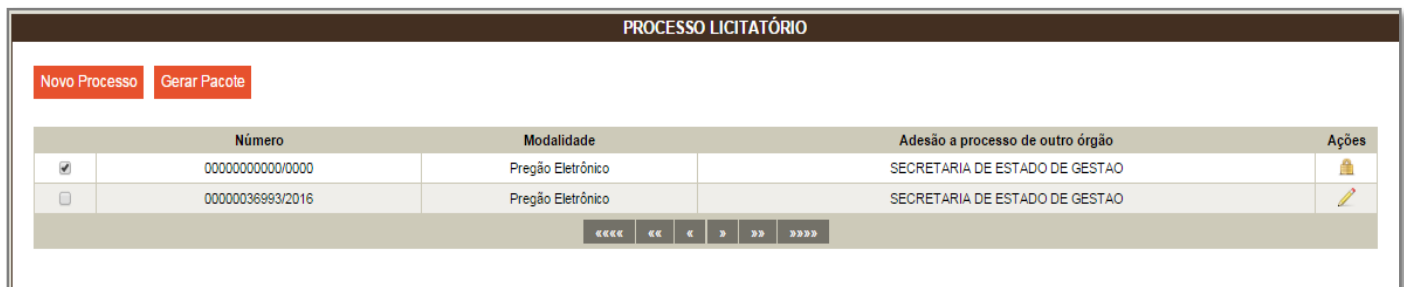

- <span id="page-30-0"></span>**9. CADASTRANDO AS SITUAÇÕES "CANCELAMENTO, PRORROGAÇÃO, LICITAÇÃO FRACASSADA, LICITAÇÃO DESERTA, ANULAÇÃO, REVOGAÇÃO, SUSPENSÃO/PARALISAÇÃO, REABERTURA DE LICITAÇÃO SUSPENSA"**
- 9.1. Vá para a tela inicial do PROCESSO LICITATÓRIO;
- 9.2. Clique sobre o cadeado disponível na coluna "AÇÕES", será apresentada a tela do processo licitatório cadastrado;
- 9.3. Clique na Aba "SITUAÇÃO"

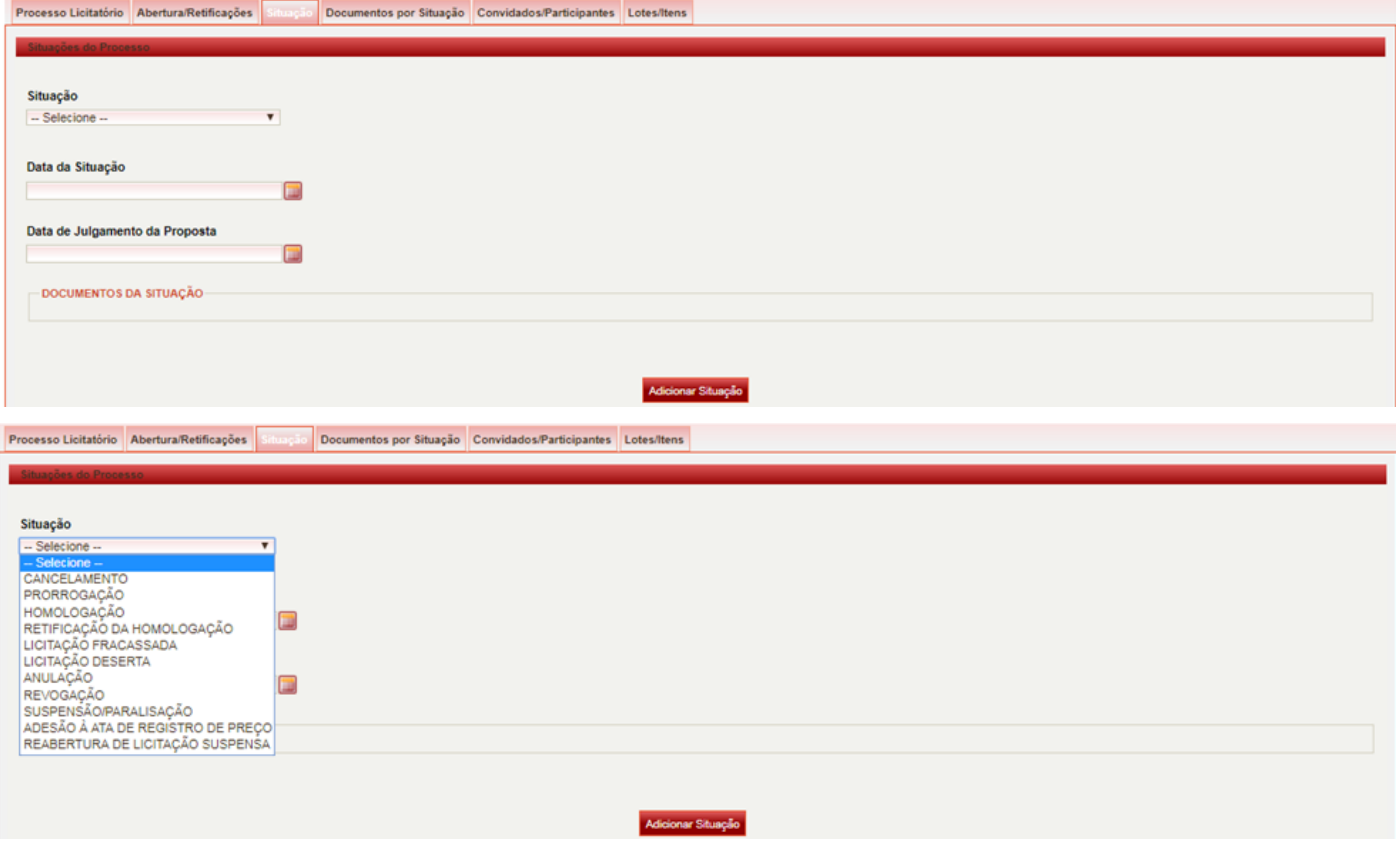

- 9.4. Selecione a situação que está sendo cadastrada;
- 9.5. Preencha os campos "DATA DA SITUAÇÃO", "DATA DE JULGAMENTO DA PROPOSTA";
- 9.6. Clique em "Novo Documento":

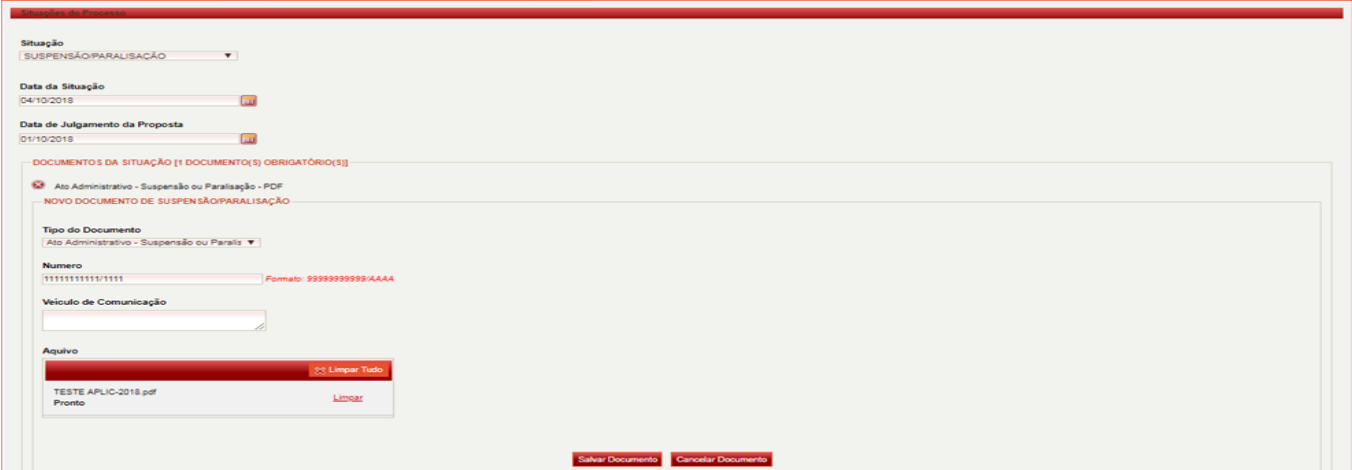

- 9.7. Selecione o "TIPO DO DOCUMENTO"
- 9.8. Preencha os campos "NÚMERO" E "VEÍCULO DE COMUNICAÇÃO", se for um documento de publicação obrigatória.
- 9.9. Clique em "Salvar Documento";
- 9.10. Adicione todos os documentos obrigatórios sequencialmente;
- **Obs.:** Para cada situação verifique se há documentos de publicação obrigatória para que o campo "VEÍCULO DE COMUNICAÇÃO" seja preenchido.
- 9.11. Depois clique em "Adicionar Situação". As informações da situação adicionada serão apresentadas na tela, conforme figura abaixo:

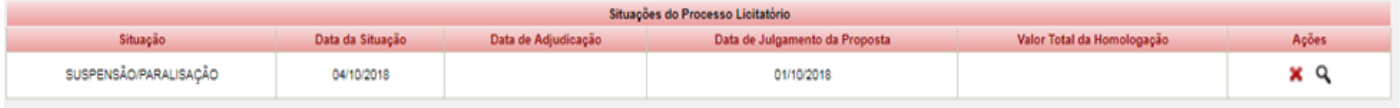

- 9.12. Vá à aba "Lotes/Itens" e salve a situação gerada em "Salvar Processo Licitatório";
- 9.13. Selecione o processo;
- 9.14. Gere o Pacote;
- 9.15. Valide o pacote no "APLIC/Pré-validação" e envie no "Portal de Serviços/TCE".

### <span id="page-31-0"></span>**10. CADASTRANDO A SITUAÇÃO "HOMOLOGAÇÃO" DO PROCESSO LICITATÓRIO**

#### <span id="page-31-1"></span>10.1. **CADASTRANDO OS FORNECEDORES "CONVIDADOS/PARTICIPANTES"**

10.1.1. No menu "Cadastros de Processo Licitatório" clique em "Cadastro Geral";

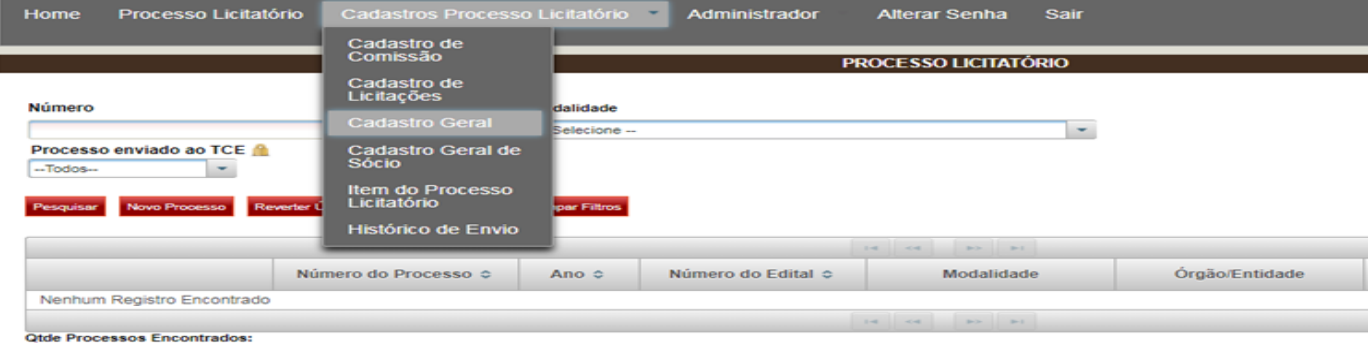

10.1.2. Clique no campo "Nº de Identificação (CPF OU CNPJ)" e digite o número do CPF ou CNPJ do participante do processo licitatório e clique em "Pesquisar", conforme tela abaixo:

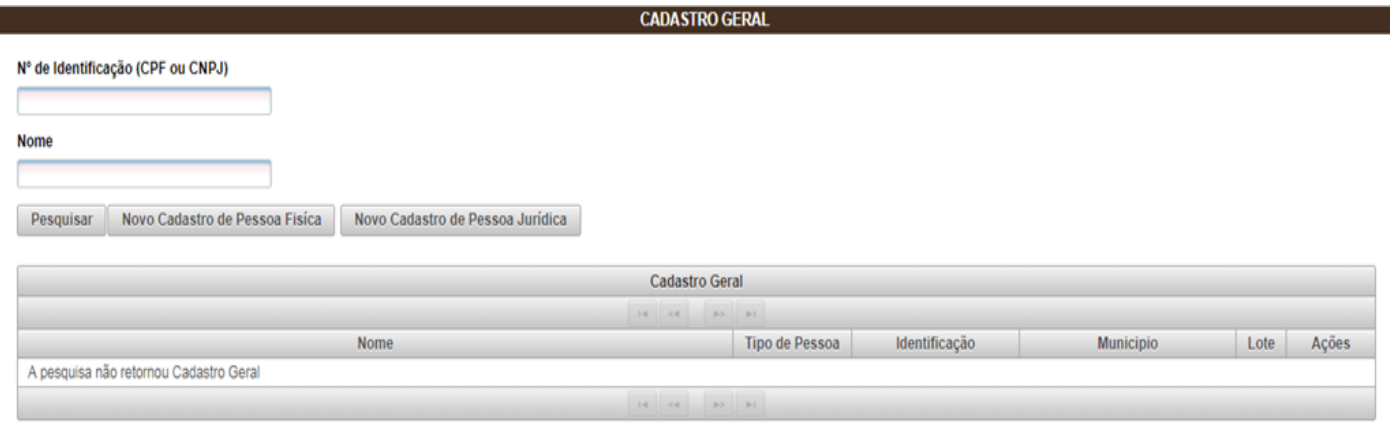

- 10.1.3. Caso o fornecedor não esteja cadastrado clique em "Novo Cadastro de Pessoa Física" ou "Novo Cadastro de Pessoa Jurídica". O usuário deverá cadastrar as INFORMAÇÕES GERAIS, O ENDEREÇO E CONTATO do fornecedor;
- 10.1.4. Clique em "SALVAR":
- 10.1.5. Cadastre todos os fornecedores "Convidados/Participantes" do processo licitatório individualmente;
- 10.1.6. Caso a Pessoa Jurídica que está sendo cadastrada não tenha Inscrição municipal, preencha o campo com a expressão "NÃO POSSUI OU NÃO INFORMADO". Os dados da Pessoa juridica para cadastramento podem ser encontrados no Contrato Social da empresa. Lembramos que sendo ele um fornecedor cadastrado no "CADASTRO DE FORNECEDORES DO SIAG" estes dados também poderão ser localizados no sistema e poderão ser utilizados caso estejam atualizados.

O servidor responsável pela prestação de contas no APLIC-TCE deverá solicitar à SAG/SEGES o acesso ao SIAG no perfil leitor com visualização do cadastro de fornecedores.

### <span id="page-32-0"></span>10.2. **CADASTRANDO A SITUAÇÃO "HOMOLOGAÇÃO" DA LICITAÇÃO**

- 10.2.1. Na tela inicial em "Processo Licitatório" pesquise processo desejado;
- 10.2.2. Clique sobre o cadeado que disponível na coluna "AÇÕES", será aberta a tela inicial do processo licitatório cadastrado;
- 10.2.3. Clique na Aba "Situação" e selecione a opção "HOMOLOGAÇÃO";

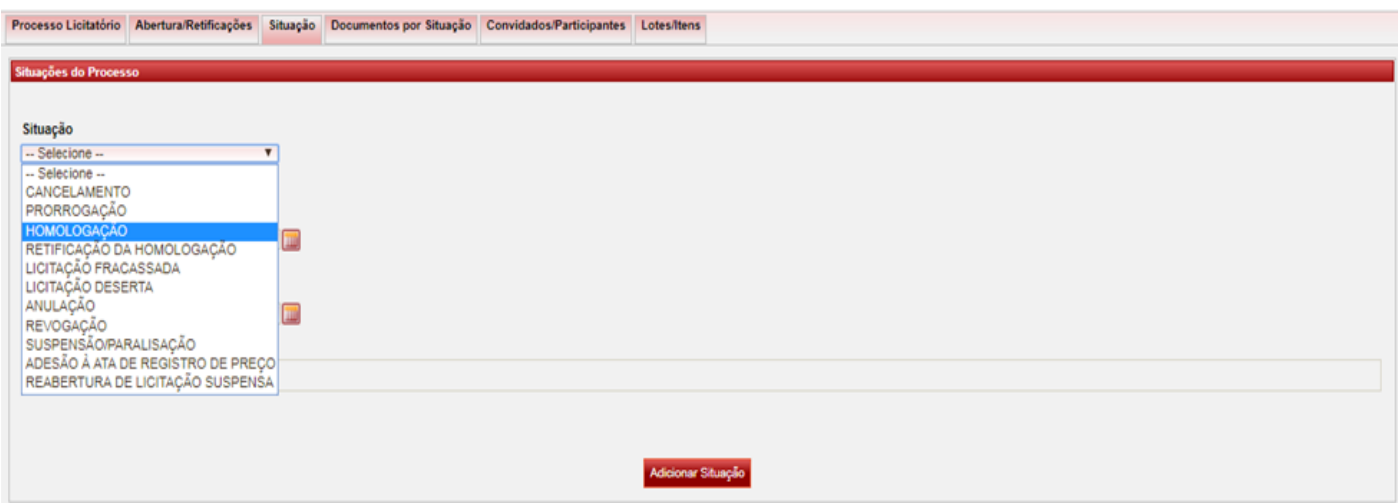

10.2.4. Preencha os campos "Data da Situação", "Data de Adjudicação", "Data De Julgamento Da Proposta" e "Valor Total da Homologação";

### 10.2.5. Clique em "Novo Documento";

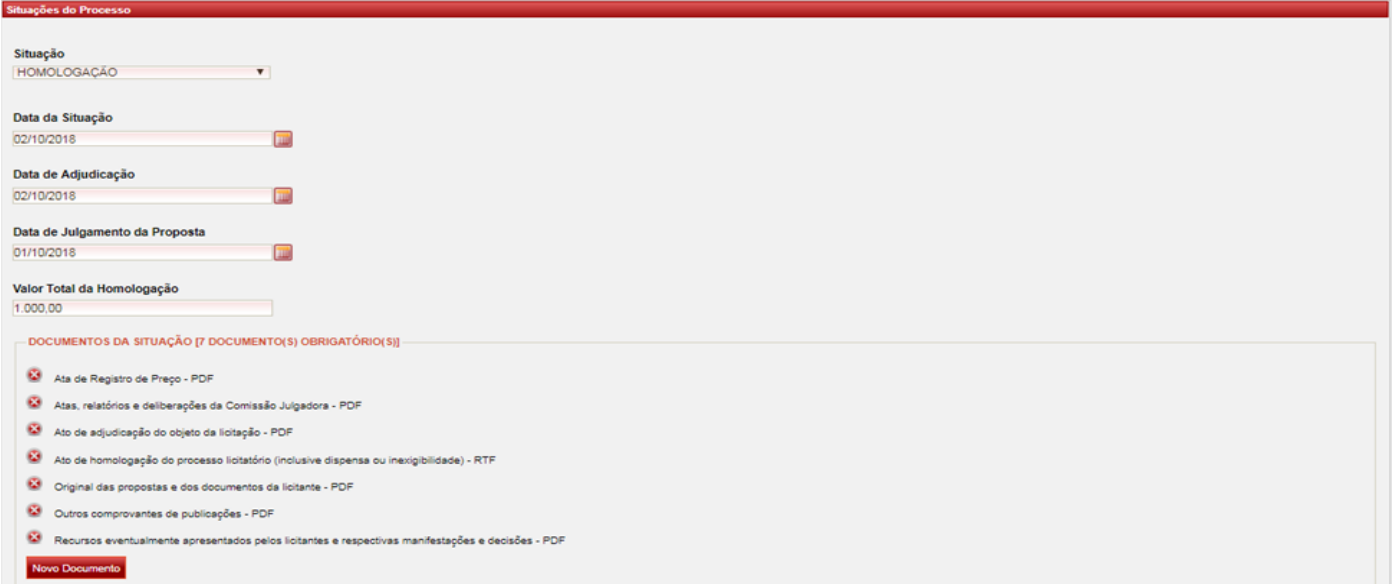

- 10.2.6. Selecione o "Tipo do Documento";
- 10.2.7. Preencha os campos "NÚMERO" E "VEÍCULO DE COMUNICAÇÃO", se for documento de publicação obrigatória.

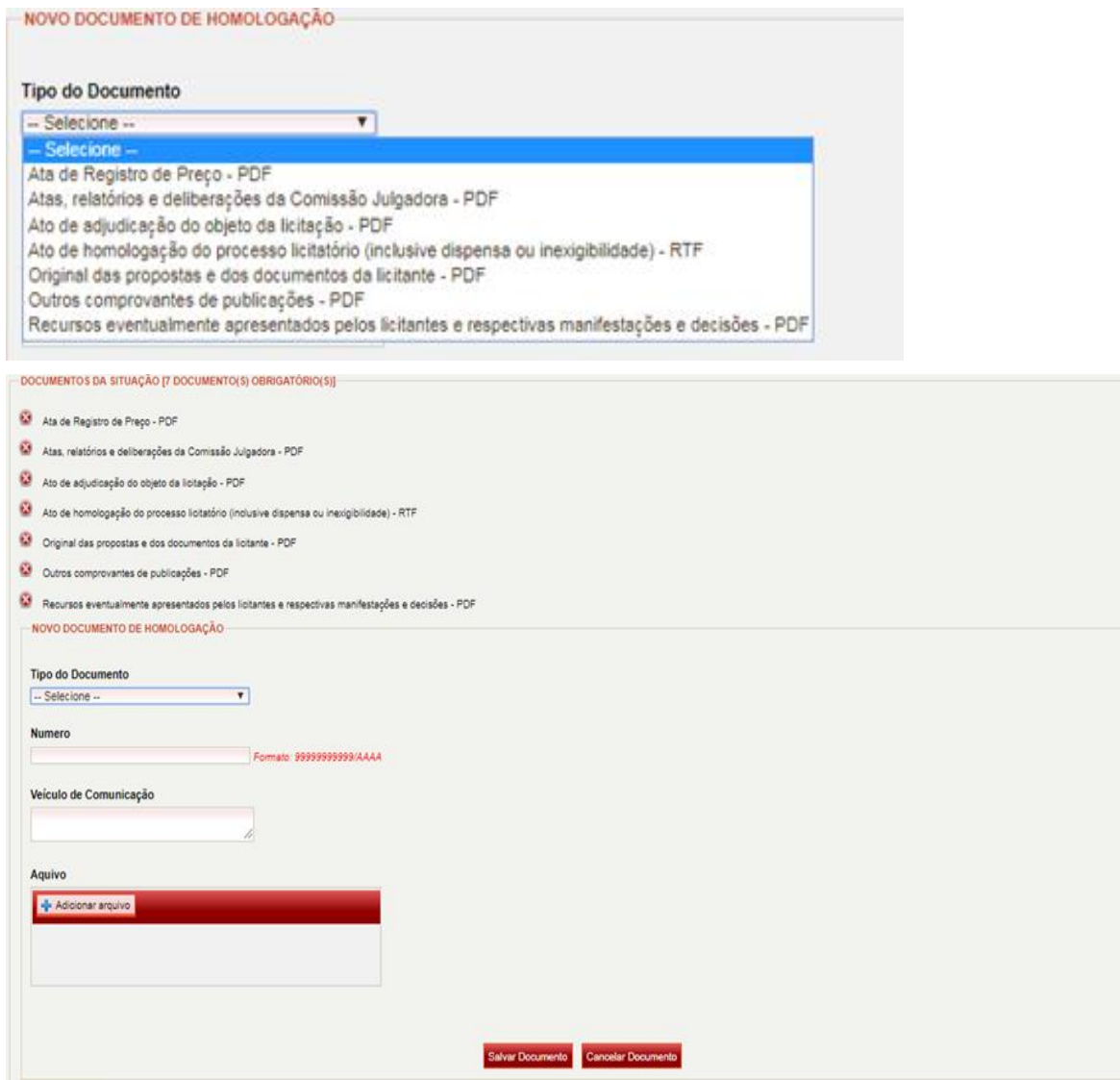

10.2.8. Clique em "Adicionar arquivo" no formato informado pelo sistema;

### 10.2.9. Em seguida em "Salvar Documento";

#### 10.2.10. Adicione todos os documentos obrigatórios seqüencialmente;

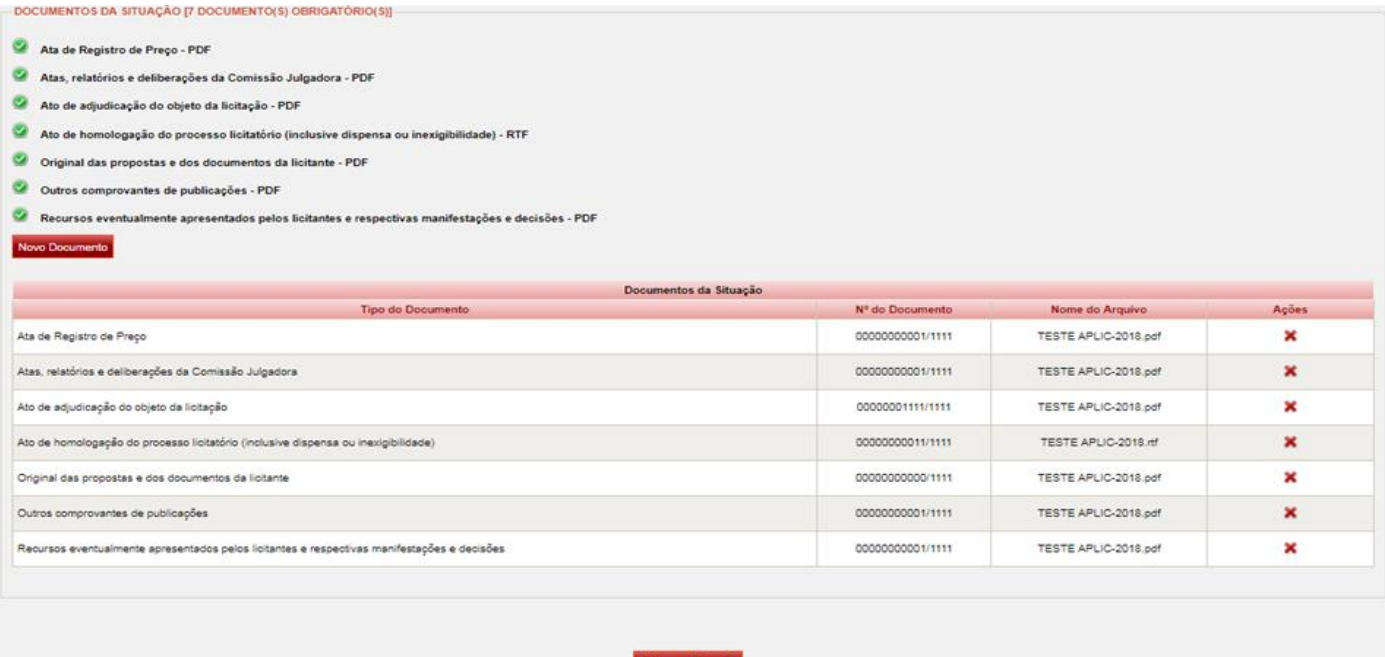

### 10.2.11. Depois clique em "Adicionar Situação". As informações da situação adicionada serão apresentadas na tela, conforme figura abaixo:

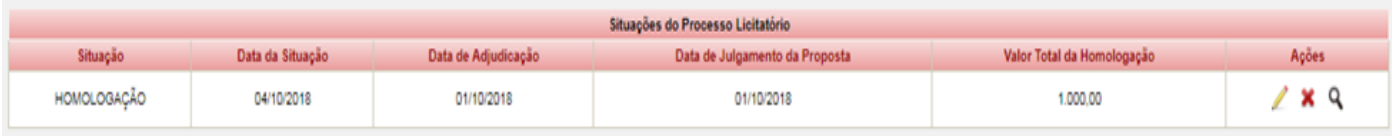

### **Registro de preço**

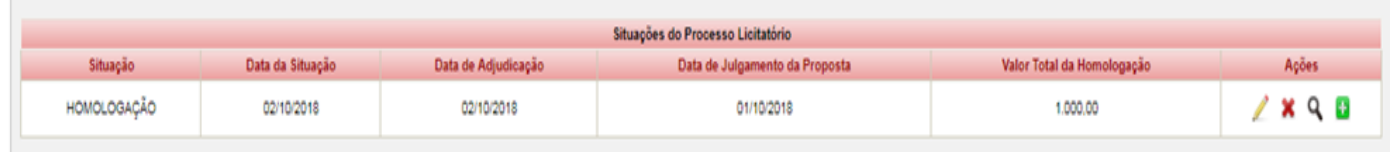

10.2.12. Vá para a tela "Lotes/Itens" e clique em "Salvar Processo Licitatório" na parte inferior da tela.

### <span id="page-34-0"></span>10.3. **CADASTRANDO A "ATA DE REGISTRO DE PREÇOS/ARP" (PROCESSO DE REGISTRO DE PREÇO)**

Em se tratando exclusivamente de processos licitatórios de "Registro de Preços" após a "Situação/Homologação" cadastrada, o sistema habilitara o comando para criação da "ARP". Preencha os dados pertinentes a ata de registro de preços, e em seguida salve as informações inseridas na aba "Lotes/Itens" conforme abaixo:

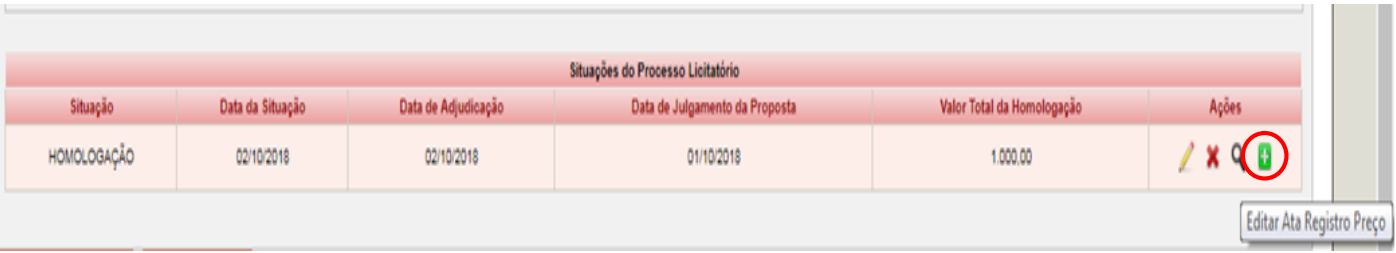

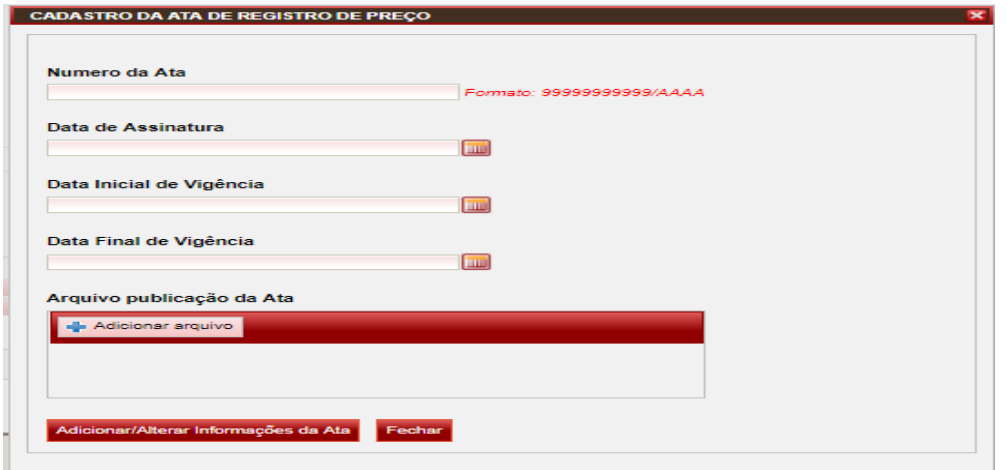

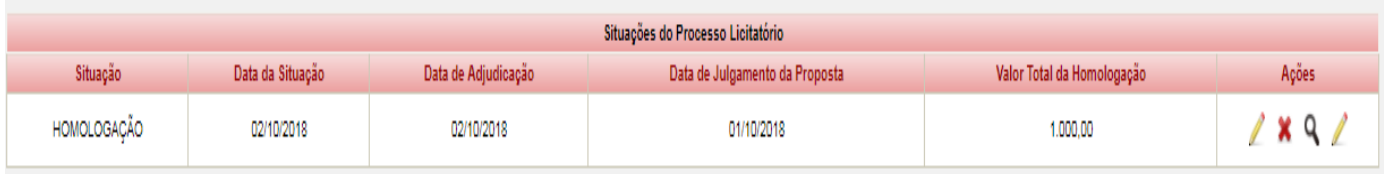

### 10.4. **CADASTRANDO OS "CONVIDADOS/PARTICIPANTES"**

10.4.1. Clique em "CONVIDADOS/PARTICIPANTES". Lembrando que somente serão adicionados CONVIDADOS quando for utilizada a modalidade CONVITE.

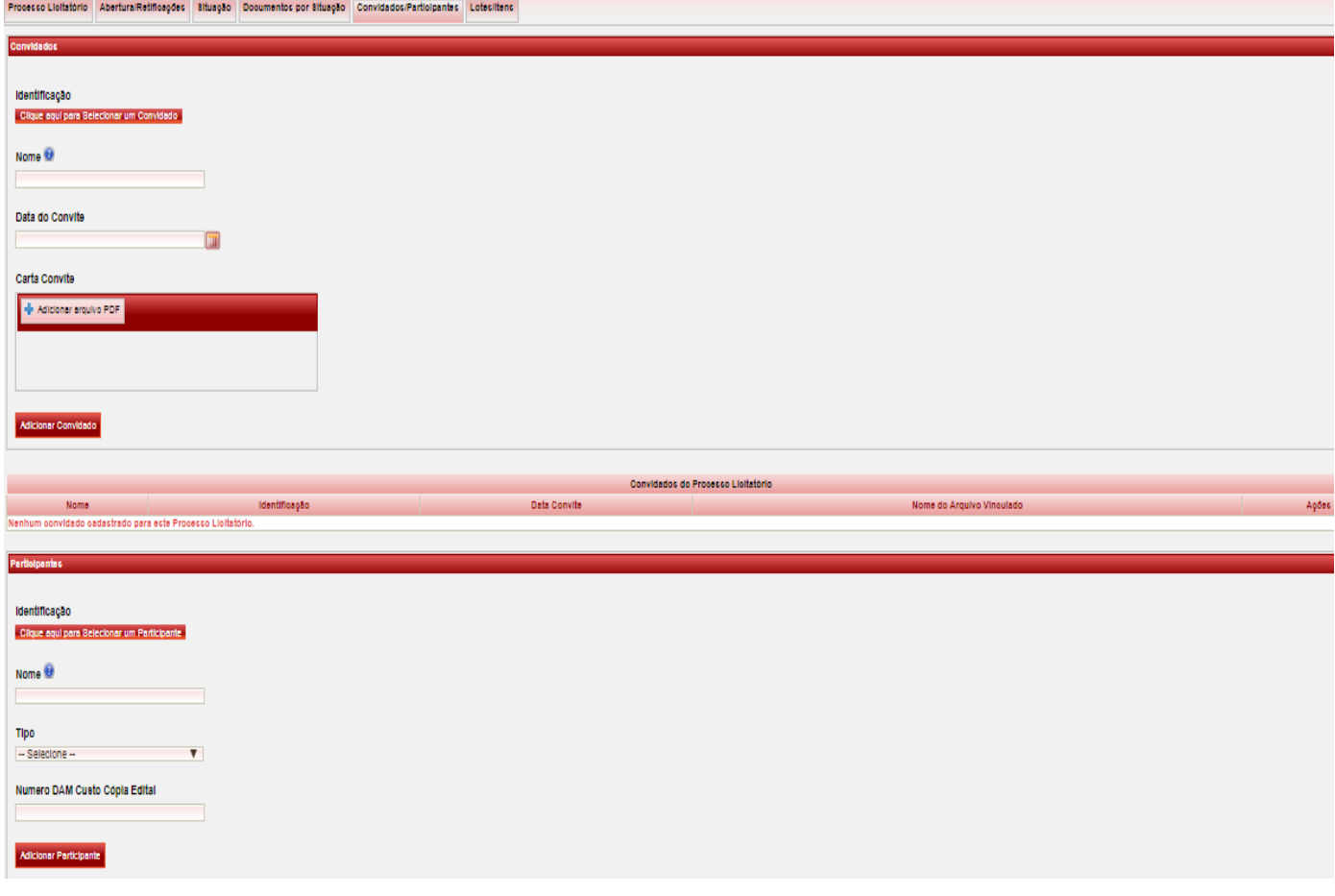

- 10.4.2. Em "Identificação" clique para pesquisar o "CONVIDADO/PARTICIPANTE";
- 10.4.3. Será aberta uma tela (POP UP) para pesquisar e selecionar o convidado/participante da licitação;
- 10.4.4. Digite o nome do participante e clique em "Pesquisar";

10.4.5. Após identificar o convidado/participante desejado clique em "Selecionar", conforme figura abaixo;

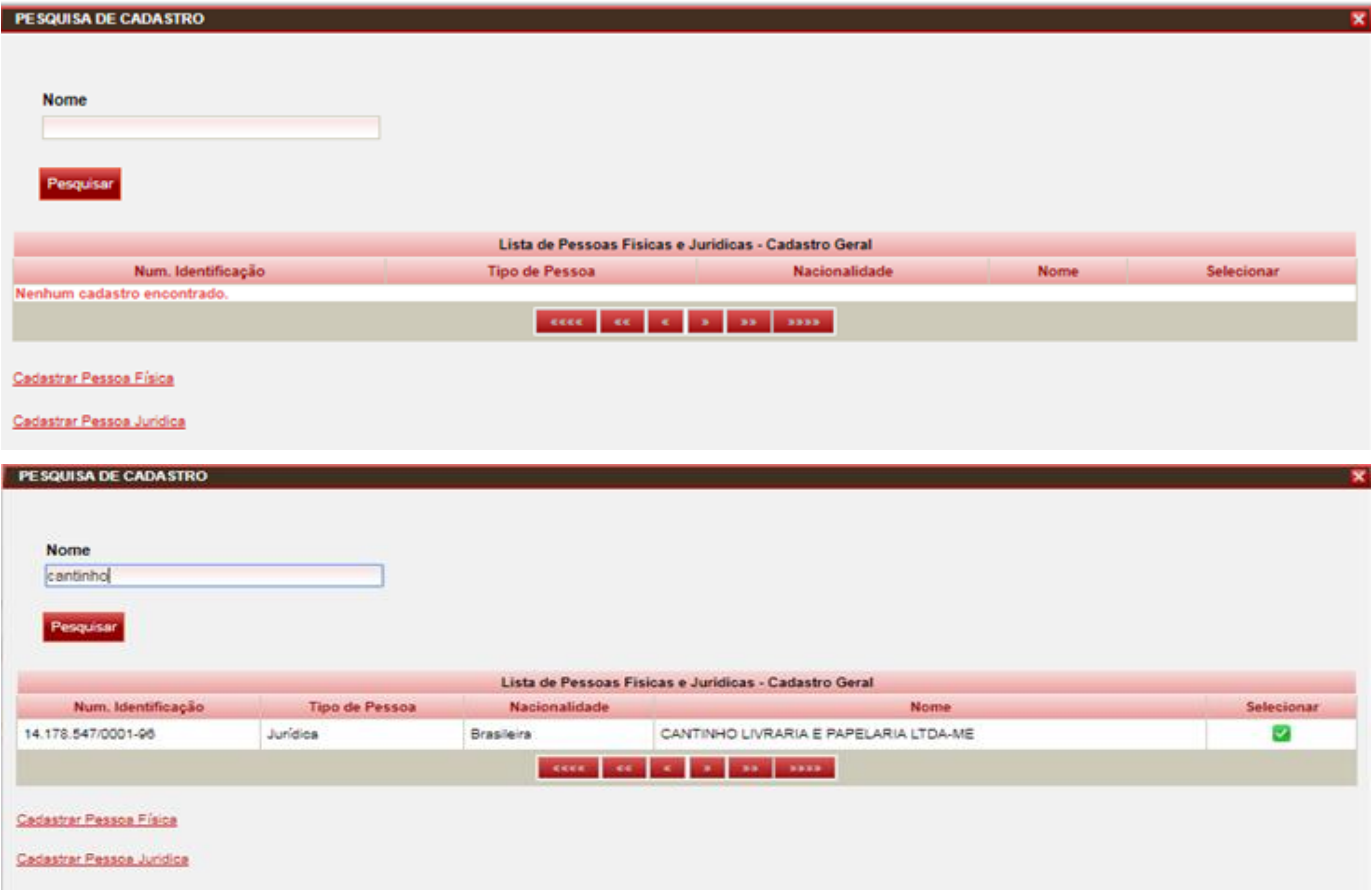

10.4.6. Selecione o tipo de participante "Se CONSÓRCIO ou PARTICIPANTE COMUM", conforme figura abaixo:

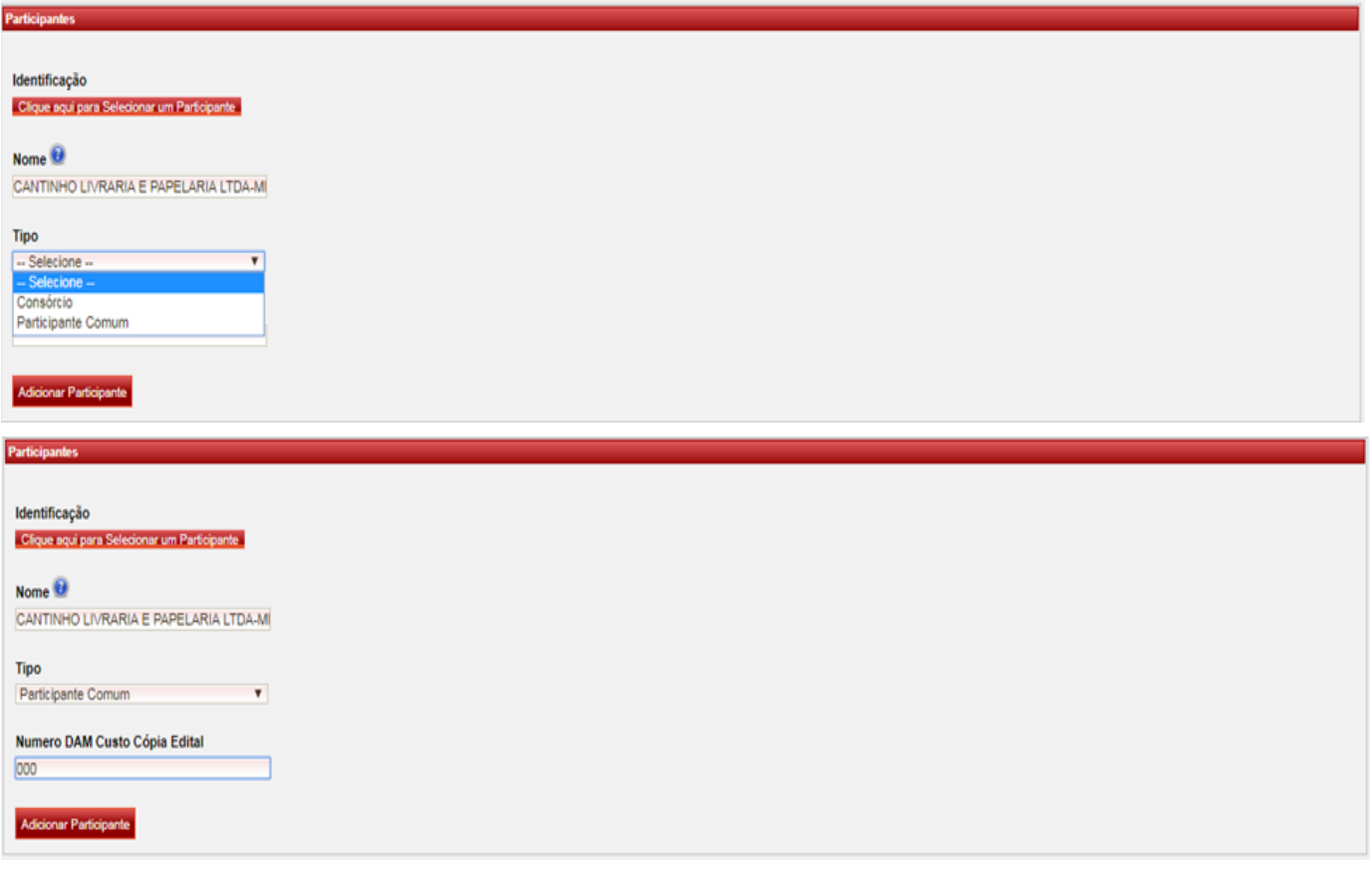

10.4.7. Preencha o número do Documento de Arrecadação, caso tenha ocorrido pagamento de custas referente à cópia do edital pelo licitante em questão;

### 10.4.8. Clique em "ADICIONAR PARTICIPANTE";

- 10.4.9. Repita a operação para todos os "CONVIDADOS/PARTICIPANTES" da licitação;
- 10.4.10. Os participantes serão apresentados na tela da seguinte forma:

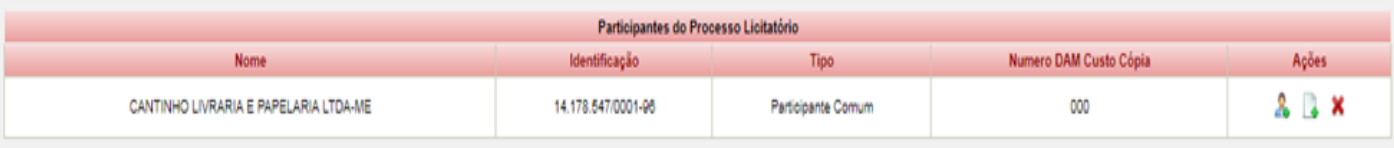

10.4.11. No caso participante vencedor (es) do (s) lote (s) ou itens, clique no ícone "Adicionar Sócio" e cadastre os dados do(s) sócio(s) conforme abaixo:

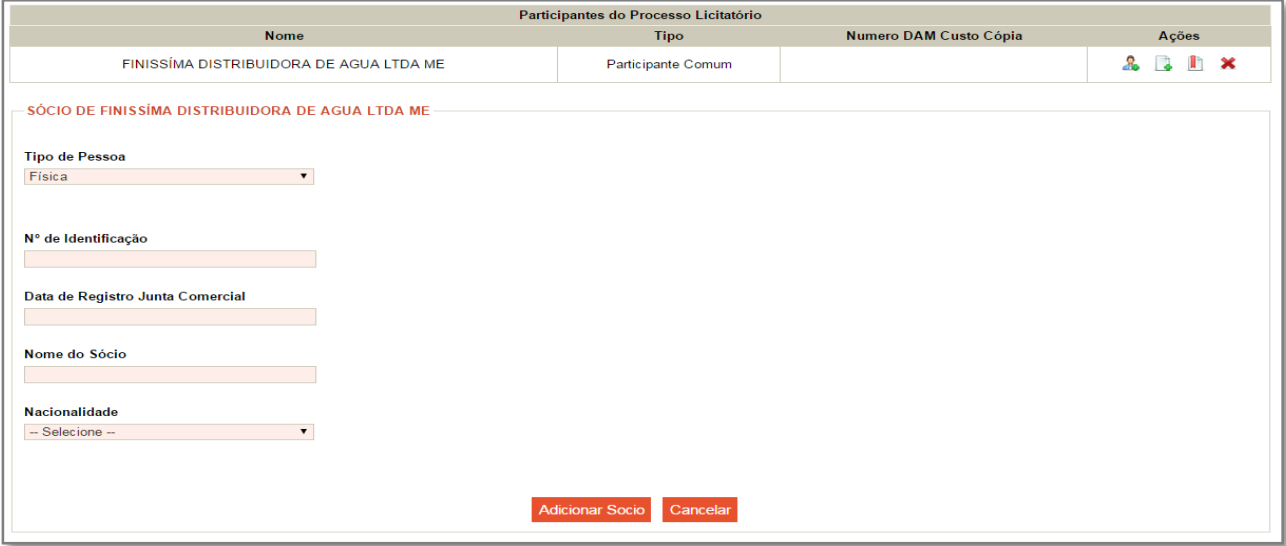

10.4.12. Clique em "ADICIONAR SÓCIO";

10.4.13. Cadastre todos os sócios de todos os participantes da Licitação.

10.4.14. Após adicionar os sócios, clique no ícone "ADICIONAR CERTIDÃO";

10.4.15. Adicione todas as certidões apresentadas pelo licitante vencedor do certame, conforme tela abaixo:

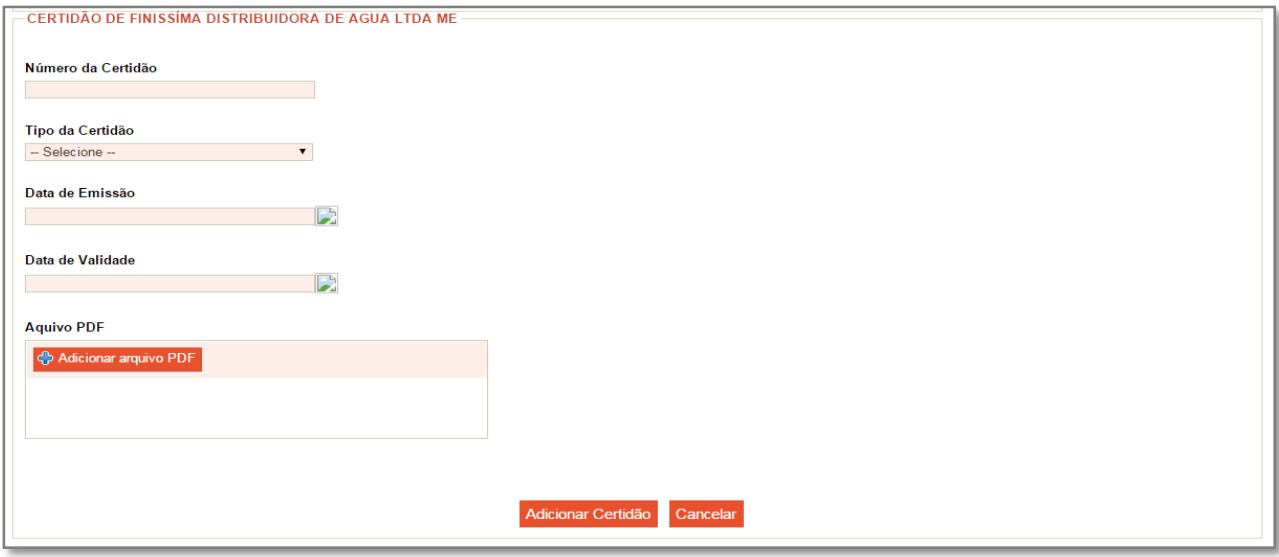

10.4.16. Vá para a tela "LOTES/ITENS" e clique em "SALVAR ALTERAÇÕES DO PROCESSO LICITATÓRIO" na parte inferior da tela.

- <span id="page-38-0"></span>**11. CADASTRANDO A PARTICIPAÇÃO DOS LICITANTES NOS LOTES OU ITENS, ADICIONANDO "SITUAÇÕES" NOS ITENS, ADICIONANDO O GERENCIADOR, PARITICIPANTES E QUANTIDADE DA ATA DE REGISTRO DE PREÇO/ARP (PROCESSO DE REGISTRO DE PREÇO) E GERANDO O PACOTE DE HOMOLOGAÇÃO**
- 11.1. Na aba "LOTES/ITENS" clique em **Adicionar participação**";
- 11.2. Será aberto um *"POP UP"* para vinculação dos ofertantes e vencedores dos "LOTES/ITENS";
- 11.3. Clique em "Adicionar participação" e em seguida em "Selecionar" conforme abaixo;

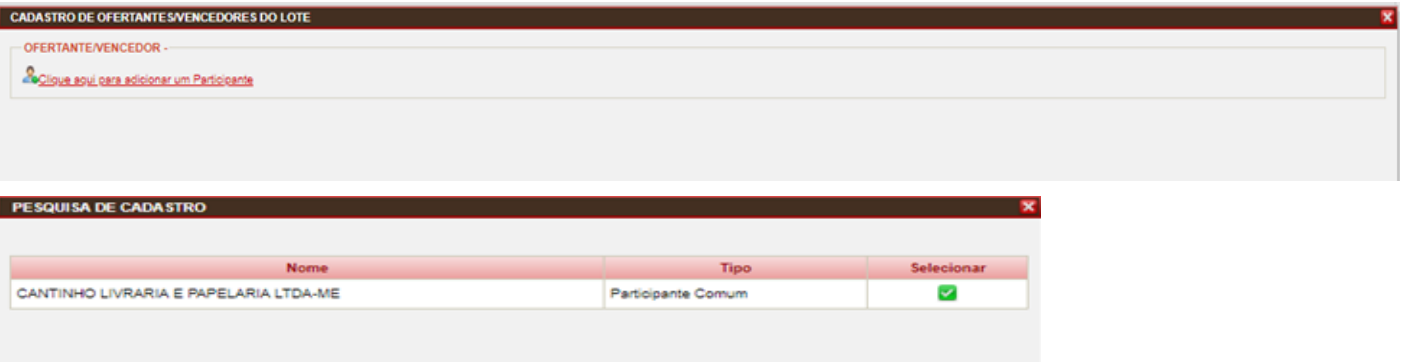

11.4. Será aberta a tela para cadastramento das informações do respectivo ofertante/vencedor do lote, conforme abaixo;

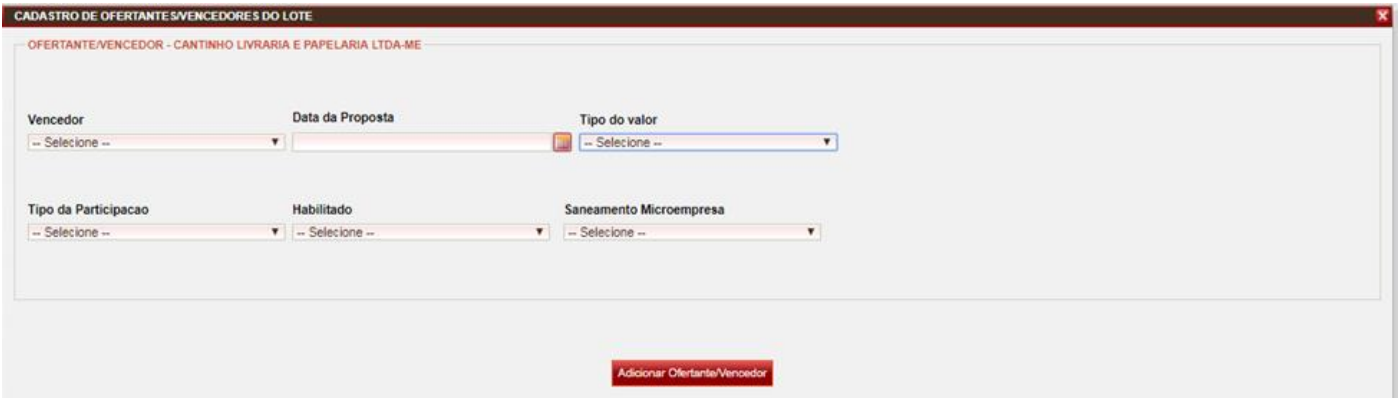

- 11.5. Preencha os dados constantes na tela e clique em "Adicionar Ofertante/Vencedor";
- 11.6. Repita a operação para todos os "Ofertantes/Vencedores".
- 11.7. Os dados serão apresentados na tela conforme abaixo:

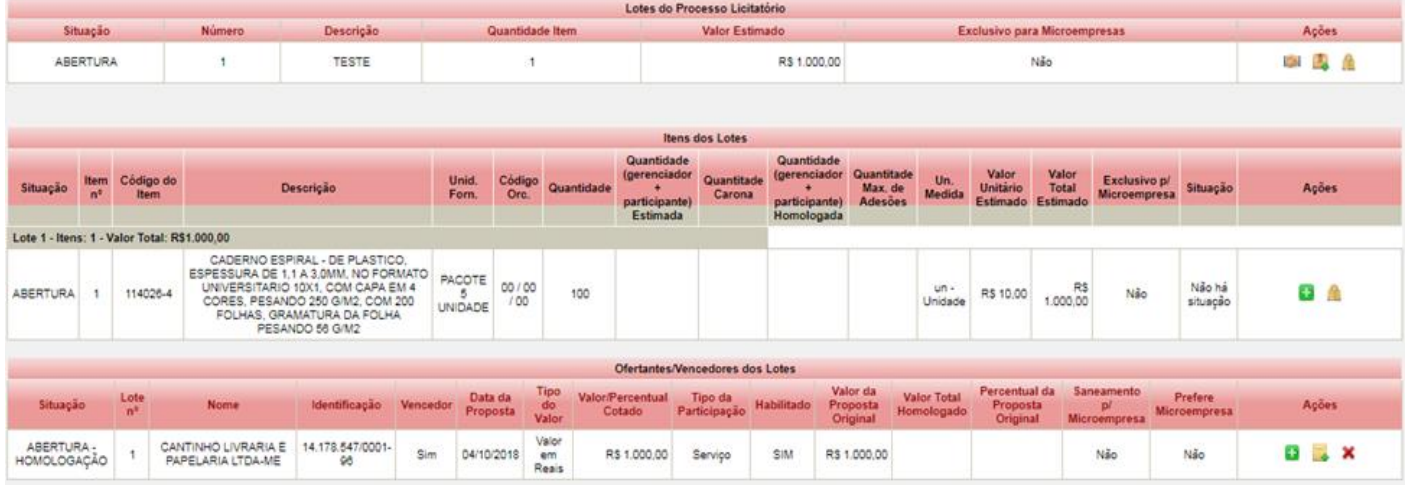

11.8. Clique em "Lançar valores de homologação" em "Ofertantes/Vencedores dos Lotes", será aberto um *"POP UP"* para preenchimento das informações da homologação e em seguida clique em "Salvar Informações de Homologação", conforme abaixo;

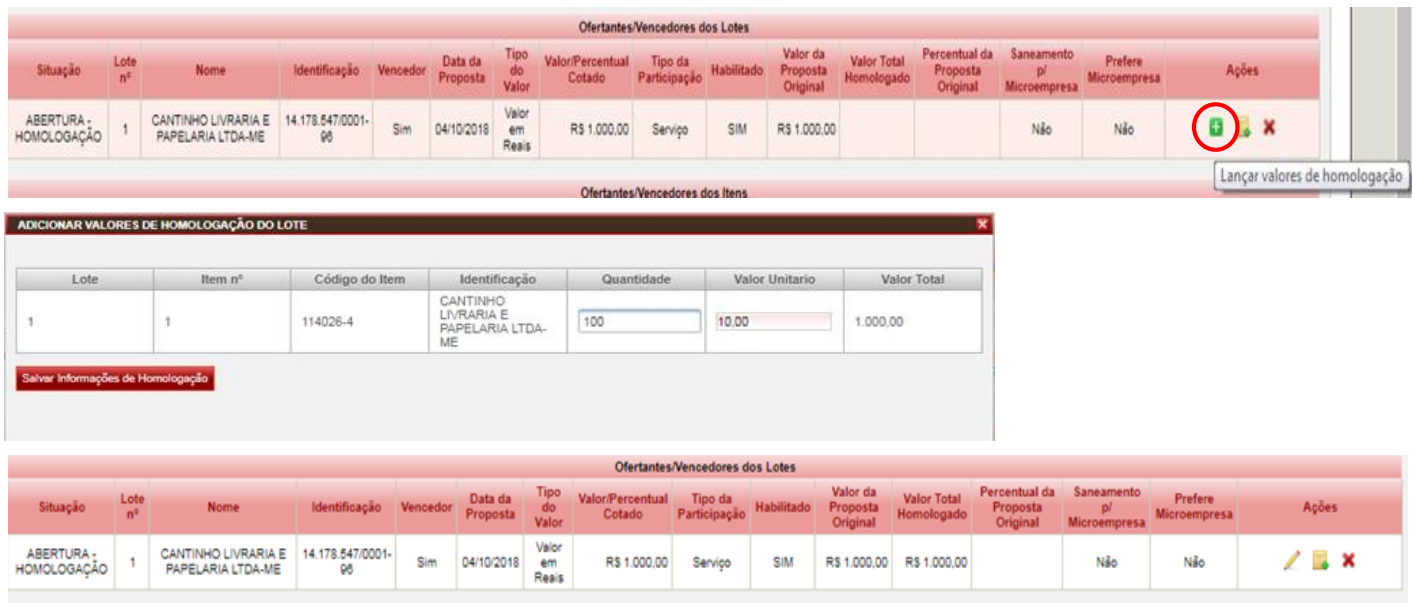

**Obs.:** Procedimento também executado em "Processos de Registro de Preços".

11.9. Clique em "SALVAR ALTERAÇÕES DO PROCESSO LICITATÓRIO" na parte inferior da tela.

#### 11.10. **ADICIONAR AS SITUAÇÕES DE "DESERTO / FRACASSO / REVOGADO / CANCELADO" NOS ITENS**

Nos casos de homologação que houver itens com as situações de "deserto, fracasso, revogado ou cancelado" é necessário adicionar a situação no item, conforme abaixo:

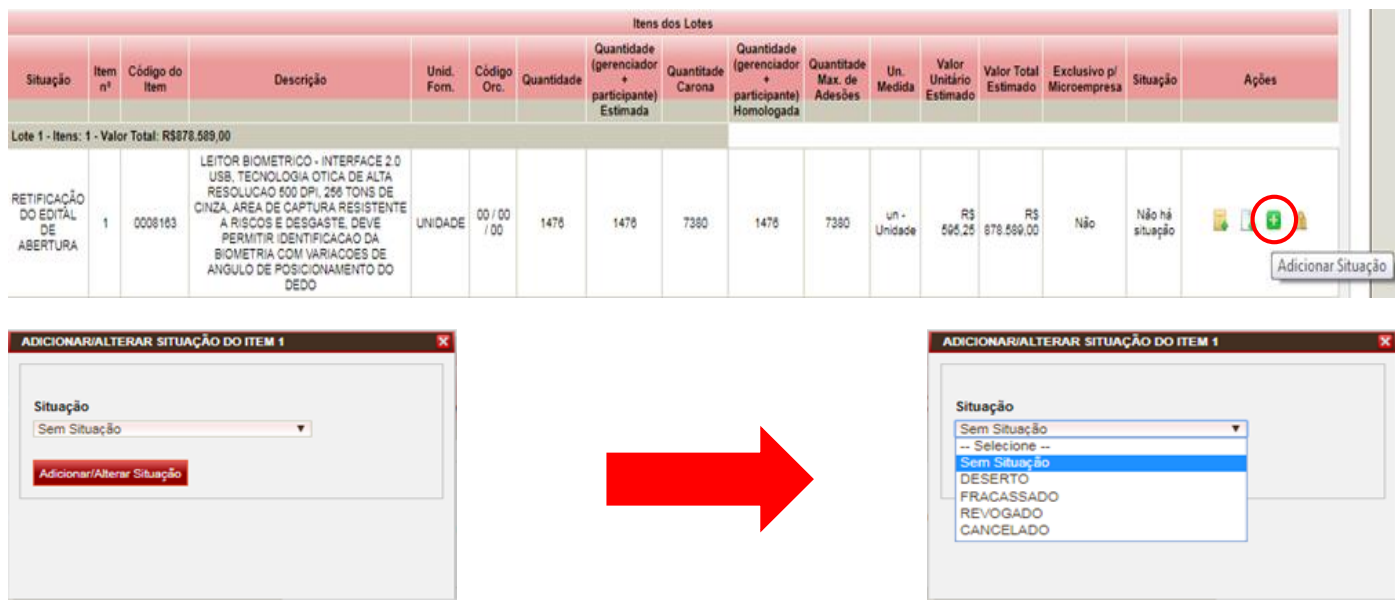

#### **Obs.:**

1 – Em se tratando da situação de "CANCELADO" o usuário deverá informar o motivo do cancelamento, conforme abaixo:

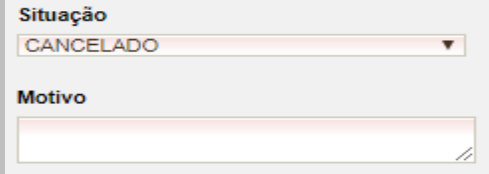

2 – Em processos de "Registro de preços" os itens com situações informadas não devem ser inclusos na "Ata de registro de preços/ARP" e "Gerenciador e Participantes".

### 11.11. **ADICIONANDO O GERENCIADOR, PARITICIPANTES E QUANTIDADE DA ATA DE REGISTRO DE PREÇO/ARP (PROCESSO DE REGISTRO DE PREÇO)**

Na fase de homologação de processos de "registro de preço" antes de gerar o pacote para "prévalidação" para envio da homologação o usuário deve informar o gerenciador, participantes, quantidade/gerenciador+participantes e quantidade máxima de adesões:

11.11.1. Para adicionar a quantidade da "ARP" do gerenciador mais participantes e quantidade máxima de adesões, em "Itens dos Lotes" clique em "Adicionar Item Ata Registro Preço", será aberto um *"POP UP"* para inserção das quantidades e em seguida clique em "Adicionar/Alterar Informações do Item" conforme abaixo;

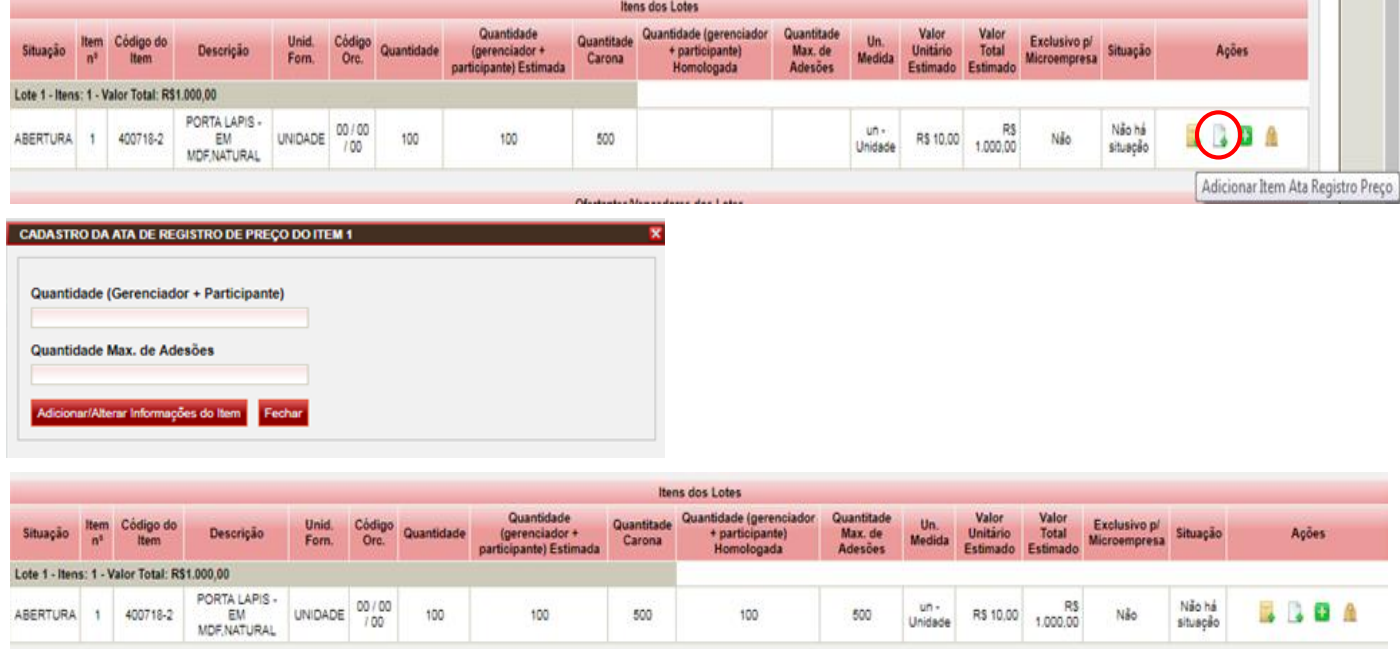

11.11.2. Ainda em "Itens dos Lotes" clique em "Adicionar participação para registro de preço" e habilitará o *"POP UP"* para inserir o gerenciador e os participantes e as devidas quantidades da "ARP" do processo, depois de informados o sistema apresentara a informação "Gerenciador/Participantes para Processo Licitatório de Registro de Preço", conforme abaixo;

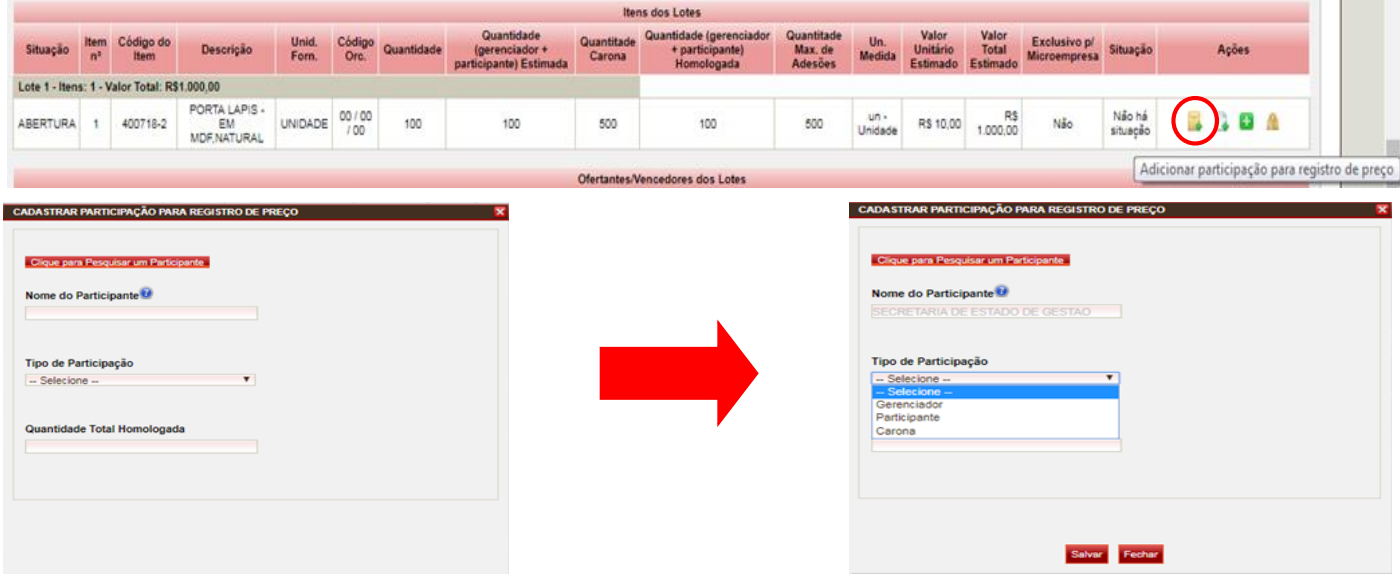

and the control

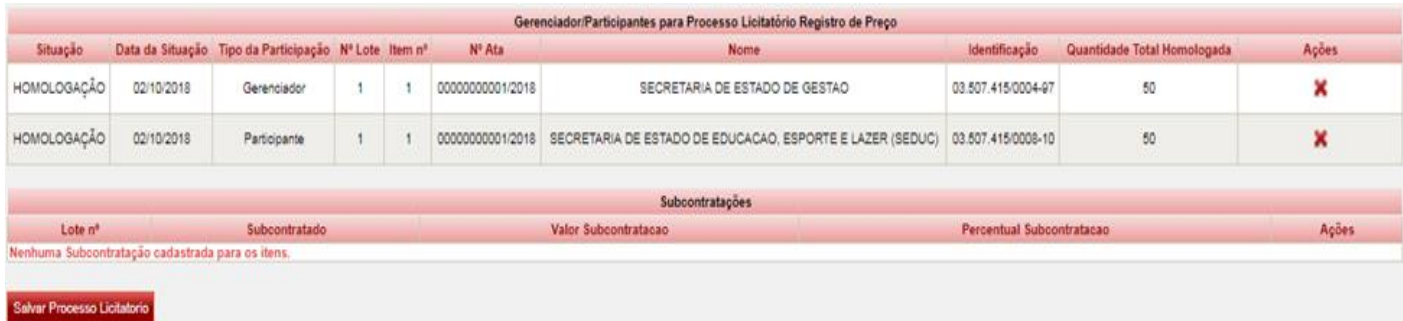

#### **Obs.:**

- 1 O gerenciador e os participantes deverão estar devidamente cadastrados no "Cadastro Geral" para informá-los;
- 2 Para ARP com participantes o usuário deverá informar que há previsão de participantes na abertura do processo.

#### 11.12. **GERANDO O PACOTE DE HOMOLOGAÇÃO**

- 11.12.1. Vá para a página inicial e clique em "GERAR PACOTE" e será gerado um arquivo compactado.ZIP;
- 11.12.2. Salve o arquivo ZIP (XML + PDF) em seu computador;
- 11.12.3. Descompacte o arquivo em uma pasta;
- 11.12.4. Valide o arquivo no APLIC PRÉ-VALIDAÇÃO, conforme item 6 (seis) deste manual;
- 11.12.5. Envie pacote ao PUG-TCE, conforme item 7 (sete) deste manual.

### <span id="page-41-0"></span>**12. CADASTRANDO OS PROCESSOS DE DISPENSA E INEXIGIBILIDADE DE LICITAÇÃO E DEMAIS MODALIDADES**

### 12.1. **CADASTRAR A ABERTURA DO PROCESSO (FASES DE CADASTRO E DOCUMENTOS IGUAIS À DO PROCESSO DE REGISTRO PREÇO)**

- 12.1.1. Valide o arquivo no APLIC PRÉ-VALIDAÇÃO, conforme item 6 (seis) deste manual;
- 12.1.2. Envie pacote ao PUG-TCE, conforme item 7 (sete) deste manual.
- 12.1.3. Importe o arquivo PDF (Recibo TCE) para o processo cadastrado;
	- **a)** No caso da "COMISSÃO DE LICITAÇÃO" deverá ser informada a Comissão Permanente de Licitação do Órgão, mesmo que ela não seja responsável por esta modalidade.
	- **b)** O documento obrigatório "Edital de abertura completo ou convite ou edital de dispensa ou inexigibilidade e respectivos anexos, quando for o caso" poderá ser substituído por um documento de justificativa (documento não se aplica a esta modalidade) e pelo termo de referência "esqueleto do TR".
	- **c)** No campo "DATA DA OCORRÊNCIA" deverá ser informada a data da ratificação da dispensa ou inexigibilidade (mesmo se tratando do cadastro da abertura do processo licitatória);

### 12.2. **CADASTRE A HOMOLOGAÇÃO DO PROCESSO (FASES DE CADASTRO E DOCUMENTOS IGUAIS À DO PROCESSO DE REGISTRO PREÇO)**

- 12.2.1. Valide o arquivo no APLIC PRÉ-VALIDAÇÃO, conforme item 6 (seis) deste manual.
- 12.2.2. Envie pacote ao PUG-TCE, conforme item 7 (sete) deste manual.
- 12.2.3. Importe o arquivo PDF (Recibo TCE) para o processo cadastrado.
	- **a)** Os certidões e dados dos sócios dos participantes deverão ser informados somente para o vencedor;
	- **b)** Caso tenha sido uma compra eletrônica, no lugar do documento nº 11 (Original das propostas e dos documentos da licitante) deverá ser enviada a proposta eletrônica e posteriormente, em caso de apontamento, realizar a defesa do órgão informando sobre a questão técnica do sistema no caso da compra direta eletrônica.

### **13. CADASTRANDO PROCESSOS DE ADESÕES À ATA DE REGISTRO DE PREÇOS**

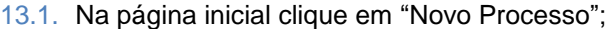

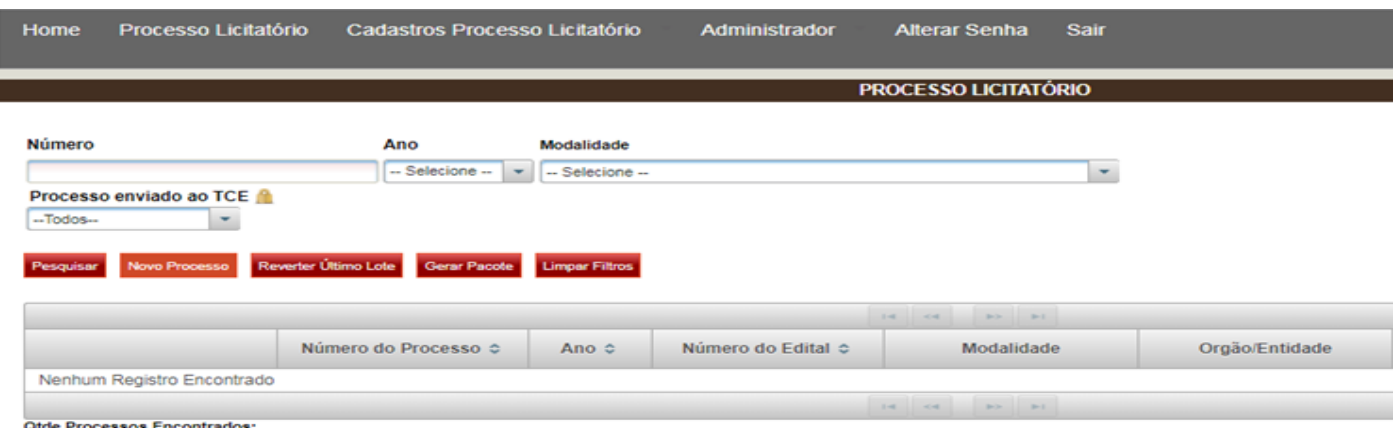

### 13.2. **PREENCHENDO AS "INFORMAÇÕES GERAIS DO PROCESSO LICITATÓRIO"**

13.2.1. Na aba "Processo Licitatório" preencha todos os campos apresentados em "Informações Gerais Do Processo

Licitatório", conforme abaixo;

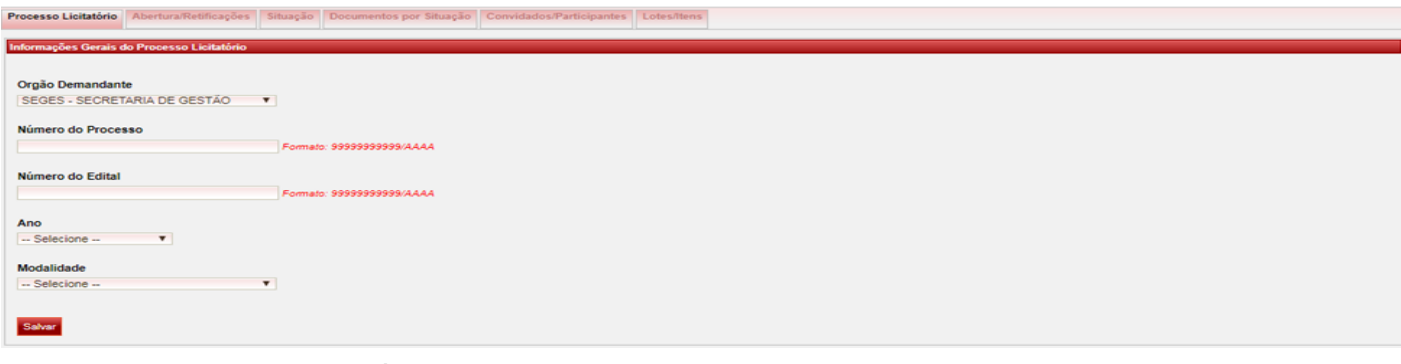

- 13.2.2. Preencha o campo "NÚMERO DO PROCESSO", o número do processo licitatório deve ter o formato 00000000000/2018 (11 dígitos, seguidos do ano);
- 13.2.3. Preencha o campo "NÚMERO DO EDITAL", o número do edital deve ter o formato 00000000000/2018 (11 dígitos, seguidos do ano);

**Obs.:** Quando o processo de "Adesão à Ata de Registro de Preço" não possuir o número para o ato do processo/ adesão, o usuário deverá repetir o número do processo (número do protocolo) neste campo.

#### 13.2.4. Selecione o ano do Processo;

#### **Obs.:**

- 1 Este campo irá definir qual layout o processo será enviado ao TCE;
- 2 Processos a partir do exercício de "2018" são obrigatórios o envio da "**Identificação Autor Projeto/Termo de Referência**", que devem estar devidamente cadastrados no cadastro geral da unidade.

Identificação Autor Projeto/Termo Referência Pesquisar

Nome Autor Projeto/Termo Referência

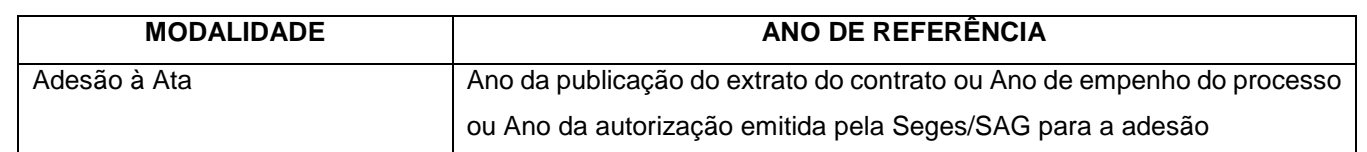

13.2.5. Selecione a "MODALIDADE LICITATÓRIA", dentre as opções abaixo:

a) Adesão à ata de registro de preços ou participação (carona) em pregão presencial de outros órgãos;

- b) Adesão à ata de registro de preços ou participação (carona) em pregão eletrônico de outros órgãos;
- c) Adesão à ata de registro de preços ou participação (carona) concorrência pública de outros órgãos;
- 13.2.6. Ao selecionar uma das modalidades de adesão o sistema irá habilitar os campos de "informações complementares da adesão, conforme figura abaixo:

#### 13.2.7. **INFORMAÇÕES COMPLEMENTARES DA ADESÃO**

**Obs.:** Este campo é exclusivo para à ata de adesão, o usuário deve preencher todas às informações solicitadas pelo sistema somente com os dados da ARP, processo licitatório e Órgão de origem.

#### 13.2.8.1. **Processos: Exercício/Layout/2018**

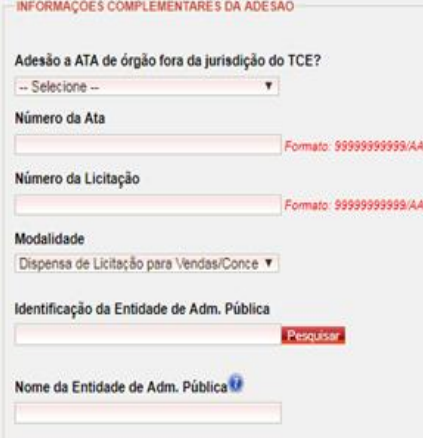

13.2.8.1.1. Informe se o órgão detentor da ATA está fora da jurisdição do TCE/MT;

13.2.8.1.2. Preencha o campo número da Ata de Registro de Preços;

ÄÄ

á.

13.2.8.1.3. Preencha o campo número da Licitação;

13.2.8.1.4. Selecione a modalidade da licitação que deu origem à ata de RP em que está sendo realizada a adesão;

13.2.8.1.5. Pesquise e selecione o órgão detentor da ATA em "**Identificação da Entidade de Adm. Pública**".

**Obs.:** A "Entidade de Adm. Pública" deverá estar inclusa no "Cadastro Geral" para inserir a informação.

#### 13.2.8.2. **Processos: A partir do Exercício/Layout/2019**

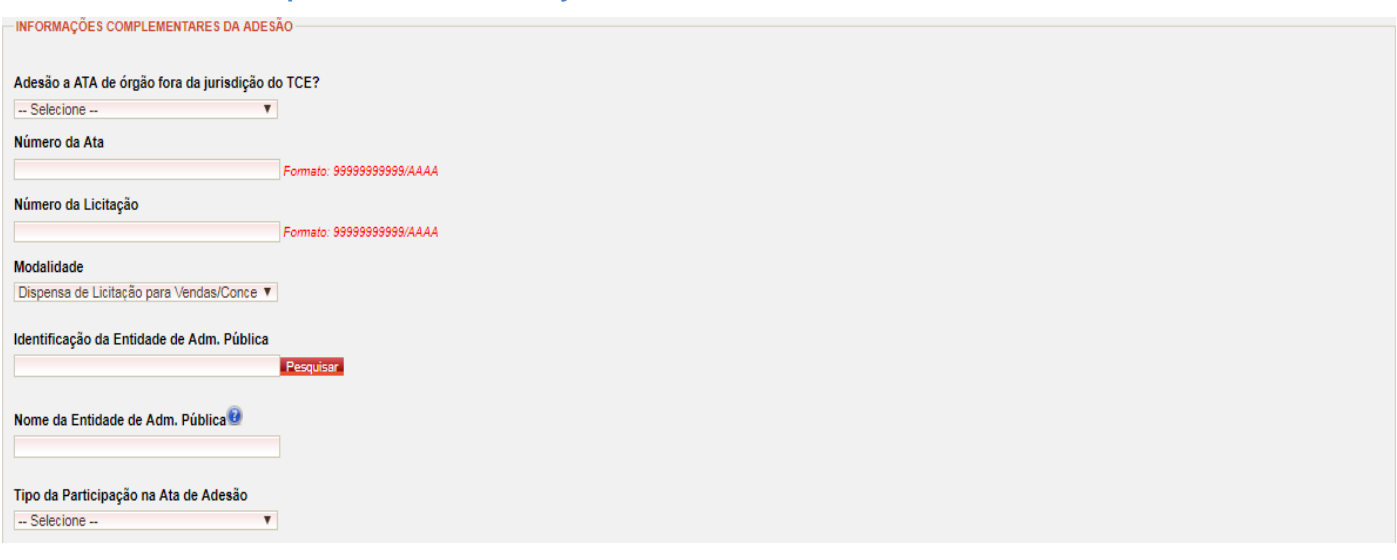

13.2.8.2.1. Informe se o órgão detentor da ATA está fora da jurisdição do TCE/MT;

13.2.8.2.2. Preencha o campo número da Ata de Registro de Preços;

13.2.8.2.3. Preencha o campo número da Licitação;

13.2.8.2.4. Selecione a modalidade da licitação que deu origem à ata de RP em que está sendo realizada a adesão;

13.2.8.2.5. Pesquise e selecione o órgão detentor da ATA em "**Identificação da Entidade de Adm. Pública**";

### 13.2.8.2.6. Informe o tipo de participação na ARP: "PARTICIPANTE" ou "CARONA";

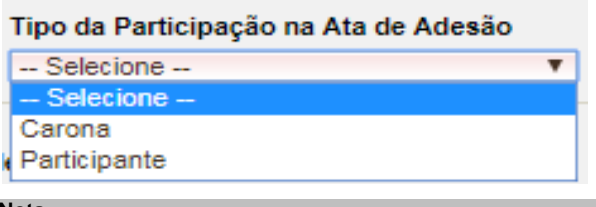

#### **Nota:**

Os processos com participação tipo **"Carona"** dentro da jurisdição do TCE/MT no campo "**Código de controle das autorizações de adesão TCE"** habilitado após a seleção o usuário deverá preenche-lo com o número do código da **UG (Unidade Gestora)** solicitante da adesão.

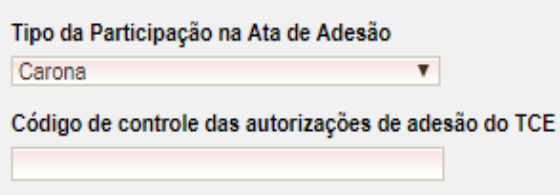

- 13.2.9. Informe o "Autor Projeto/Termo de Referência" (que também deverá estar incluso no cadastro geral do Integrador/Aplic) do processo;
- 13.2.10. Preencha o campo da "DOTAÇÃO ORÇAMENTÁRIA" e clique em "CADASTRAR" a dotação orçamentária deverá ser informada exatamente como consta no EMPENHO e o usuário poderá informar tantas dotações orçamentárias quantas forem necessárias.
- 13.2.11. Clique em "SALVAR" e o sistema irá habilitar as próximas "abas" para inserção das demais informações do processo;
- 13.3. Clique na Aba "**Situação**"
- 13.4. Selecione a situação "**ADESÃO À ATA DE REGISTRO DE PREÇOS**";

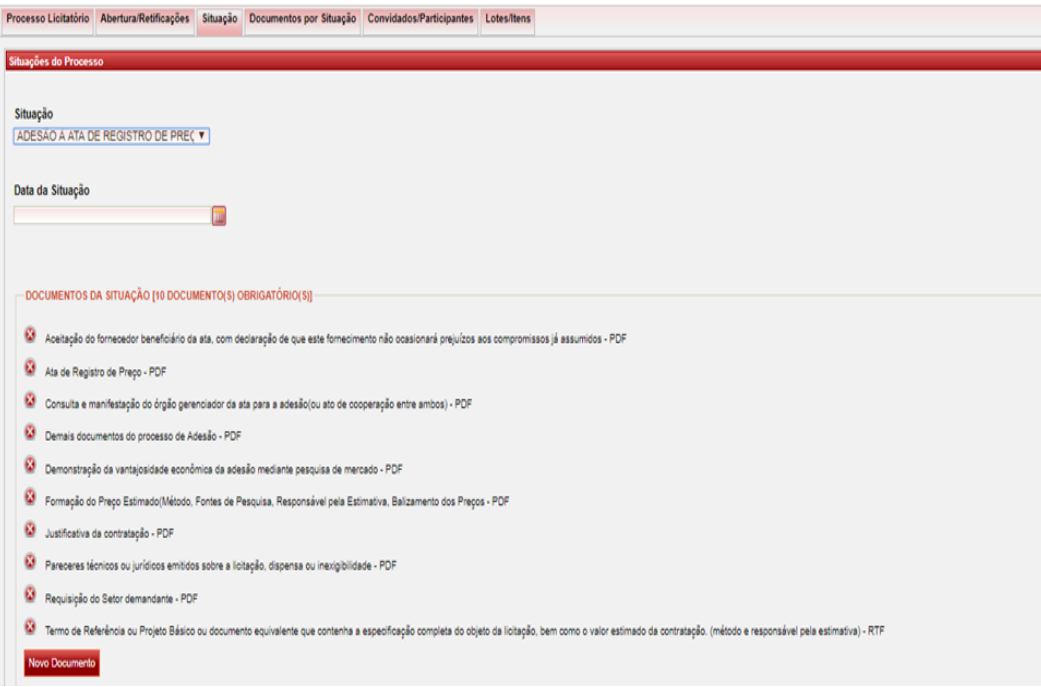

- 13.5. Informe a "**Data da "Situação**";
- 13.6. Vincule todos os documentos obrigatórios da situação;
- 13.7. Adicione os documentos opcionais/ obrigatórios exigidos da modalidade/ perfil do processo cadastrado;

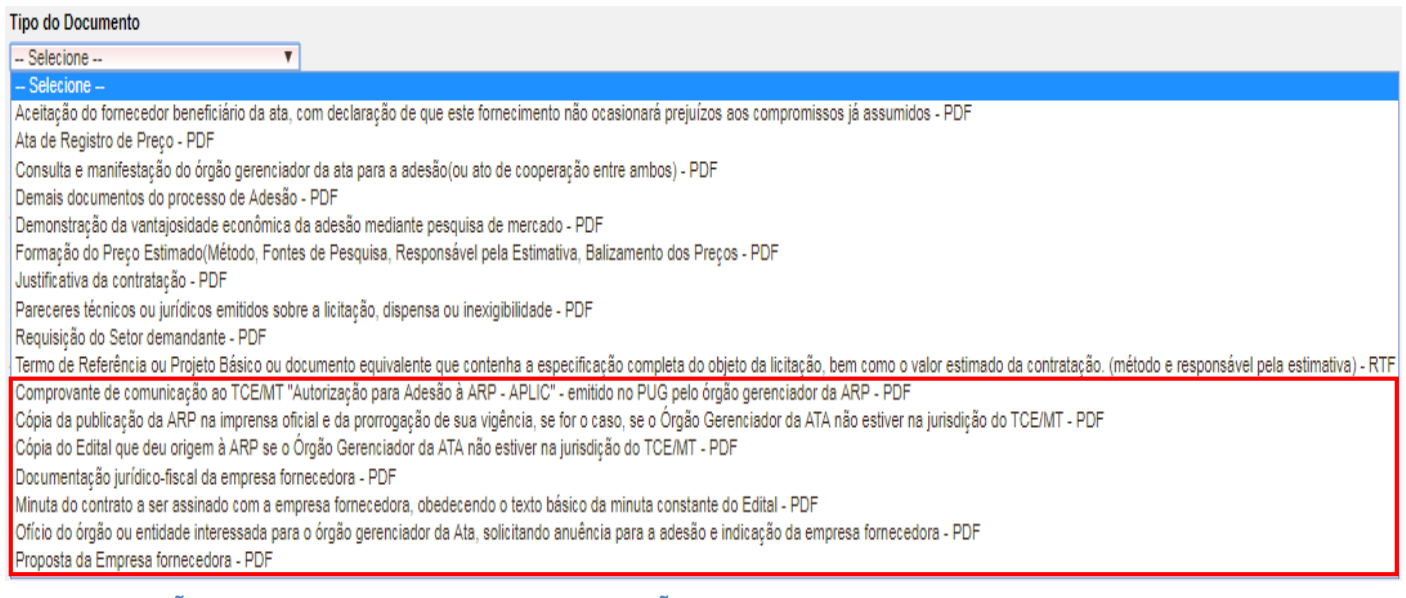

### 13.7.1. **ADESÃO CARONA – DENTRO DA JURISDIÇÃO DO TCE/MT**

- Comprovante de comunicação ao TCE/MT "Autorização para Adesão à ARP APLIC" emitido no PUG pelo órgão gerenciador da ARP (cod. 78);
- Ofício do órgão ou entidade interessada para o órgão gerenciador da Ata, solicitando anuência para a adesão e indicação da empresa fornecedora (cod. 79);
- Proposta da Empresa fornecedora (cod. 82):
- Documentação jurídico-fiscal da empresa fornecedora (cod. 83);
- Minuta do contrato a ser assinado com a empresa fornecedora, obedecendo ao texto básico da minuta constante do Edital (cod. 84).

### 13.7.2. **ADESÃO CARONA – FORA DA JURISDIÇÃO DO TCE/MT**

- Cópia do Edital que deu origem à ARP se o Órgão Gerenciador da ATA não estiver na jurisdição do TCE/MT (cod. 80);
- Cópia da publicação da ARP na imprensa oficial e da prorrogação de sua vigência se for o caso, se o Órgão Gerenciador da ATA não estiver na jurisdição do TCE/MT (cod. 81).

### 13.7.3. **ADESÃO CARONA – ATAS ANTERIORES AO EXERCÍCIO DE "2018" OU NÃO REGISTRADAS NO PUG E DENTRO DA JURISDIÇÃO DO TCE/MT**

Processos desta modalidade não exigem documentos opcionais, somente os documentos obrigatórios.

#### **Nota:**

A partir do exercício/2018 o TCE/MT exige dos seus jurisdicionados no novo layout do APLIC em se tratando de "**processos de registro de preços**" que o órgão gerenciador/fiscalizado registre à "**ARP**" gerada proveniente do processo licitatório no "**PUG**" e informe os participantes e que também emita a "**Autorização para Adesão (via PUG)**" de utilização para os órgãos que venham à aderir por meio de "**adesão carona**", a fim de compor a carga tempestiva do processo de adesão carona para envio ao TCE/MT.

**a)** A unidade gestora "UG" informante da carga tempestiva deve entrar em contato com o órgão gerenciador (em se tratando de órgãos da jurisdição do TCE/MT) da ARP e solicitar a autorização de uso via PUG;

**b)** O usuário da unidade gestora solicitante da autorização após a emissão da autorização pelo órgão gerenciador deverá gerar o documento em seu ambiente no "Portal de serviços do TCE/MT";

#### **Obs.:**

Entende-se por "Demais documentos relativos à licitação todos aqueles presentes no processo de adesão que tornem mais clara a análise pelo TCE/MT".

13.8. Clique em "ADICIONAR SITUAÇÃO;

13.9. Vá para a aba "**Lotes/Itens**";

13.10. Clique em "SALVAR ALTERAÇÕES DO PROCESSO LICITATÓRIO" na parte inferior da tela;

#### 13.11. **ADICIONANDO OS ITENS DE ADESÃO**

Os itens da adesão devem ser informados somente nas seguintes modalidades de adesões abaixo descritas, e proibidos nas demais:

- **ADESÃO CARONA (FORA DA JURISDIÇÃO DO TCE/MT)**
- **ADESÃO CARONA – ATAS ANTERIORES AO EXERCÍCIO DE "2018" OU NÃO REGISTRADAS NO PUG (DENTRO DA JURISDIÇÃO DO TCE/MT)**

#### **Obs.:**

AS MODALIDADES DE ADESÕES QUE NÃO EXIGEM A INFORMAÇÃO DOS ITENS ADERIDOS BASTAM SEREM CRIADAS NA ABA "**Situação**" À SITUAÇÃO DE "**ADESÃO À ATA DE REGISTRO DE PREÇO**", INSERIR OS DOCUMENTOS OBRIGATÓRIOS E OPCIONAIS RESPEITANDO O TIPO DA ADESÃO E SALVAR AS INFORMAÇÕES INSERIDAS, GERAR O PACOTE DO PROCESSO, PRÉ-VALIDÁLO E ENVIAR A CARGA TEMPESTIVA NO PORTAL DE SERVIÇOS/TCE.

13.11.1. Novamente na aba "**Lotes/Itens**" insira "um a um" os itens (mesmo procedimento de inserção de itens dos demais processos) de adesão respeitando a seqüência do processo, no "Layout/2019" é necessário inserir a informação do n° do CNPJ do fornecedor da ARP juntamente som o item de adesão.

#### **Processos: Exercício/Layout/2018**

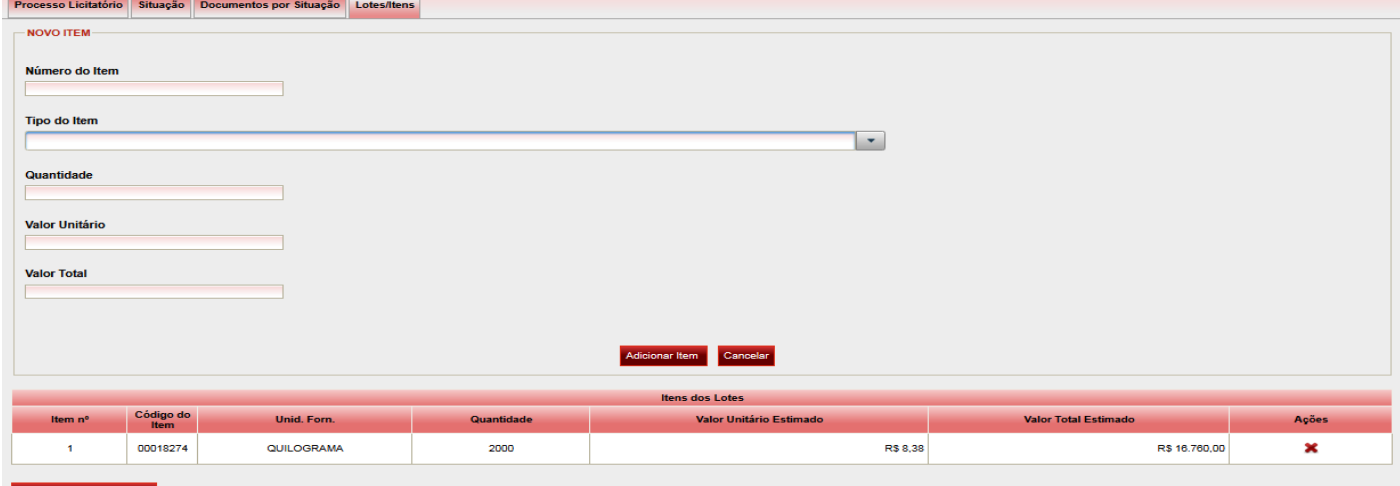

**Processos: A partir do "Exercício/Layout/2019"**

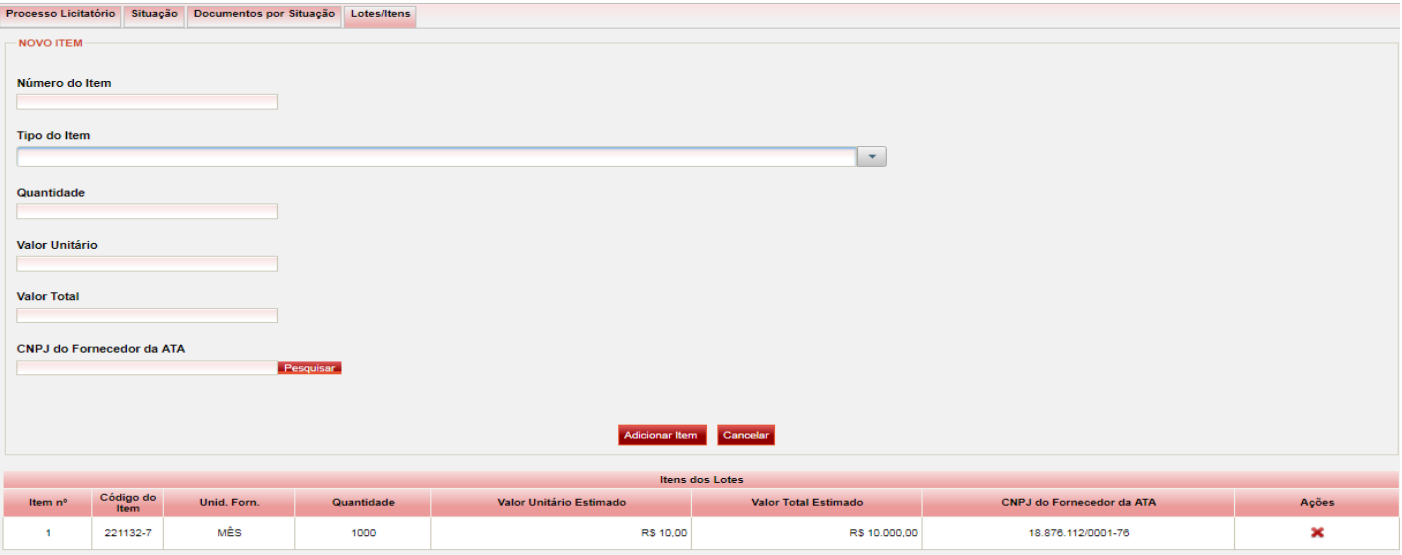

13.11.2. Clique em "SALVAR ALTERAÇÕES DO PROCESSO LICITATÓRIO" na parte inferior da tela.

### 13.12. **GERANDO O PACOTE DE ENVIO**

13.12.1. Na página inicial do sistema pesquise e selecione o processo licitatório e clique em "GERAR PACOTE" e será gerado um arquivo ZIP;

- 13.12.2. Salve o arquivo ZIP (conjunto do XML + PDF) em seu computador;
- 13.12.3. Descompacte o arquivo em uma pasta;
- 13.12.4. Valide o arquivo no APLIC PRÉ-VALIDAÇÃO, conforme item 6 (seis) deste manual.
- 13.12.5. Envie pacote ao PUG-TCE, conforme item 7 (sete) deste manual.
- 13.12.6. Caso o seu processo seja validado, o sistema gerará um recibo, em arquivo PDF, conforme figura abaixo.
- 13.12.7. Este recibo ficará disponível para consulta no histórico de envio:

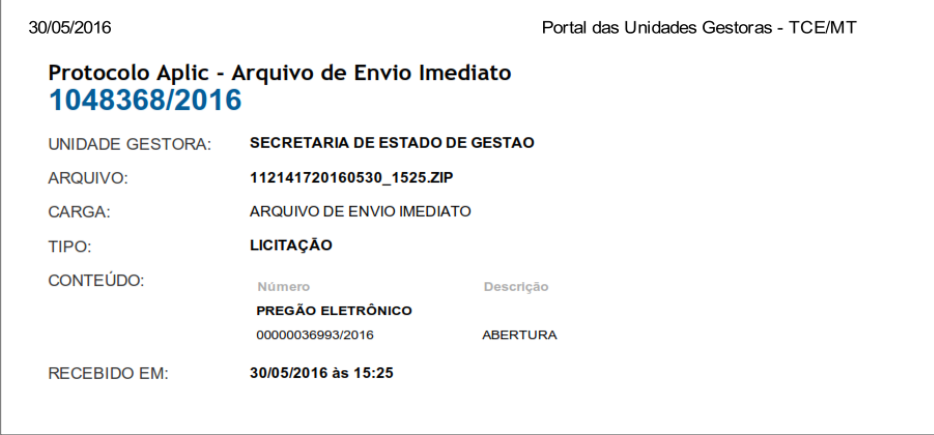

13.12.8. Salve o arquivo em sua máquina;

- 13.12.9. Abra o Sistema Integrador APLIC-MT;
- 13.12.10.Clique em "PROCESSO LICITATÓRIO";
- 13.12.11.Selecione o processo que você enviou;
- 13.12.12.Importe o arquivo PDF para o processo cadastrado;
- 13.12.13.Clique em "IMPORTAR DOCUMENTO DO TCE";
- 13.12.14.Será aberta uma caixa de diálogo para anexar o arquivo.
- 13.12.15.Clique em "ADICIONAR ARQUIVO PDF";
- 13.12.16.Depois, clique em "UPLOAD" e aguarde carregar o arquivo;
- 13.12.17.Clique em "VINCULAR DOCUMENTO" na parte inferior da tela;
- 13.12.18.Após este procedimento, o processo será apresentado na tela com um cadeado na coluna "AÇÕES".